**Руководство по эксплуатации**

**Техническое средство реабилитации инвалидов по зрению**

# **Программный комплекс "Braille Reader Lite 3.20"**

*Лаборатория Электроники "ЭлекЖест" www.elecgeste.ru* 124460, г.Москва, Зеленоград, а/я 70

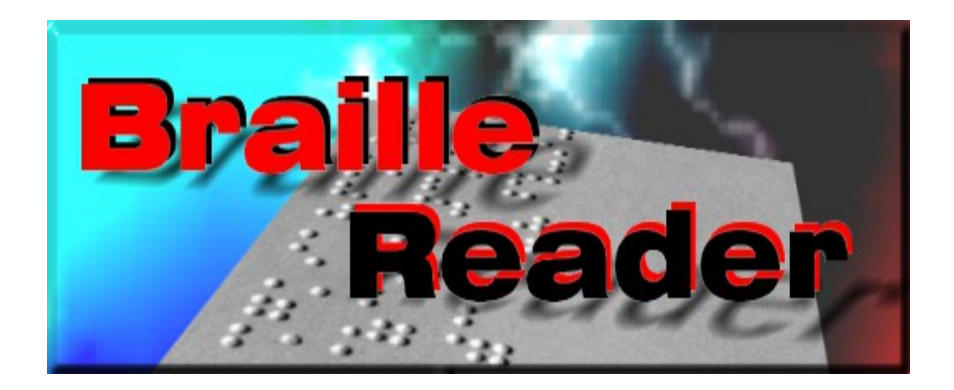

## **Введение**

В этом руководстве приведены основные сведения о том, что такое Braille Reader, о его возможностях и о том, что нужно для полноценной работы с программой.

## Главное Меню.

- *Файл*
- *Вид*
- *Процесс*
- *Страница*
- *Пакет*
- *Инструменты*
- *[Помощь](file:///D:/D:/Documents/%D0%9C%D0%B8%D1%85%D0%B0%D0%B8%D0%BB/Braile_Reader_Lite_HELP/Russian/MenuHelp.htm)*

## Основные команды.

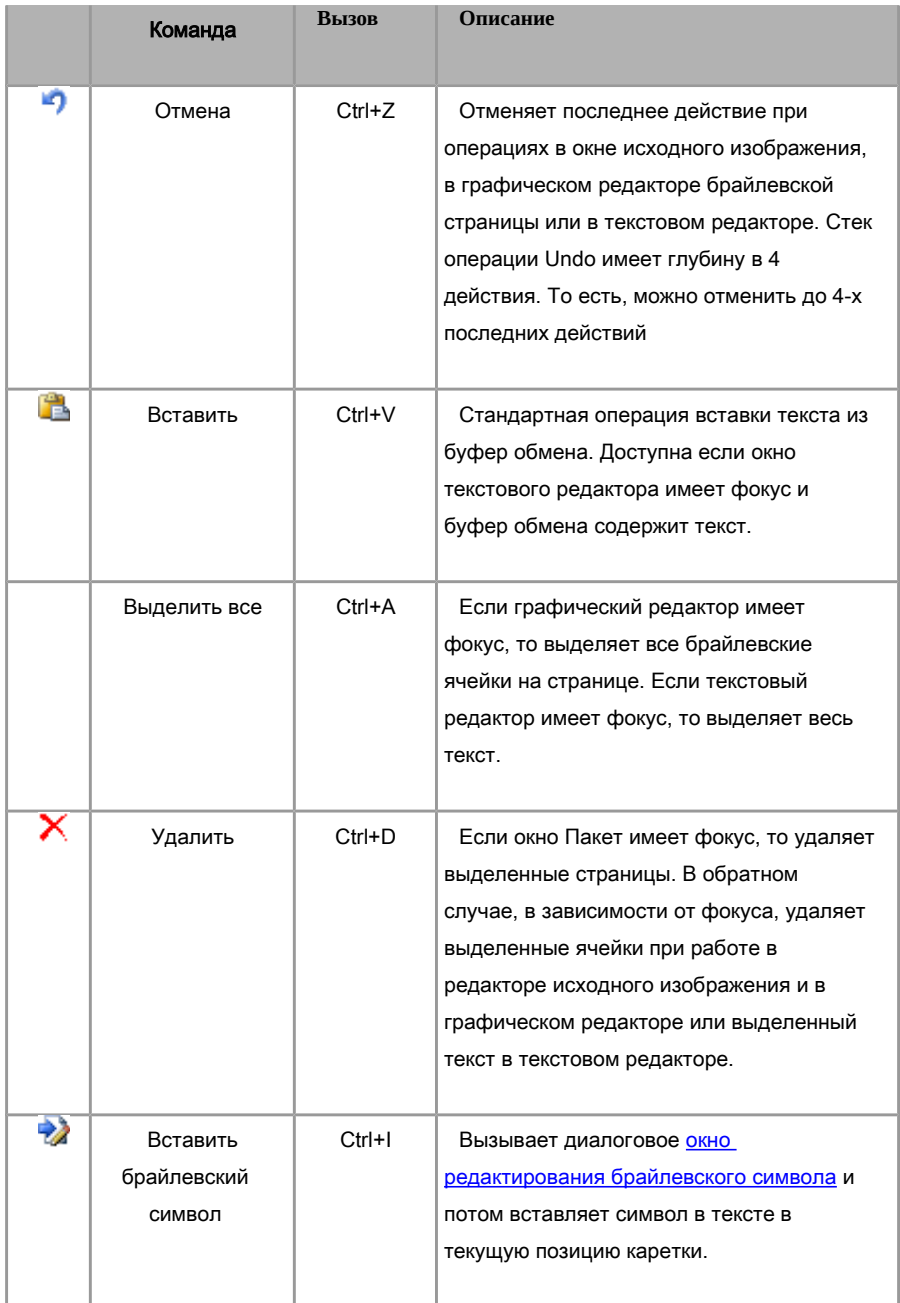

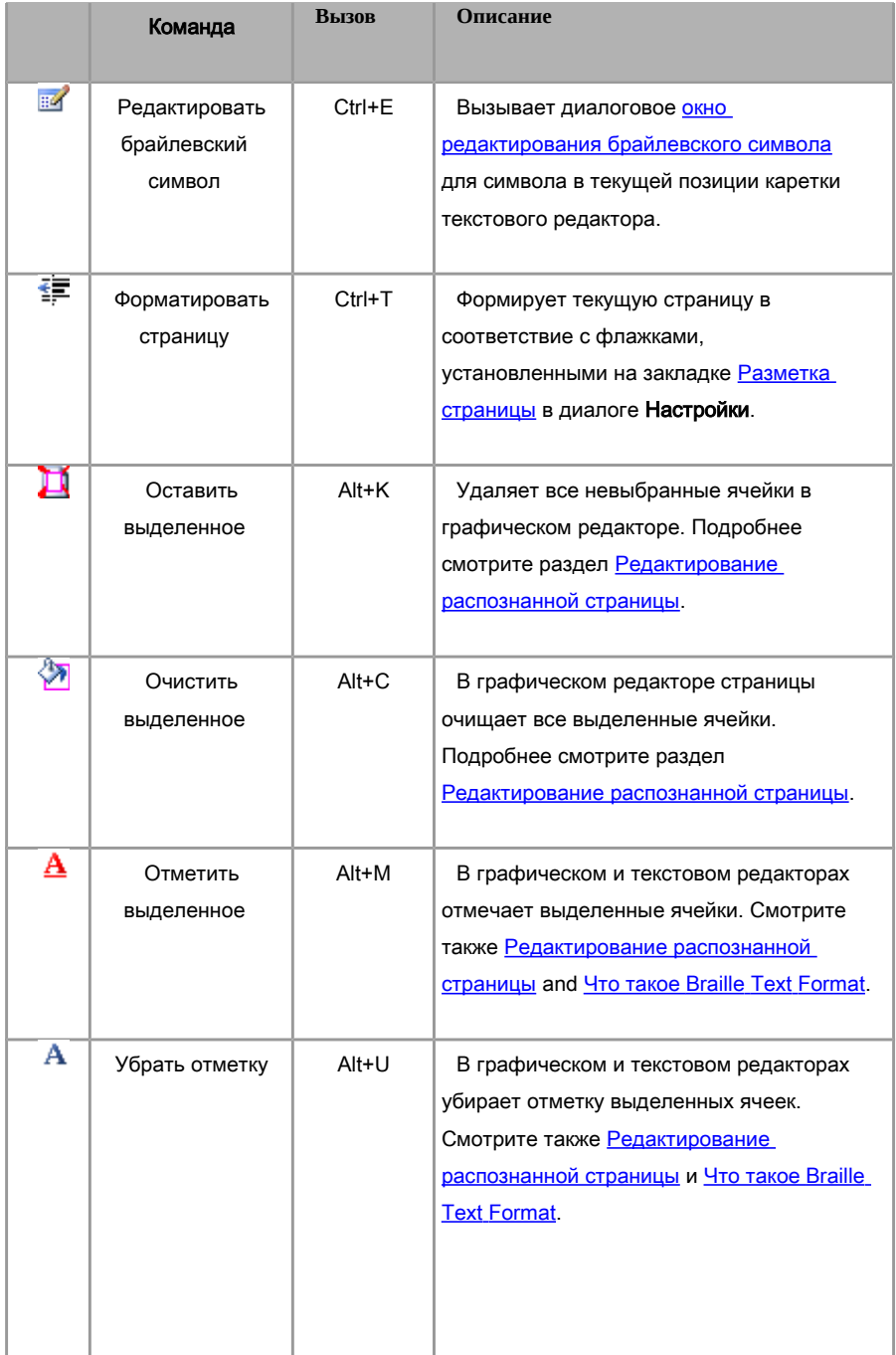

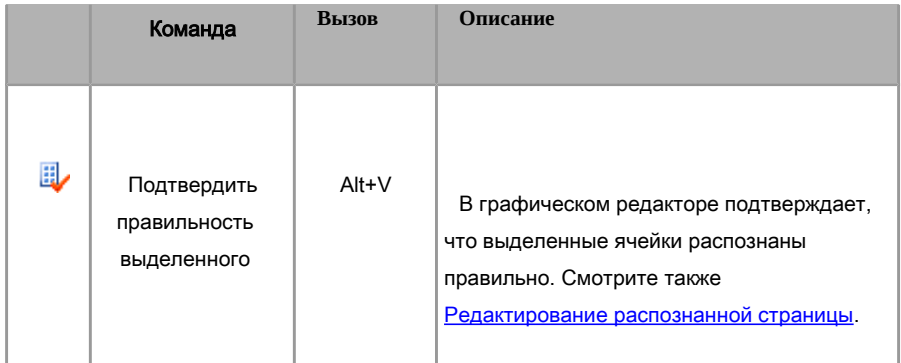

## Меню Файл.

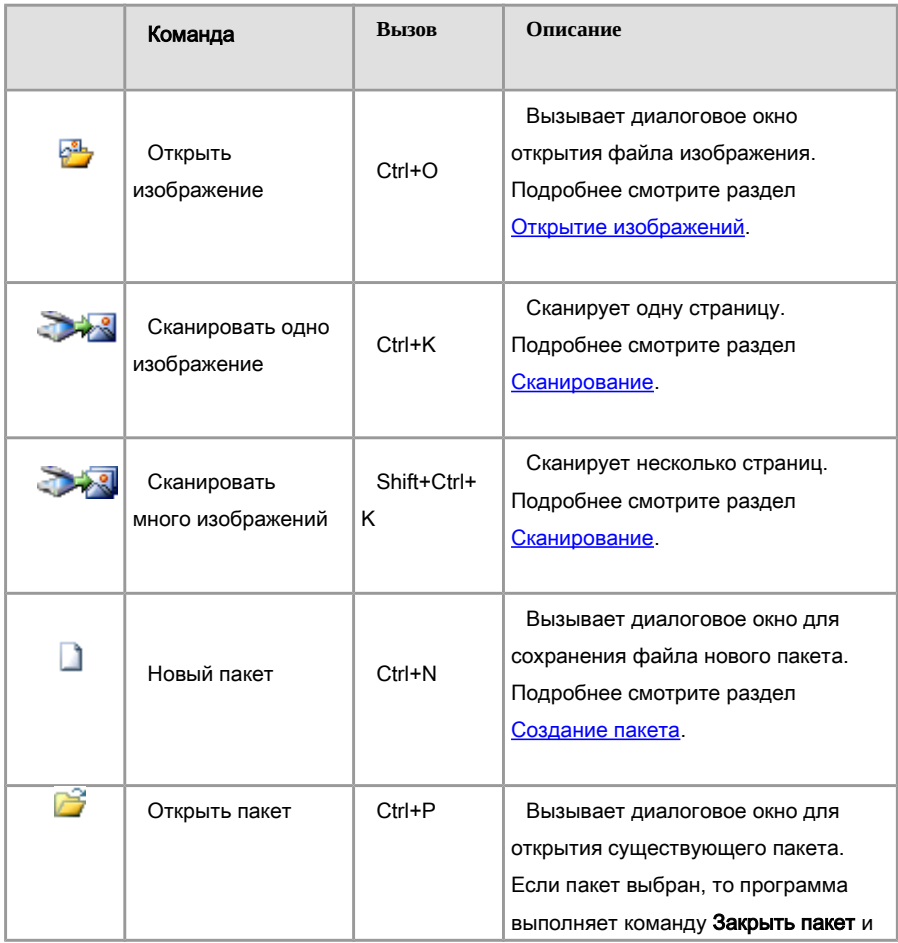

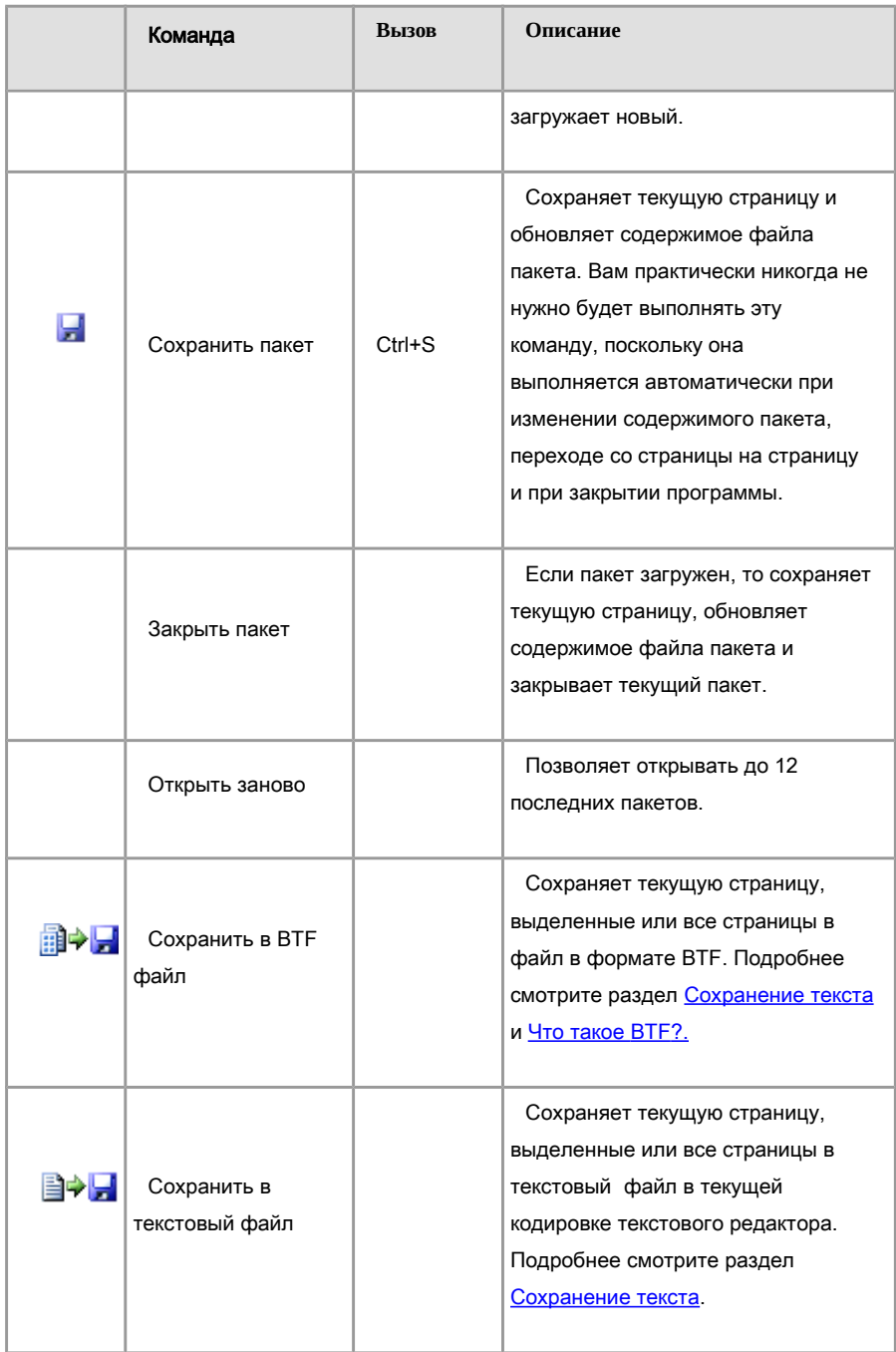

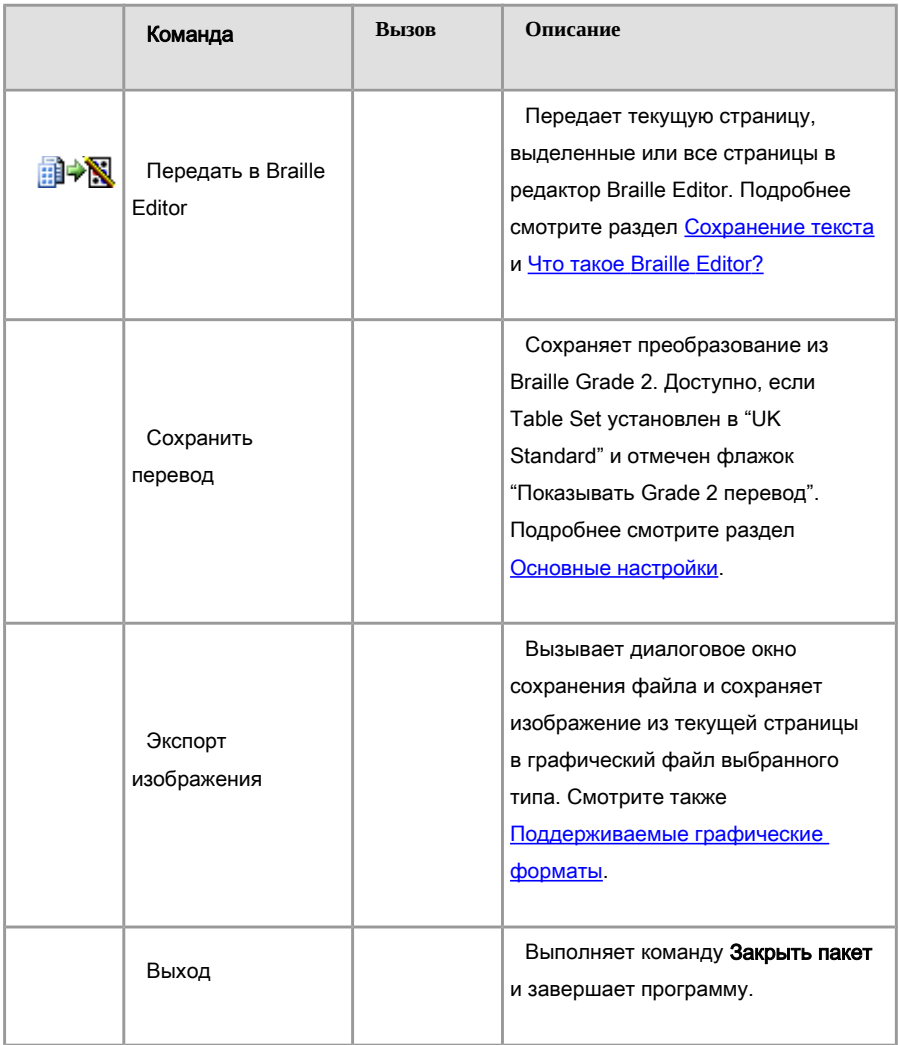

## Меню Помощь.

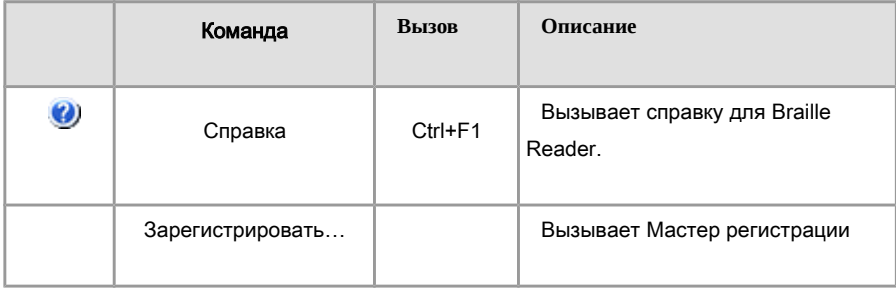

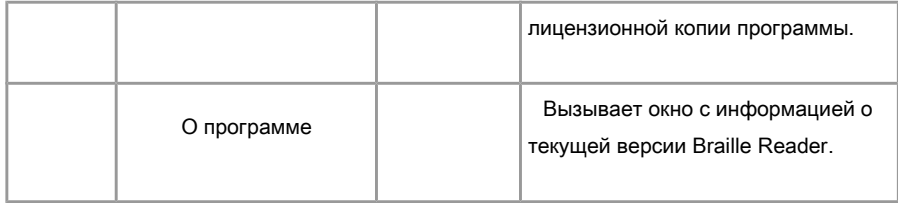

Меню Пакет.

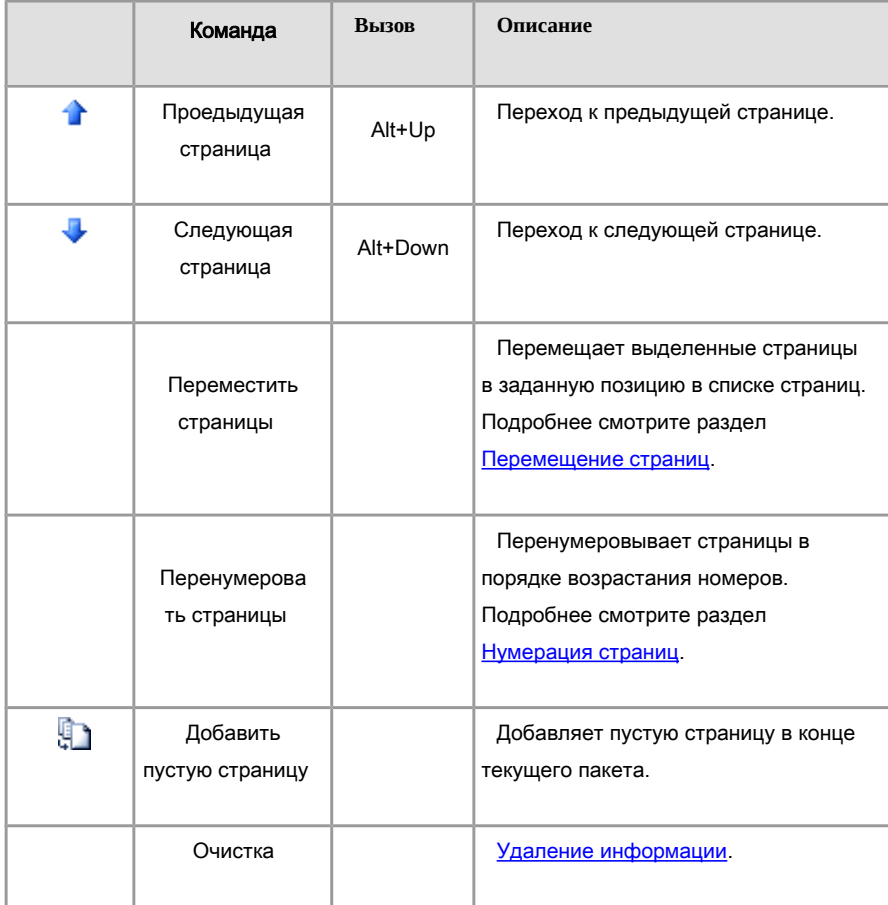

## Меню Страница.

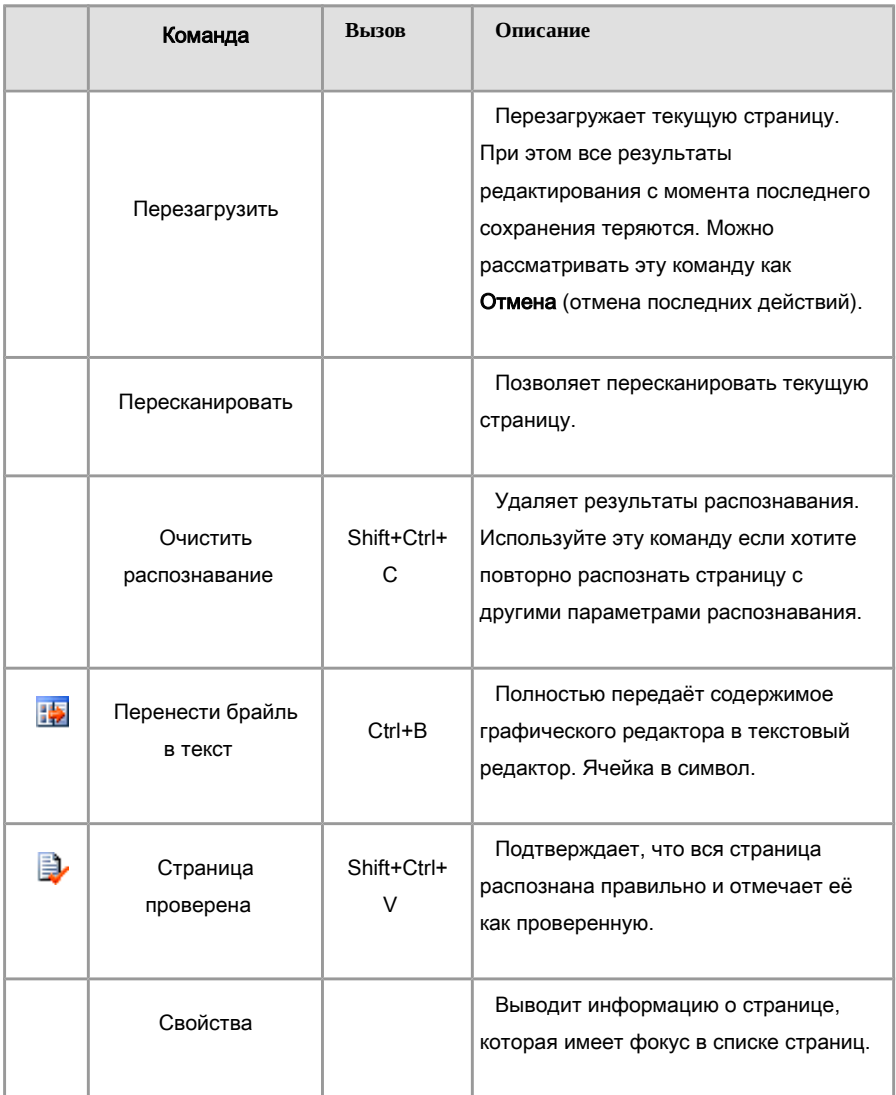

Меню Процесс.

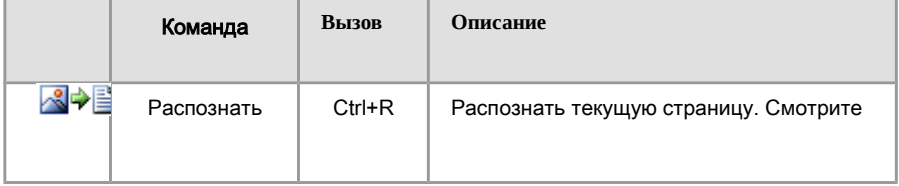

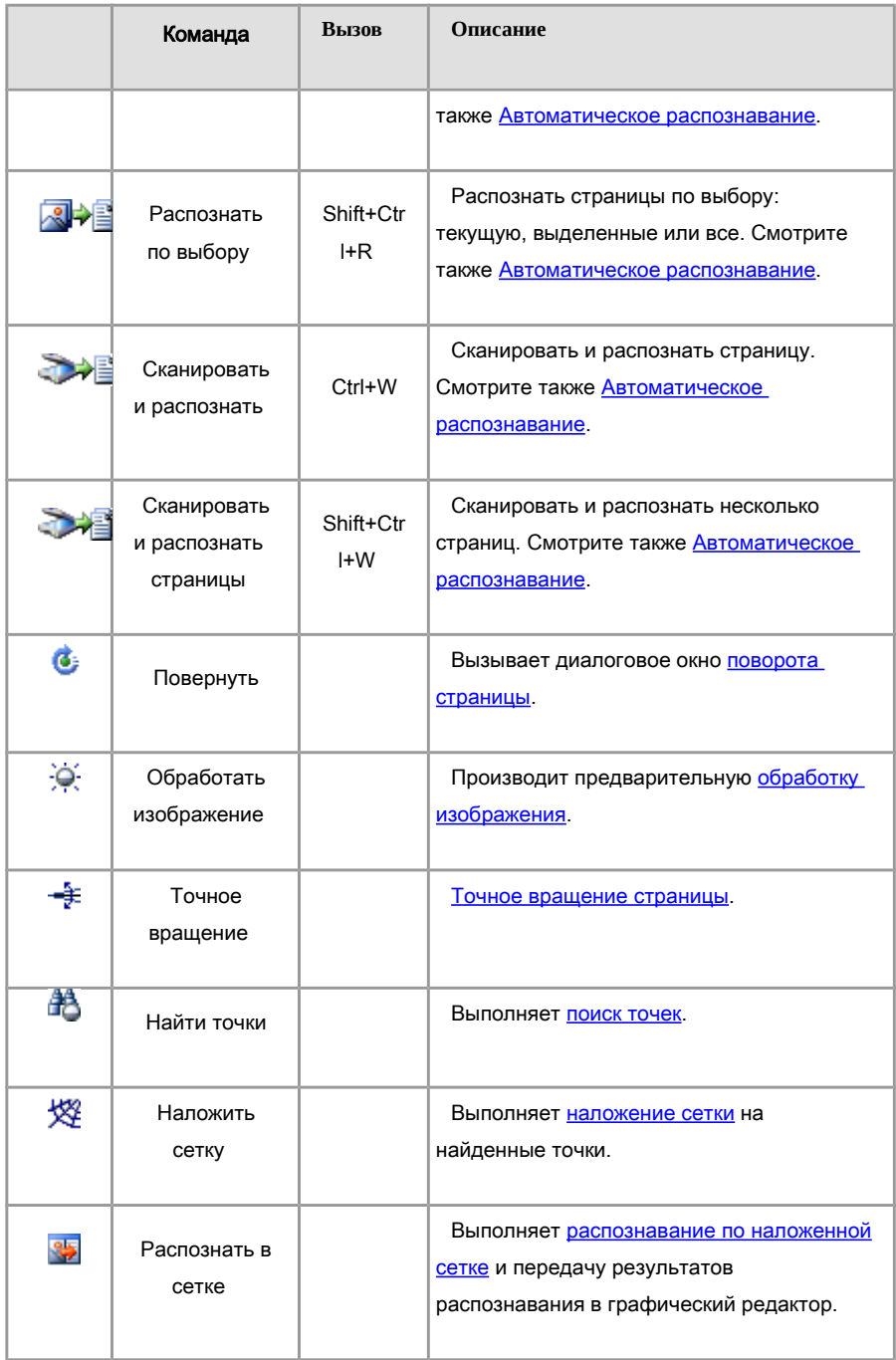

## Меню Инструменты.

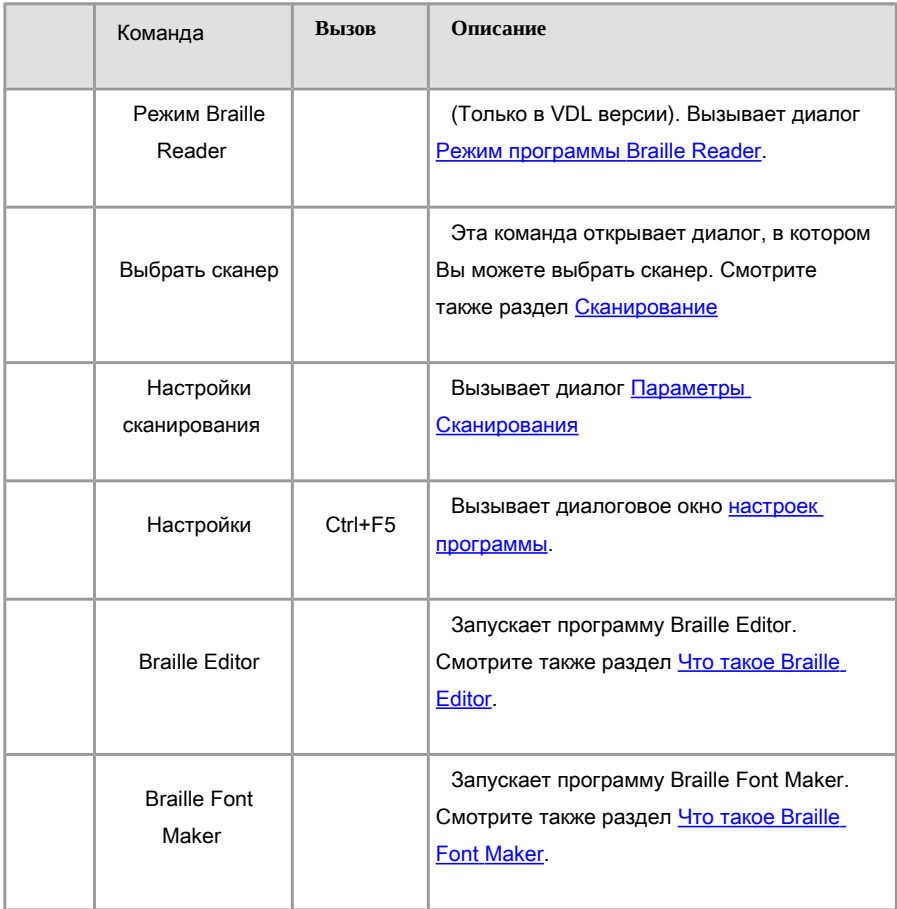

## Меню Вид.

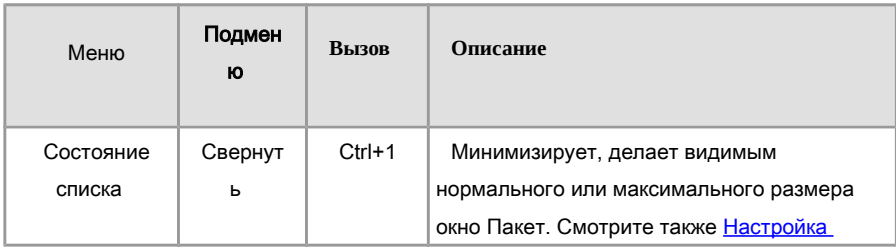

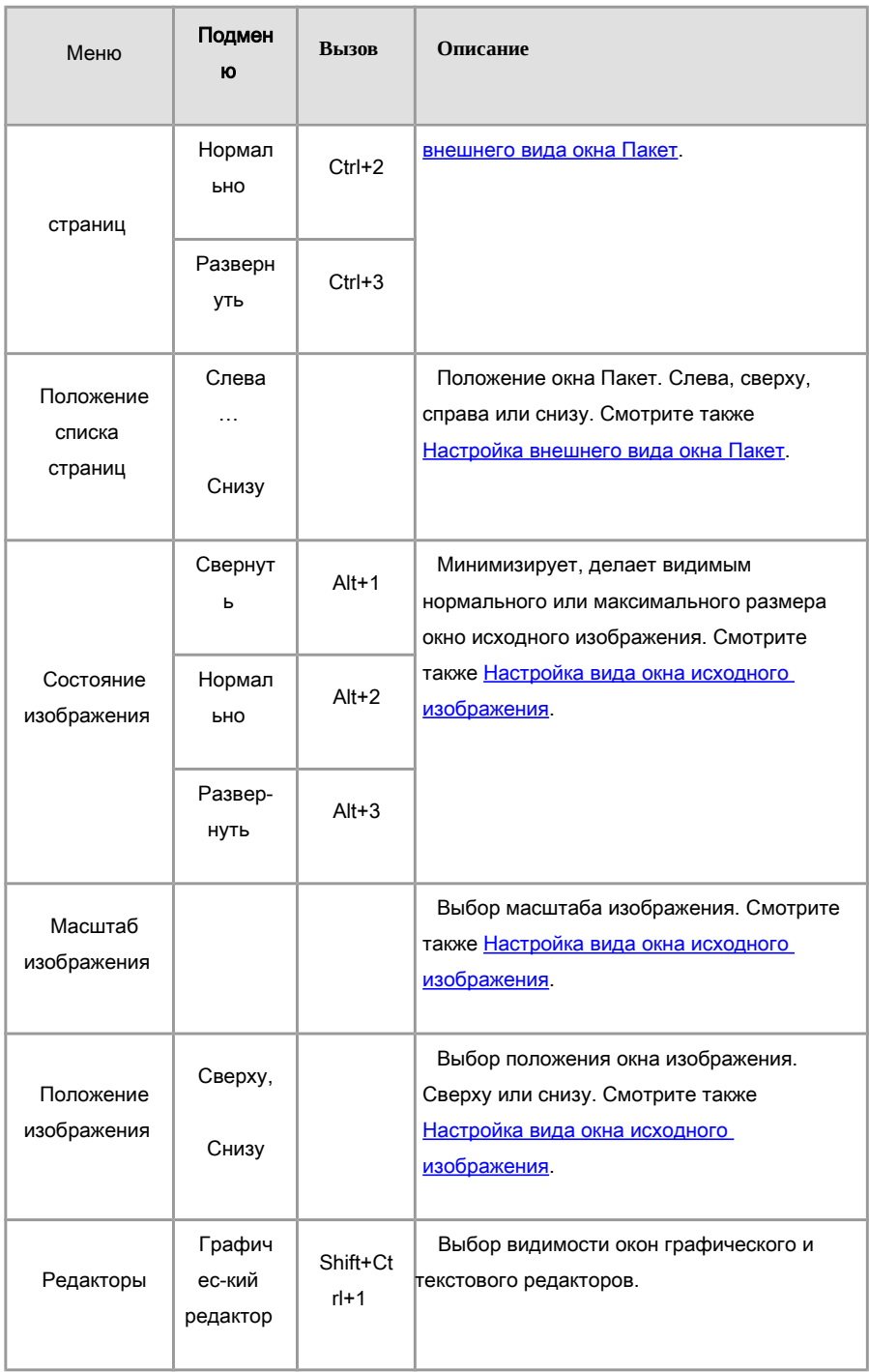

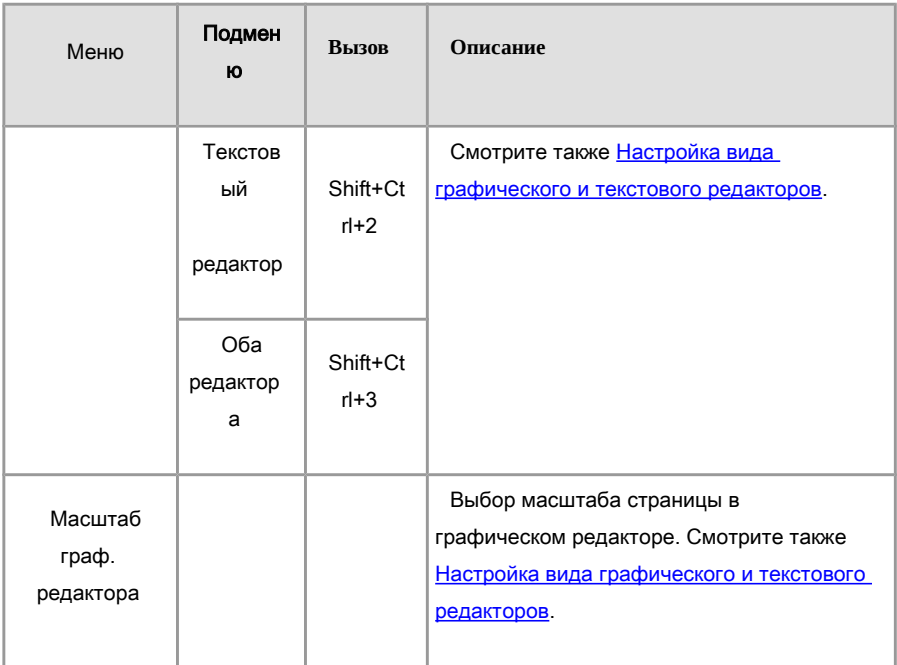

## Панели инструментов.

В Braille Reader существуют три основных панели инструментов: Стандартная, Вид и Процесс. В диалоговом окне [Настройки](file:///D:/D:/Documents/%D0%9C%D0%B8%D1%85%D0%B0%D0%B8%D0%BB/Braile_Reader_Lite_HELP/Russian/OptionsDialog.htm) (закладка [Панели инструментов\)](file:///D:/D:/Documents/%D0%9C%D0%B8%D1%85%D0%B0%D0%B8%D0%BB/Braile_Reader_Lite_HELP/Russian/ToolbarsTabsheet.htm) можно включить или выключить ту или иную панель. Если необходимо максимально увеличить рабочее поле окна программы, то рекомендуется убрать все панели инструментов.

Кроме основных в окне исходного изображения существует [панель обработки](file:///D:/D:/Documents/%D0%9C%D0%B8%D1%85%D0%B0%D0%B8%D0%BB/Braile_Reader_Lite_HELP/Russian/ImageProcessToolbar.htm)  [изображения,](file:///D:/D:/Documents/%D0%9C%D0%B8%D1%85%D0%B0%D0%B8%D0%BB/Braile_Reader_Lite_HELP/Russian/ImageProcessToolbar.htm) которая появляется только когда страница ещё не распознана.

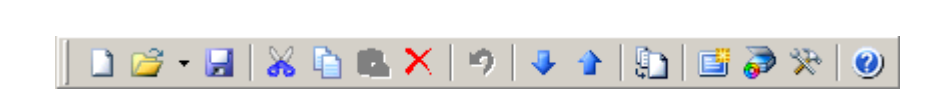

Назначения кнопок смотрите в [Основном Меню.](file:///D:/D:/Documents/%D0%9C%D0%B8%D1%85%D0%B0%D0%B8%D0%BB/Braile_Reader_Lite_HELP/Russian/MainMenu.htm)

Стандартная

## Вид

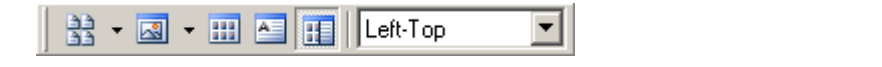

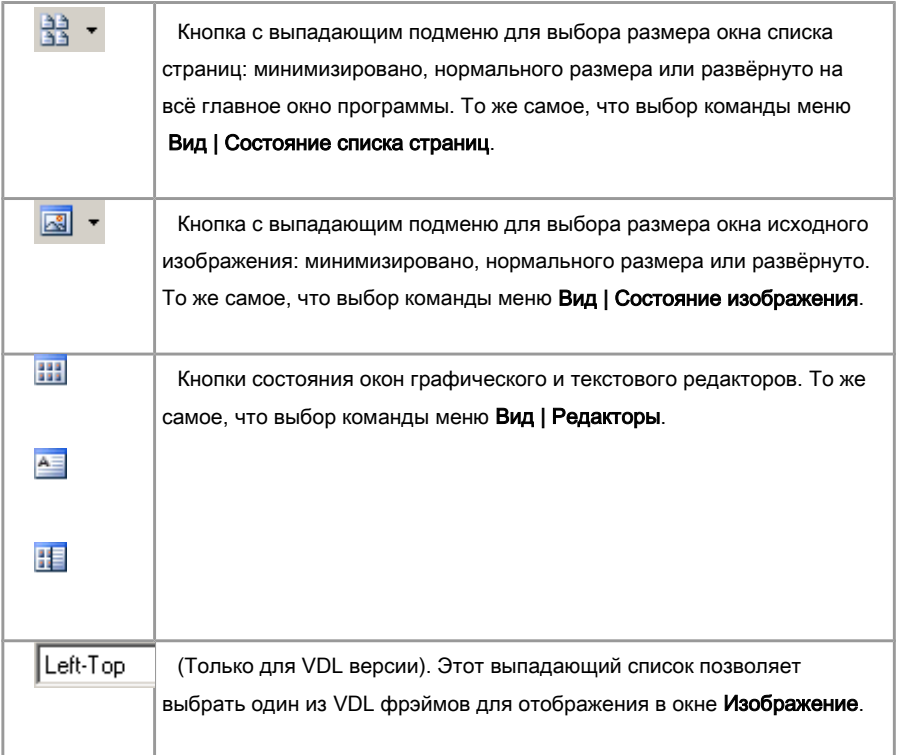

## Процесс

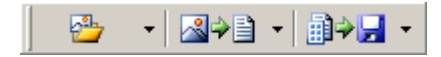

## Кнопки этой панели дублируют команды [Основного Меню.](file:///D:/D:/Documents/%D0%9C%D0%B8%D1%85%D0%B0%D0%B8%D0%BB/Braile_Reader_Lite_HELP/Russian/MainMenu.htm)

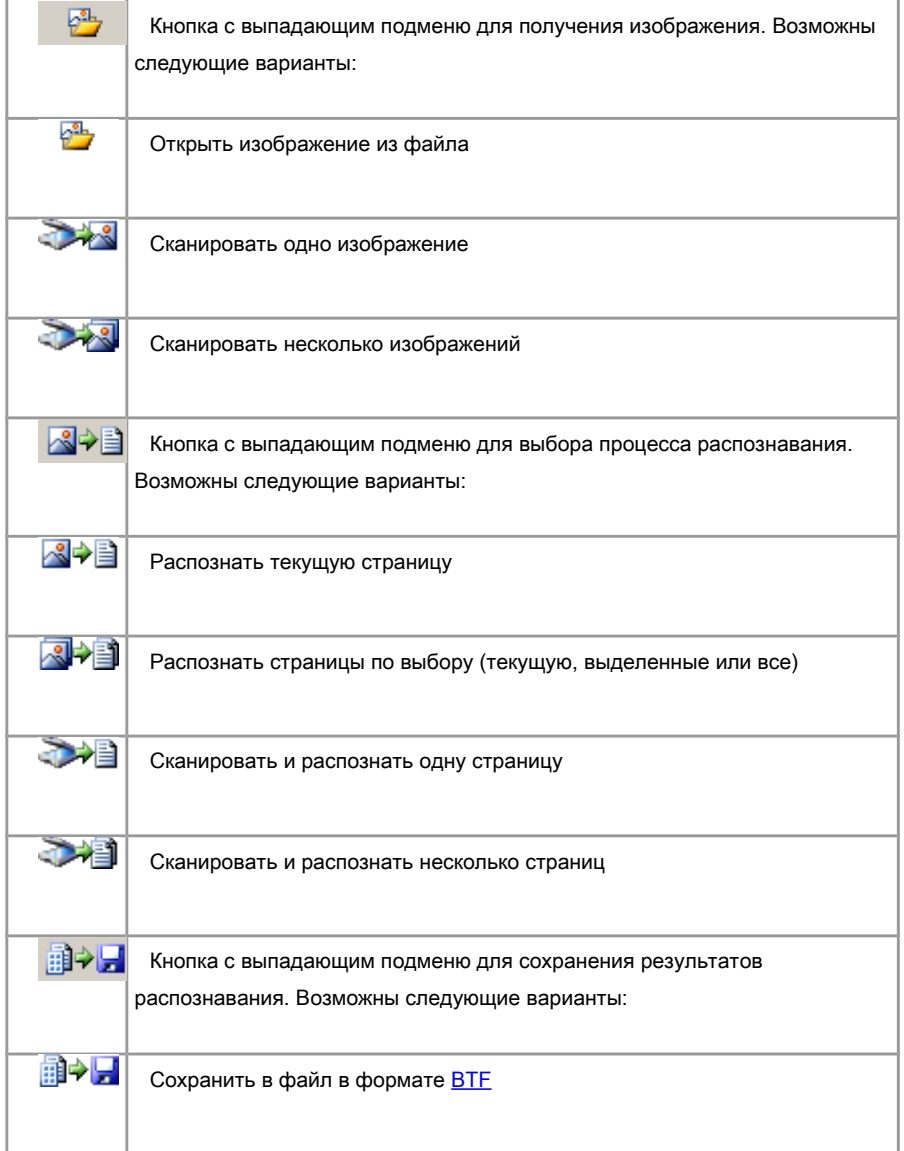

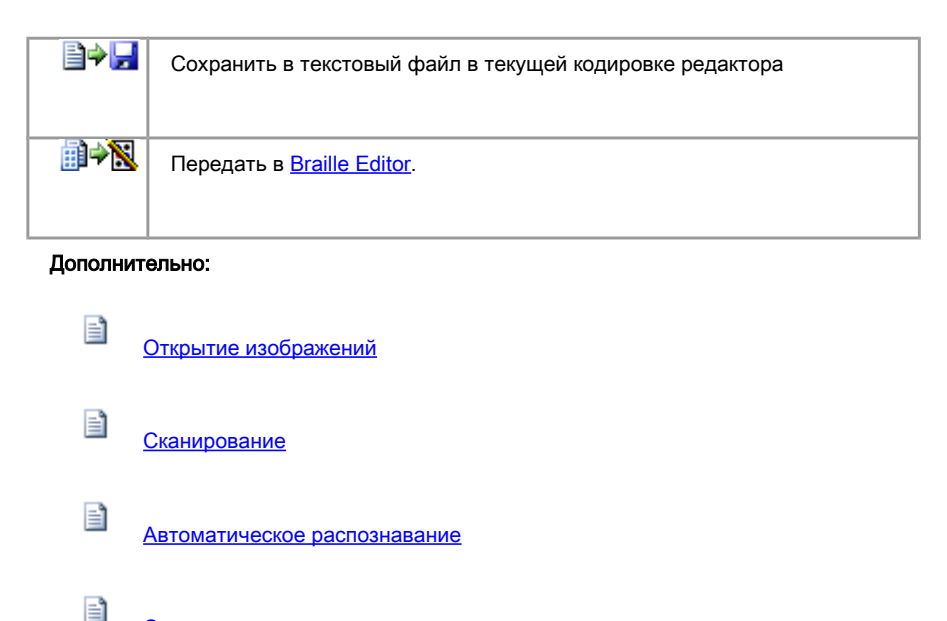

Сохранение текста

## Настройка панелей инструментов.

Чтобы показать или убрать из главного окна программы ту или иную панель инструментов, выберите в меню Инструменты команду Настройки. В диалоговом окне выберите закладку Панели инструментов. Отметьте флажками нужные панели.

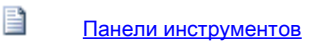

## Настройка интерфейса пользователя.

Диалоговое окно Настройки (закладка Вид) содержит настройки для окон:

- [Пакет](file:///D:/D:/Documents/%D0%9C%D0%B8%D1%85%D0%B0%D0%B8%D0%BB/Braile_Reader_Lite_HELP/Russian/PageListView.htm)
- [Редактор изображения](file:///D:/D:/Documents/%D0%9C%D0%B8%D1%85%D0%B0%D0%B8%D0%BB/Braile_Reader_Lite_HELP/Russian/ImageView.htm)

• [Графический редактор](file:///D:/D:/Documents/%D0%9C%D0%B8%D1%85%D0%B0%D0%B8%D0%BB/Braile_Reader_Lite_HELP/Russian/GraphicAndTextView.htm)

## [Текстовый редактор](file:///D:/D:/Documents/%D0%9C%D0%B8%D1%85%D0%B0%D0%B8%D0%BB/Braile_Reader_Lite_HELP/Russian/GraphicAndTextView.htm)

#### Возможности программы Braille Reader

- **Программа Braille Reader Lite предназначена для распознавания** односторонних брайлевских текстов, отпечатанных на бумажных или пластиковых носителях. Эта программа способна работать только со сканерами общего назначения.
- Программа Braille Reader VDL предназначена для распознавания двухсторонних брайлевских текстов, отпечатанных на бумажных, пластиковых или металлических носителях. Она работет со специальным VDL сканером.
- Braille Reader позволяет ввести и распознать брайлевский текст в автоматическом режиме одним нажатием кнопки Сканировать и распознать.
- Braille Reader позволяет производить распознавание брайлевского текста в интерактивном режиме, подбирая оптимальные параметры для распознавания и производя корректировку трудных или неоднозначных участков вручную.
- Braille Reader имеет удобный интерфейс пользователя, обеспечивающий высокую производительность оператора.
- Система цветовых подсказок и предупреждений существенно снижают вероятность пропуска ошибок при проверке результатов распознавания.
- Braille Reader позволяет сохранять результаты распознавания в текстовые файлы в соответствии с выбранной кодировкой, в файлы формата Braille Text Format или передавать непосредственно в редактор Braille Editor.
- Braille Reader позволяет открывать изображения страниц в нескольких графических форматах. Подробнее смотрите в разделе Поддерживаемые графические форматы.

#### Автоматическое распознавание.

Автоматическое распознавание можно применить к уже созданным страницам (Смотрите раздел [Создание страницы\)](file:///D:/D:/Documents/%D0%9C%D0%B8%D1%85%D0%B0%D0%B8%D0%BB/Braile_Reader_Lite_HELP/Russian/PageCreation.htm).

Если изображение страницы ещё не обработано, то предварительно автоматически запускается [обработка изображения](file:///D:/D:/Documents/%D0%9C%D0%B8%D1%85%D0%B0%D0%B8%D0%BB/Braile_Reader_Lite_HELP/Russian/ImageProcessing.htm) с параметрами, установленными в диалоге Настройки, закладка [Обработка изображения.](file:///D:/D:/Documents/%D0%9C%D0%B8%D1%85%D0%B0%D0%B8%D0%BB/Braile_Reader_Lite_HELP/Russian/ImageProcessingTabsheet.htm) Затем производится полный цикл распознавания с параметрами, установленными в диалоге Настройки, закладка [Распознавание.](file:///D:/D:/Documents/%D0%9C%D0%B8%D1%85%D0%B0%D0%B8%D0%BB/Braile_Reader_Lite_HELP/Russian/RecognitionTabsheet.htm) Процесс автоматического распознавания завершается передачей в графический и текстовый редакторы результатов распознавания.

Существуют две команды, выполняющие автоматическое распознавание.

#### Распознать текущую страницу:

В меню Процесс выберите команду Распознать или на панели инструментов Процесс выберите и нажмите кнопку **...**.

По этой команде выполняется распознавание текущей страницы. Если страница уже распознана, то программа просит подтвердить выполнение повторного распознавания, которое вы, возможно, хотите произвести с другими параметрами распознавания.

Если установлен флажок Остановиться после наложения сетки в диалоге Настройки, закладка [Основные,](file:///D:/D:/Documents/%D0%9C%D0%B8%D1%85%D0%B0%D0%B8%D0%BB/Braile_Reader_Lite_HELP/Russian/GeneralTabsheet.htm) то эта команда остановится после наложения сетки чтобы дать возможность отредактировать сетку непосредственно на исходном изображении. Дополнительно смотрите раздел [Редактирование сетки.](file:///D:/D:/Documents/%D0%9C%D0%B8%D1%85%D0%B0%D0%B8%D0%BB/Braile_Reader_Lite_HELP/Russian/MeshEditing.htm)

#### Распознать страницы по выбору:

1. В меню Процесс выберите команду Распознать по выбору или на панели инструментов Процесс выберите и нажмите кнопку **................................** 

2. В появившемся диалоге выберите, какие страницы вы хотите распознать: текущую, выделенные или все. Нажмите кнопку ОК.

По этой команде выполняется распознавание текущей, выделенных или всех страниц пакета. Если среди них встречаются уже распознанные, то повторное распознавание не производится. Состояние флажка Остановиться после наложения сетки игнорируется.

## Диалог редактирования брайлевского символа.

Это диалоговое окно используется для редактирования или создания символа через его брайлевское представление.

Изменить состояние точки можно либо при помощи мыши, щёлкнув левой кнопкой на точке, либо при помощи дополнительных цифровых клавиш на клавиатуре (функция Num Lock должна быть включена).

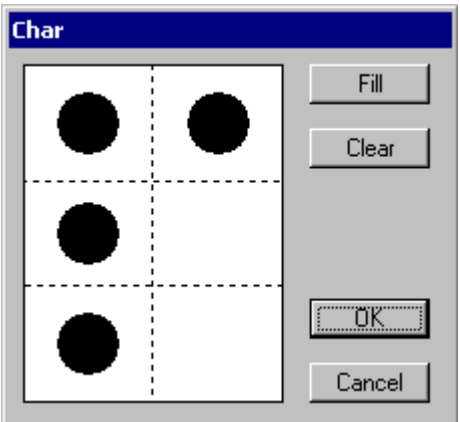

## Редактирование распознанной страницы.

Редактирование распознанной страницы заключается в том, что оператор должен:

- Просмотреть все цветовые предупреждения графического редактора
- Проверить правильность наложения сетки и в случае ошибок переместить неправильно положенные ячейки.
- Подтвердить правильность или отредактировать неуверенные ячейки
- Удалить лишние строки
- Убрать «мусор» на краях страницы
- Убрать лишние пробелы
- Завершить работу по редактированию отметить страницу как проверенную.

Редактирование проводится совместно в графическом и текстовом редакторах, хотя основную работу более удобно и целесообразно производить в окне графического редактора.

Сброс цветовых предупреждений

- Выделение ячеек
- Перемещение ячеек
- Редактирование ячеек
- Удаление ячеек
- Очистка ячеек
- Подтверждение правильности ячеек
- Отметка ячеек
- Отмена действий
- Полная передача в текстовый редактор
- Редактирование текста
- Завершение работы по редактированию

При редактировании распознанной страницы окно редактора изображения используется как окно подсказки, в котором вы можете видеть исходное изображение того символа, над ячейкой которого находится курсор мыши в графическом редакторе.

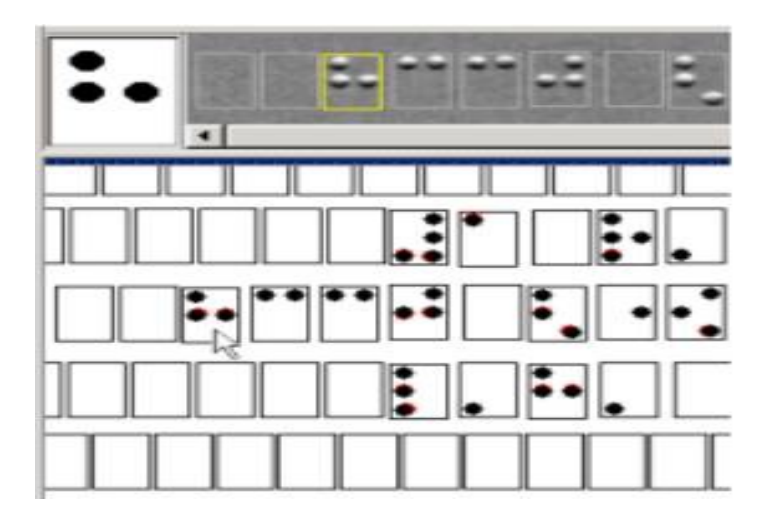

## **Диалог Режима Braille Reader.**

Этот диалог позволяет переключать режимы программы Braille Reader VDL между Обычным (Common) и VDL.

**Обычный режим**. В этом режиме Braille Reader VDL будет работать со сканерами общего назначения для обработки односторонних брайлевских страниц. Заметим, что линейка программ Braille Reader Lite работает только в Обычном режиме.

**VDL режим**. В этом режиме Braille Reader VDL будет работать с ElecGeste VDL сканером для обработки двусторонних брайлевских страниц.

Если выбран VDL режим, то программа будет пытаться найти VDL сканер. Если она обнаружит его, то в этом диалоге появится информация о VDL сканере.

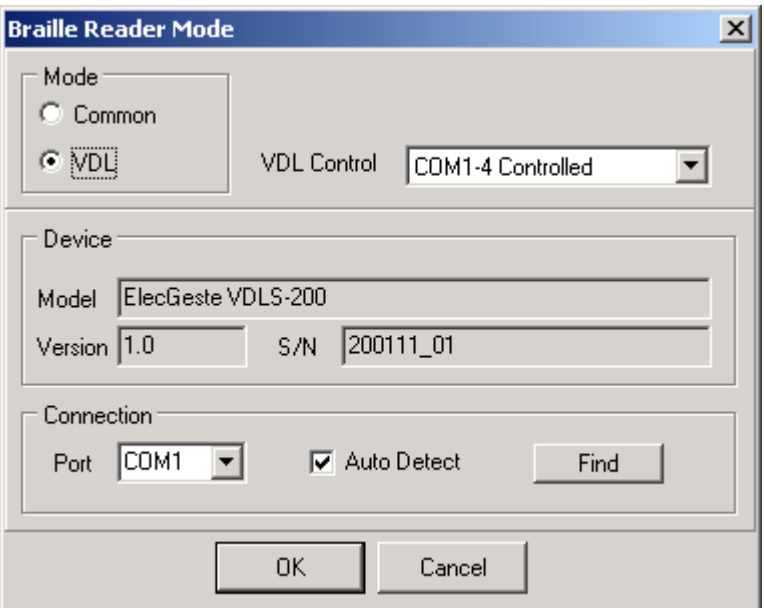

Подробнее см. раздел [Установки Сканера.](file:///D:/D:/Documents/%D0%9C%D0%B8%D1%85%D0%B0%D0%B8%D0%BB/Braile_Reader_Lite_HELP/Russian/ScanSettings.htm)

## Полная передача в текстовый редактор.

## Чтобы полностью передать данные из графического в текстовый редактор:

В меню Page или во всплывающем меню [графического](file:///D:/D:/Documents/%D0%9C%D0%B8%D1%85%D0%B0%D0%B8%D0%BB/Braile_Reader_Lite_HELP/Russian/GraphicPopup.htm) или [текстового](file:///D:/D:/Documents/%D0%9C%D0%B8%D1%85%D0%B0%D0%B8%D0%BB/Braile_Reader_Lite_HELP/Russian/EditorPopup.htm) редакторов выберите команду Перенести брайль в текст.

Эта команда преобразует данные графического редактора в текстовый формат и передаёт их в окно текстового редактора. Эта команда выполняется, по крайней мере, один раз автоматически при завершении процесса распознавания. Повторное выполнение команды может понадобиться, если по каким-то причинам вам захотелось начать редактирование текста заново.

## Удаление информации

Диалоговое окно удаления информации вызывается из меню Пакет командой Очистка.

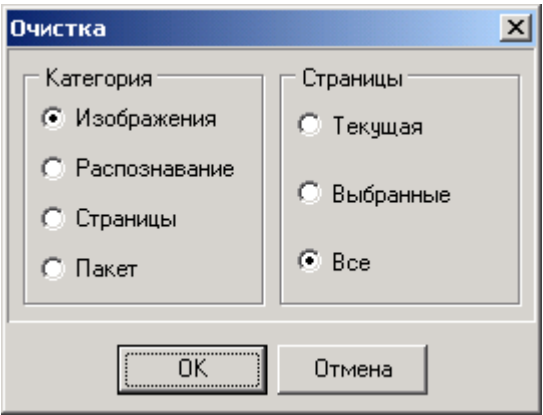

Это многофункциональная команда.

В группе Страницы следует указать, к каким страницам будет применена команда: к текущей, к выделенным или ко всем страницам пакета.В группе Категория выберите тип удаляемой информации:

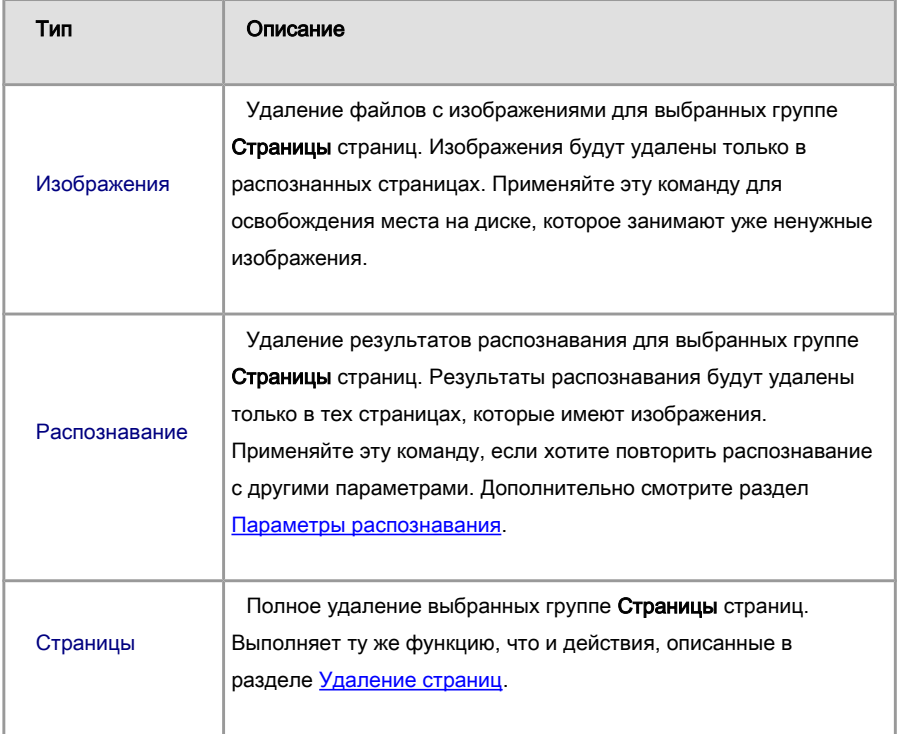

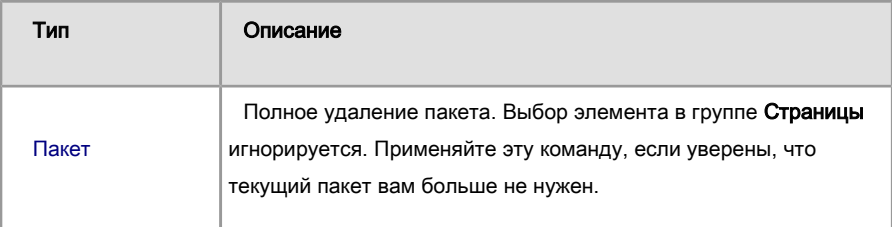

Нажмите кнопку ОК, чтобы выполнить команду, или Отмена, чтобы отменить её выполнение.

При выполнении команды Очистка будет выведено предупреждающее сообщение об удалении данных и файлов. Вам нужно будет подтвердить или отменить дальнейшее выполнение команды, нажав кнопки Да или Нет.

## Закрытие пакета.

## Чтобы закрыть пакет:

Выберите в меню Файл команду Закрыть пакет.

При выполнении этой команды сохраняется текущая страница и закрывается пакет.

Цветовые обозначения и предупреждения в графическом редакторе.

## Удаление пакета.

Если вы уверены, что текущий пакет вам больше не нужен, то:

- 1.В меню Пакет выберите команду Очистка.
- 2.В появившемся диалоге в группе Категория выберите элемент Пакет и нажмите кнопку OK.
- 3. На предупреждение об удалении информации ответьте Да.

## Автоматическое определение области страницы

Braille Reader предоставляет эффективный алгоритм для автоматического определения области страницы, которая содержит только брайлевские точки. После обработки, все области, которые обнаружены как бесполезные, будут очищены и на изображение будет наложена найденная область распознавания.

Данная операция доступна только если ни одной области распознавания не определено.

## Чтобы начать автоматическое определение области:

Нажмите кнопку на панели [инструментов](file:///D:/D:/Documents/%D0%9C%D0%B8%D1%85%D0%B0%D0%B8%D0%BB/Braile_Reader_Lite_HELP/Russian/ImageProcessToolbar.htm) в окне радактора изображения.

## Всплывающее меню текстового редактора.

Всплывающее меню содержит команды из [основного меню](file:///D:/D:/Documents/%D0%9C%D0%B8%D1%85%D0%B0%D0%B8%D0%BB/Braile_Reader_Lite_HELP/Russian/MainMenu.htm) и позволяет выполнить их, не выходя из области окна. Вызывается нажатием правой клавиши мыши в окне.

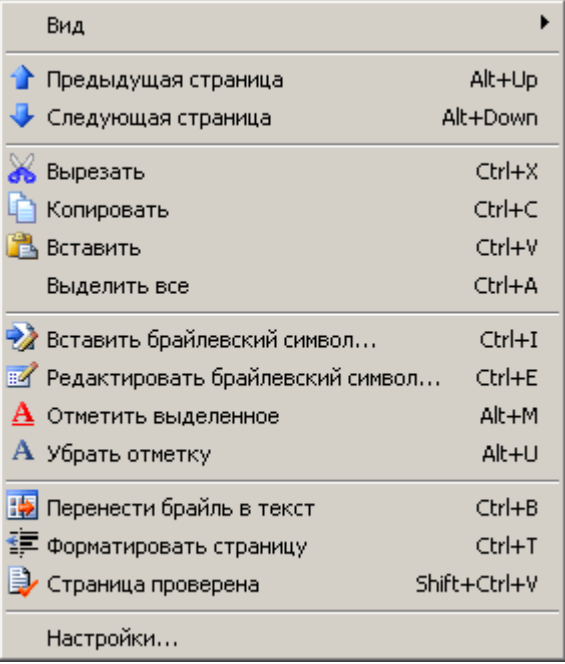

#### Нумерация страниц.

После создания пакета каждой новой странице присваивается номер, равный значению внутреннего счетчика страниц пакета. Этот же номер присваивается файлам изображения и данных новой страницы. Внутренний счетчик страниц только автоинкрементный (только увеличивается), что гарантирует, что какие бы вы манипуляции со страницами ни делали (перемещение, перенумерация, удаление), новая страница всегда будет иметь уникальный номер. Счетчик страниц сбрасывается только при удалении всех страниц пакета.

Перенумерация страниц выполняется командой Перенумеровать страницы из меню Пакет или из [всплывающего меню окна Пакет.](file:///D:/D:/Documents/%D0%9C%D0%B8%D1%85%D0%B0%D0%B8%D0%BB/Braile_Reader_Lite_HELP/Russian/PageListPopup.htm) Перенумерация изменяет только визуальный номер страницы в окне Пакет, но не изменяет ни порядок страниц в пакете, ни имена файлов страниц.

Пример. Вы переместили страницу 5 в позицию страницы 2. Тогда визуально страницы будут в следующем порядке: 1, 5, 2, 3… . Перенумерация присвоит всем страницам новые номера, начиная с 1: 1, 2, 3, 4…

## Точное вращение изображения.

Точное вращение изображения выполняет такой поворот страницы, при котором строки брайлевского текста имеют наилучшую горизонтальность. Поиск наилучшего угла поворота осуществляется в пределах ±5°. Если в диалоге Настройки, закладка [Обработка изображения,](file:///D:/D:/Documents/%D0%9C%D0%B8%D1%85%D0%B0%D0%B8%D0%BB/Braile_Reader_Lite_HELP/Russian/ImageProcessingTabsheet.htm) установлен флажок Точное вращение, тогда точное вращение изображения будет включено в процесс [автоматического распознавания.](file:///D:/D:/Documents/%D0%9C%D0%B8%D1%85%D0%B0%D0%B8%D0%BB/Braile_Reader_Lite_HELP/Russian/AutoRecognition.htm)

#### **Чтобы выполнить точное вращение:**

В меню Процесс выберите команду Точное вращение или на [панели инструментов](file:///D:/D:/Documents/%D0%9C%D0%B8%D1%85%D0%B0%D0%B8%D0%BB/Braile_Reader_Lite_HELP/Russian/ImageProcessToolbar.htm) в окне редактора изображения нажмите кнопку

## Отмена действий.

Отменить вращение изображения можно при помощи команды Отмена из меню Правка или нажатием кнопки на стандартной панели инструментов.

## Основные настройки программы.

Чтобы изменить основные настройки программы выберите в меню Инструменты команду Настройки. В диалоговом окне выберите закладку Основные.

Здесь имеются следующие компоненты:

## Группа Язык интерфейса

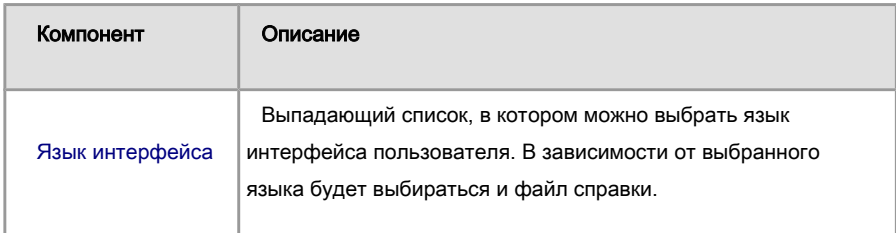

## Группа Кодировка

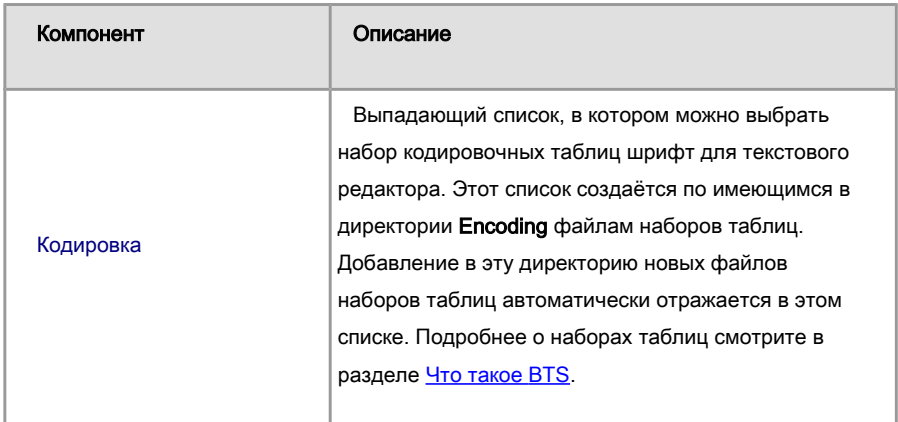

## Группа Опции

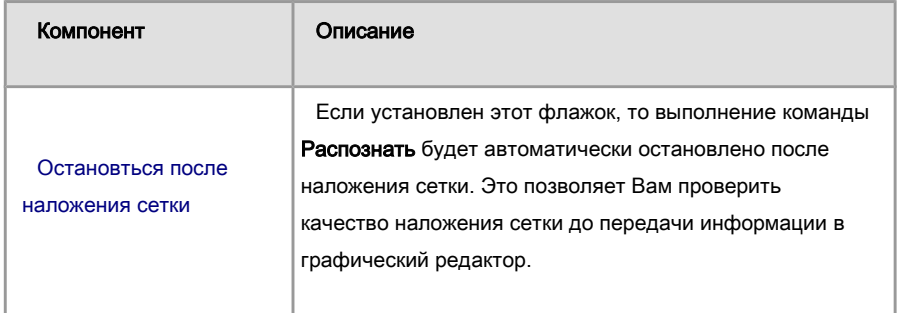

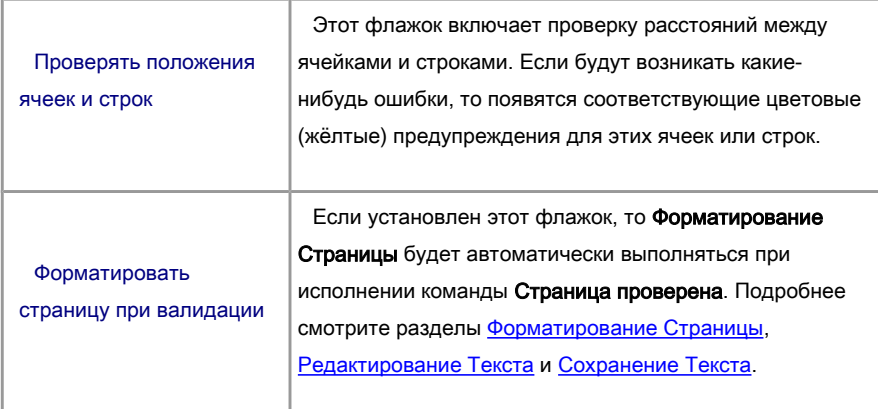

## Настройка вида графического и текстового редакторов.

Настройку внешнего вида можно выполнить в диалоговом окне Настройки, закладка Вид. Группа Редакторы относится к настройкам окон графического и текстового редакторов. Группа Текстовый редактор относится только к текстовому редактору.

## Вид.

Управление состоянием окон дублируется в меню Вид | Редакторы и на [панели](file:///D:/D:/Documents/%D0%9C%D0%B8%D1%85%D0%B0%D0%B8%D0%BB/Braile_Reader_Lite_HELP/Russian/Toolbars.htm)  [инструментов](file:///D:/D:/Documents/%D0%9C%D0%B8%D1%85%D0%B0%D0%B8%D0%BB/Braile_Reader_Lite_HELP/Russian/Toolbars.htm) Вид.

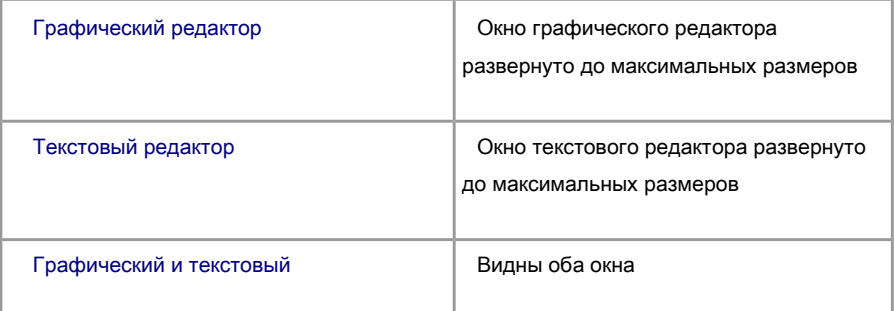

Изменять размеры окон можно при помощи перемещения межоконных разделителей, которые остаются доступными в главном окне программы, даже если окно минимизировано или развёрнуто на весь экран. При перемещении мыши над разделителем курсор изменяет вид на  $\overline{\ast}$  или  $\overline{\overline{\ast}}$ .

## Масштаб графического редактора.

Выбор масштаба страницы в окне графического редактора дублируется в меню Вид | Масштаб графического редактора и [всплывающем меню](file:///D:/D:/Documents/%D0%9C%D0%B8%D1%85%D0%B0%D0%B8%D0%BB/Braile_Reader_Lite_HELP/Russian/GraphicPopup.htm) окна.

Возможные значения:

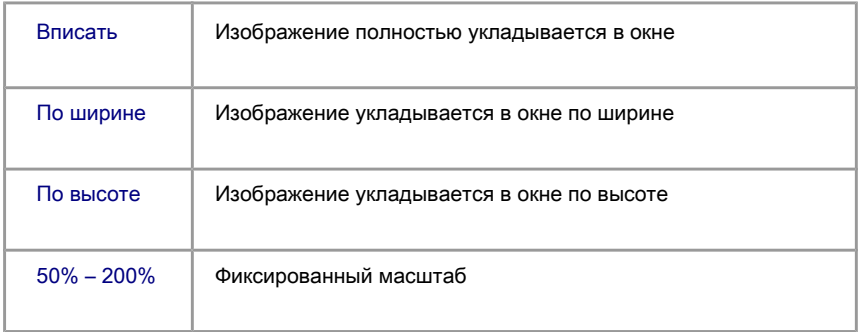

## Положение функциональных кнопок.

Выбор положения панели функциональных клавиш в текстовом редакторе: слева, справа, снизу или скрыть.

## Очистка ячеек.

## Чтобы очистить содержимое ячеек:

- 1.Выделите требуемые ячейки.
- 2.В главном меню Правка или во всплывающем меню графического редактора выберите команду Очистить выделенное.

## Удаление ячеек.

## Чтобы удалить ячейки:

- 1. [Выделите](file:///D:/D:/Documents/%D0%9C%D0%B8%D1%85%D0%B0%D0%B8%D0%BB/Braile_Reader_Lite_HELP/Russian/GraphicCellSelection.htm) требуемые ячейки.
- 2. В меню Правка выберите команду Удалить или на стандартной панели

инструментов нажмите кнопку  $\times$ . Эта же команда есть во [всплывающем меню](file:///D:/D:/Documents/%D0%9C%D0%B8%D1%85%D0%B0%D0%B8%D0%BB/Braile_Reader_Lite_HELP/Russian/GraphicPopup.htm) графического редактора.

## Чтобы удалить ячейки вне желаемой области:

1. [Выделите](file:///D:/D:/Documents/%D0%9C%D0%B8%D1%85%D0%B0%D0%B8%D0%BB/Braile_Reader_Lite_HELP/Russian/GraphicCellSelection.htm) ячейки, который хотите сохранить.

2. В меню **Правка** выберите команду **Оставить выделенное** или элемент **ВА** во всплывающем меню графического редактора. Ниже приведены рисунки, показывающие результат этой команды:

## До:

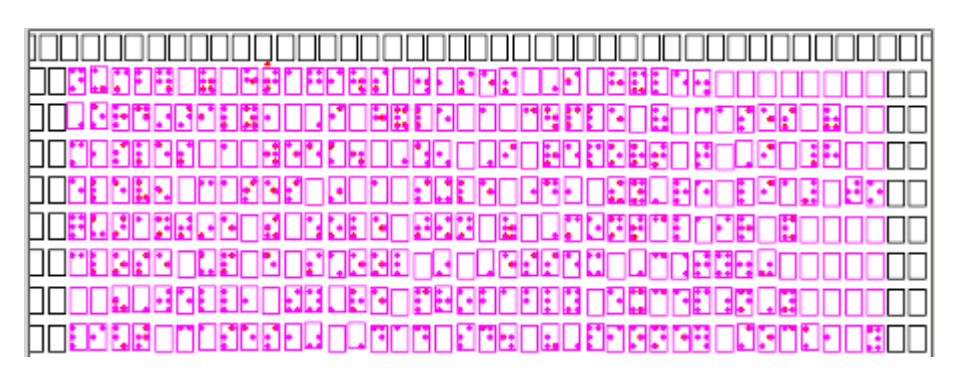

## После:

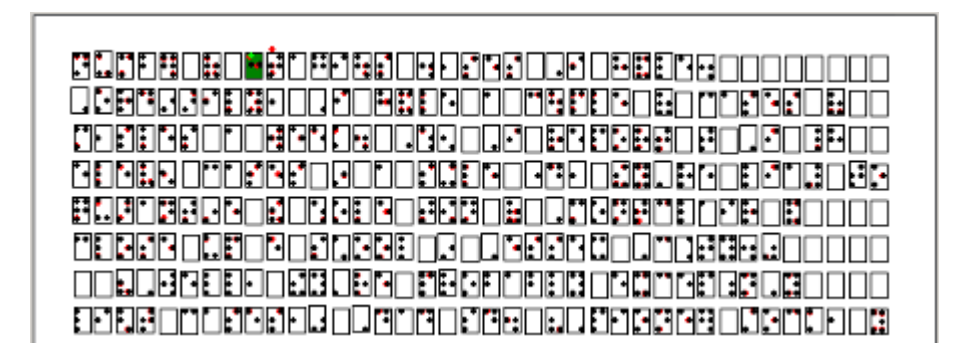

#### Редактирование ячеек.

Если выполнить двойной щёлчок по ячейке, то для этой ячейки будет вызван [диалог](file:///D:/D:/Documents/%D0%9C%D0%B8%D1%85%D0%B0%D0%B8%D0%BB/Braile_Reader_Lite_HELP/Russian/BrailleEditDialog.htm)  [редактирования брайлевского символа,](file:///D:/D:/Documents/%D0%9C%D0%B8%D1%85%D0%B0%D0%B8%D0%BB/Braile_Reader_Lite_HELP/Russian/BrailleEditDialog.htm) в который будет передано содержимое ячейки.

Если ячейка содержала сомнительные точки, и вы вызвали диалог редактирования, но фактически не редактировали ячейку, а просто нажали кнопку OK, то содержимое ячейки всё-таки изменится по следующему правилу: уверенные точки  $\bullet$  останутся как есть, вероятные точки  $\bigcirc$  станут уверенными, маловероятные точки  $\bigcirc$  уберутся.

После редактирования ячейка считается проверенной.

## Отметка ячеек.

Если вы не можете однозначно определить содержимое ячейки, тогда её следует отметить, чтобы в дальнейшем можно было быстро найти это место и проконсультироваться со специалистами. Такая ситуация может возникнуть, например, если невозможно определить, то ли точки были преднамеренно затёрты (ошибки печати), то ли они случайно замялись в процессе чтения.

## Чтобы отметить одну ячейку:

- 1. Подведите курсор мыши к требуемой ячейке.
- 2. Нажмите клавишу Alt и, удерживая её, щелкните левой кнопкой мыши в ячейке.

Повторное выполнение этой операции снимает отметку ячейки.

## Чтобы отметить группу ячеек:

- 1.Выделите требуемые ячейки. Подробно о выделении смотрите в разделе Выделение ячеек.
- 2. В меню Правка или во всплывающем меню графического редактора выберите

## команду Отметить выделенное.

Обратная операция Убрать отметку выполняется точно так же.

#### Перемещение ячеек.

## Чтобы переместить одну ячейку:

- 1. Отмените выделение ячеек.
- 2. Подведите курсор мыши к требуемой ячейке и нажмите левую кнопку мыши.
- 3. Удерживая левую кнопку мыши, переместите ячейку в новую позицию.

## Чтобы переместить несколько ячеек:

- 1.Выделите требуемые ячейки.
- 2. Подведите курсор мыши к одной из выделенных ячеек и нажмите левую кнопку мыши.
- 3. Удерживая левую кнопку мыши, переместите ячейки в новую позицию.

После перемещения ячейки её содержимое будет определяться точками, которые находятся в слое фона графического редактора и попадают в ячейку. Положение ячейки будет автоматически скорректировано по наилучшему положению точек в ячейке.

#### Выделение ячеек.

#### Чтобы выделить одну ячееку:

Нажмите клавишу Shift и щелкните левой кнопкой мыши на требуемой ячейке. Таким образом можно выделить последовательно выделить любое количество ячеек. Если щелкнуть на уже выделенной ячейке, то выделение этой ячейки будет отменено.

## Чтобы выделить группу ячеек:

Нажмите клавишу Shift и при помощи мыши выделите область, содержащую требуемые ячейки. Все ячейки, пересекающиеся с этой областью, будут выделены.

## Чтобы выделить строку:

Нажмите клавиши Ctrl + Shift и щёлкните на какой-нибудь ячейке требуемой строки. Таким способом можно выделить несколько строк. Если щелкнуть на уже выделенной ячейке, то выделение строки будет отменено.

## Чтобы выделить строки через одну:

Нажмите клавиши Ctrl + Alt и щёлкните на какой-нибудь строке. Ниже приведён результат этого действия:

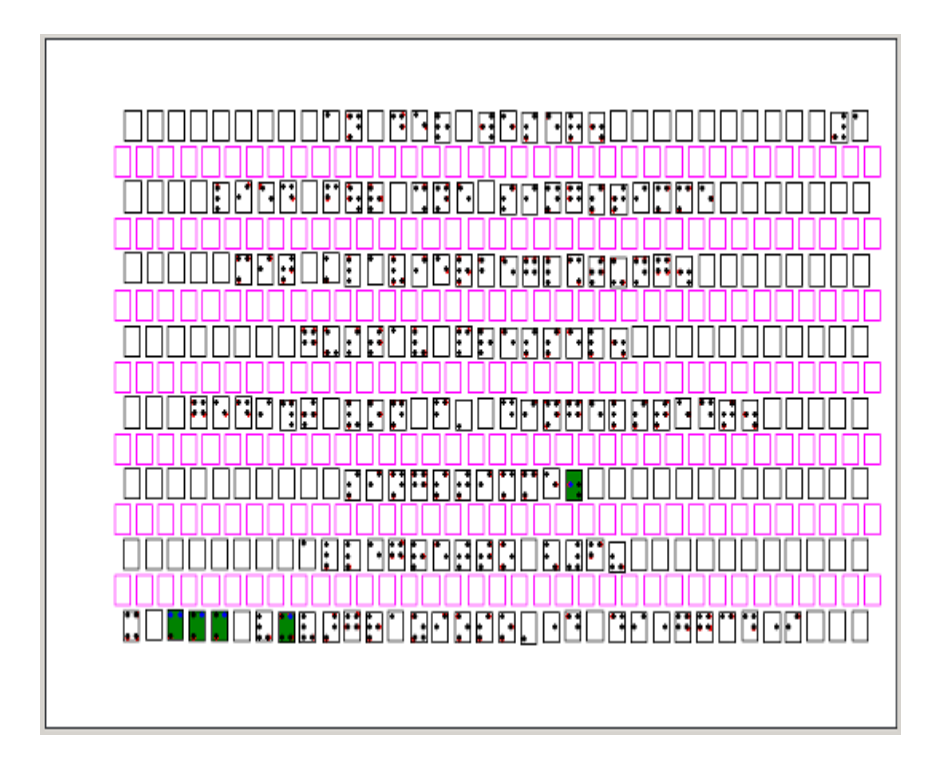

В меню Edit выберите команду Select All.

## Чтобы отменить выделение:

Нажмите клавишу **Escape** или шёлкните левой кнопкой мыши вне выделенной области.

Замечание. Все способы выделения можно комбинировать между собой.

## Подтверждение правильности ячеек.

Если в графическом редакторе ячейка содержит сомнительную точку, то такая ячейка будет иметь предупреждающий цвет. Подробнее о цветовых предупреждениях смотрите в разделе [Цветовые обозначения и предупреждения.](file:///D:/D:/Documents/%D0%9C%D0%B8%D1%85%D0%B0%D0%B8%D0%BB/Braile_Reader_Lite_HELP/Russian/ColorWarnings.htm) Вам нужно будет внимательно просмотреть каждую такую ячейку, сравнить её с исходным изображением в окне редактора изображения и принять решение по окончательному содержанию ячейки.

При выполнении операции подтверждения правильности ячейки сомнительные точки в ячейке преобразуются по следующему правилу: вероятные точки (синего цвета) преобразуются в уверенные точки, маловероятные точки (светло-зелёного цвета) убираются.

## Чтобы подтвердить правильность одной ячейки:

- 1. Подведите курсор мыши к требуемой ячейке.
- 2. Нажмите клавишу Ctrl и, удерживая её, щелкните левой кнопкой мыши в ячейке.

## Чтобы подтвердить правильность группы ячеек:

- 1.Выделите требуемые ячейки. Подробно о выделении смотрите в разделе Выделение ячеек.
- 2. В меню Правка или во **всплывающем меню** графического редактора выберите

#### команду Подтвердить правильность выделенного.

Если вас не устраивают правила преобразования сомнительных точек для конкретной ячейки (т.е. точка синего цвета на самом деле не является точкой или светло-зелёная точка должна остаться в ячейке), тогда выполните [редактирование](file:///D:/D:/Documents/%D0%9C%D0%B8%D1%85%D0%B0%D0%B8%D0%BB/Braile_Reader_Lite_HELP/Russian/GraphicCellEditing.htm)  [ячейки.](file:///D:/D:/Documents/%D0%9C%D0%B8%D1%85%D0%B0%D0%B8%D0%BB/Braile_Reader_Lite_HELP/Russian/GraphicCellEditing.htm)

Если вы не можете однозначно определить наличие или отсутствие точки, тогда [пометьте](file:///D:/D:/Documents/%D0%9C%D0%B8%D1%85%D0%B0%D0%B8%D0%BB/Braile_Reader_Lite_HELP/Russian/GraphicCellMarking.htm) её, чтобы в дальнейшем можно было быстро найти это место и проконсультироваться со специалистами.

#### Сброс цветовых предупреждений.

Для того чтобы в графическом редакторе убрать [цветовое предупреждение](file:///D:/D:/Documents/%D0%9C%D0%B8%D1%85%D0%B0%D0%B8%D0%BB/Braile_Reader_Lite_HELP/Russian/ColorWarnings.htm) о нарушении интервала или неоднозначности строки достаточно щёлкнуть на ячейке с предупреждением.

Убрать цветовое предупреждение в неуверенно распознанной ячейке можно только, либо [подтвердив её правильность,](file:///D:/D:/Documents/%D0%9C%D0%B8%D1%85%D0%B0%D0%B8%D0%BB/Braile_Reader_Lite_HELP/Russian/GraphicCellValidation.htm) либо [отредактировав](file:///D:/D:/Documents/%D0%9C%D0%B8%D1%85%D0%B0%D0%B8%D0%BB/Braile_Reader_Lite_HELP/Russian/GraphicCellEditing.htm) её.

#### Окно графического редактора.

Окно графического редактора – это компонент, который предназначен для отображения и редактирования результатов распознавания. Основные операции по редактированию следует производить именно в графическом редакторе. Простота и наглядность, а также система цветовых обозначений и предупреждений, делают работу по редактированию страницы легкой и эффективной, сводя к минимуму вероятность ошибки. Оператор не обязан даже уметь читать брайлевский текст.

Более подробно о работе в графическом редакторе смотрите в разделе [Редактирование распознанной страницы.](file:///D:/D:/Documents/%D0%9C%D0%B8%D1%85%D0%B0%D0%B8%D0%BB/Braile_Reader_Lite_HELP/Russian/BraillePageEditing.htm)

## Поддерживаемые графические форматы.

Для хранения изображений Braille Reader использует свой собственный формат RIM (Braille Reader Image). Этот формат позволяет хранить в одном файле изображения для разных углов засветки, а также результат совмещения этих изображений.
Программа Braille Reader позволяет открывать и экспортировать изображения в следующих форматах:

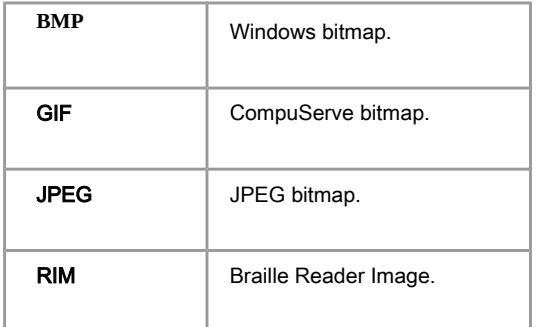

## Рекомендации.

 Когда Вы открываете BMP или JPEG изображения, то они не рассматриваются как VDL изображения и к ним применяются алгоритмы одностороннего распознавания. Когда Вы открываете GIF или RIM изображения, программа автоматически определяет VDL совместимость изображений.

• Как открыть и экспортировать изображения, смотрите в разделах **Открытие** изображения и Меню Файл.

#### Всплывающее меню графического редактора.

Всплывающее меню содержит команды из [основного меню](file:///D:/D:/Documents/%D0%9C%D0%B8%D1%85%D0%B0%D0%B8%D0%BB/Braile_Reader_Lite_HELP/Russian/MainMenu.htm) и позволяет выполнить их, не выходя из области окна. Вызывается нажатием правой клавиши мыши в окне.

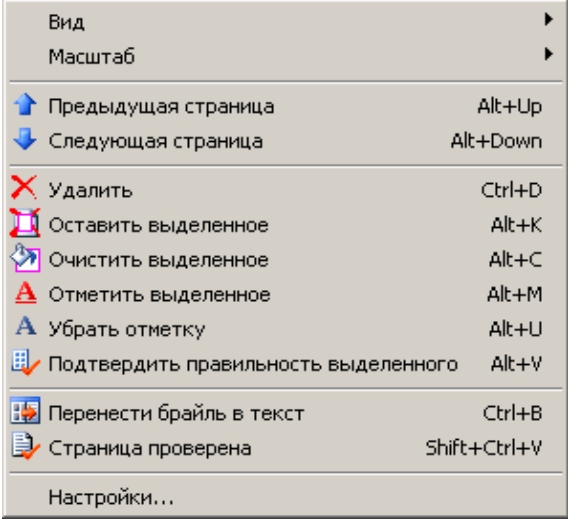

### Отмена действий.

Любые действия в графическом и текстовом редакторе (перемещение, редактирование, удаление и т.д.) можно отменить. Программа запоминает 4 последних действия.

### Чтобы отменить последнее действие:

В меню Правка выберите команду Отмена или на стандартной панели инструментов нажмите кнопку .

Повторное выполнение команды отменит предпоследнее действие и т.д.

## Окно редактора исходного изображения.

Это окно предназначено для предварительной обработки изображения, выделения зон распознавания, наложения и редактирования сетки брайлевских символов.

Если текущая страница распознана, то это окно используется только как окно подсказки для графического редактора для вывода действительного изображения редактируемой области.

#### Всплывающее меню окна исходного изображения

Всплывающее меню содержит команды из [основного меню](file:///D:/D:/Documents/%D0%9C%D0%B8%D1%85%D0%B0%D0%B8%D0%BB/Braile_Reader_Lite_HELP/Russian/MainMenu.htm) и позволяет выполнить их, не выходя из области окна.

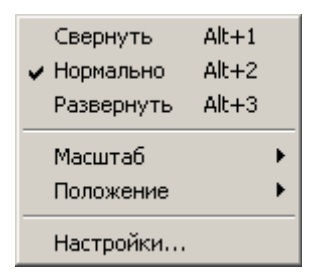

### Обработка изображения.

Обработка изображения – это один из основных этапов в алгоритме распознавания. Если обработка изображения не выполнена, то последующие этапы распознавания недоступны.

Параметры обработки задаются в диалоге Настройки, закладка Обработка [изображения.](file:///D:/D:/Documents/%D0%9C%D0%B8%D1%85%D0%B0%D0%B8%D0%BB/Braile_Reader_Lite_HELP/Russian/ImageProcessingTabsheet.htm) Обработка изображения включает в себя сглаживание изображения (если установлен флажок Сглаживающий фильтр), фильтрацию фона изображения (выравнивание фона), подавление шума фона и контрастирование изображения.

### Чтобы выполнить обработку изображения:

В меню Процесс выберите команду Обработать изображение или на панели инструментов в окне редактора изображения нажмите кнопку .

### Отмена действий.

Отменить обработку изображения можно при помощи команды Отмена из меню Правка или нажатием кнопки на стандартной панели инструментов

## Параметры обработки изображения.

Чтобы изменить параметры обработки изображения выберите в меню Инструменты команду Настройки. В диалоговом окне выберите закладку Обработка изображения.

# Группа Опции

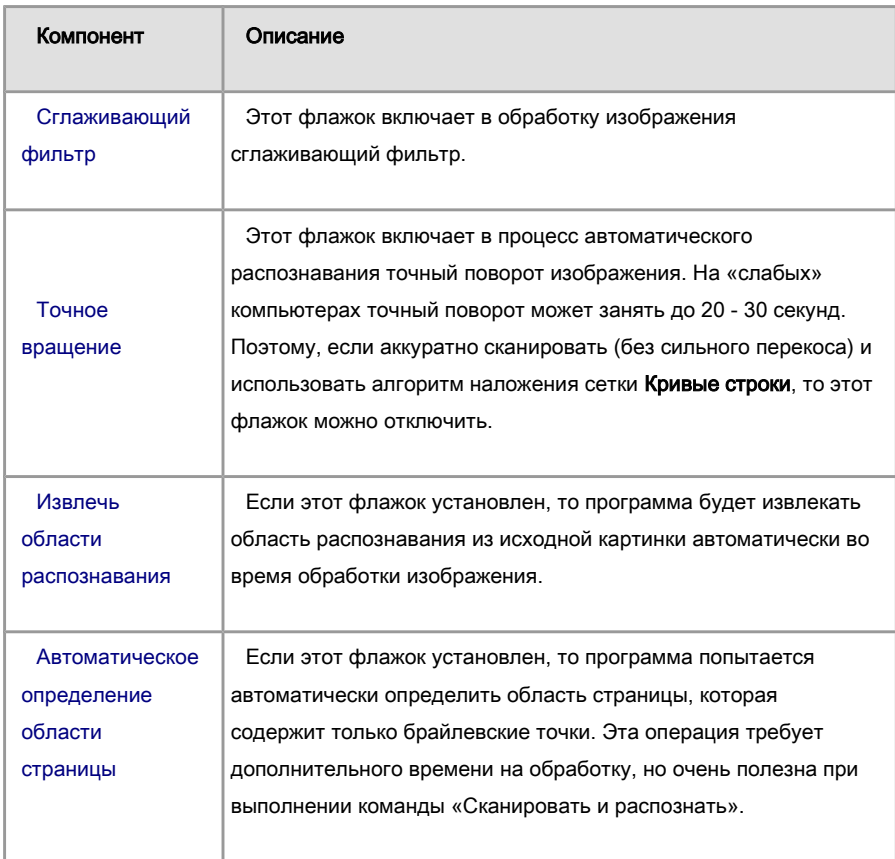

# Группа Обработка

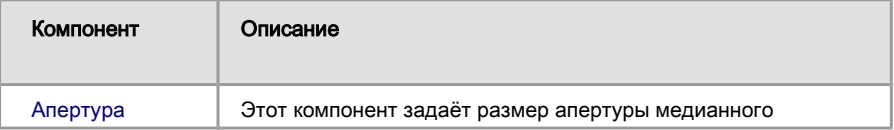

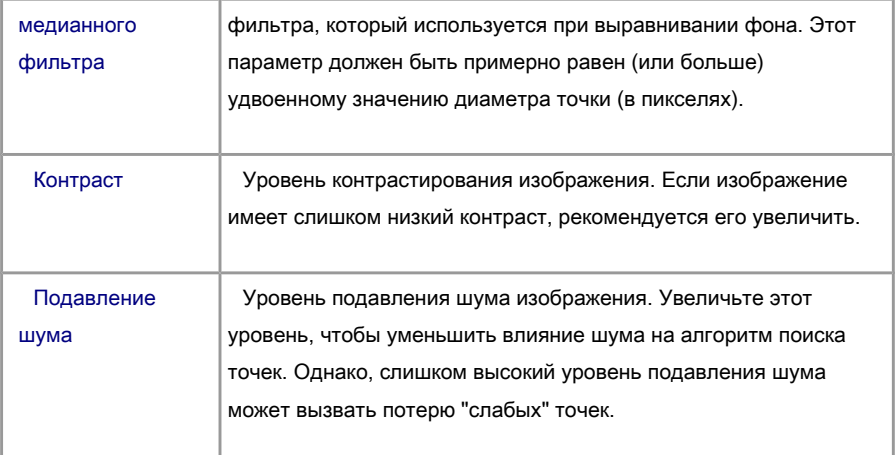

#### Кнопка Восстановить

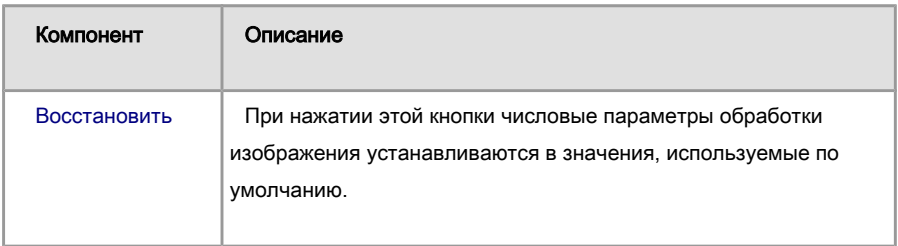

## Примечание:

- Каждая страница пакета сохраняет во время обработки свои индивидуальные параметры обработки изображения и распознавания. Для просмотра этих параметров, отметьте флажок Загружать индивидуальные настройки страницы (закладка Основные) перед открытием страницы. Все индивидуальные параметры страницы будут загружены в диалог Настройки (закладки Обработка изображения и Распознавание).
- В диалоге Настройки существуют две кнопки: Загрузить и Сохранить. Эти кнопки позволяют сохранить текущие установки на диск и загрузить их. Эти кноки доступны, когда выбраны закладка Обработка изображения или Распознавание.

### Панель инструментов обработки изображения.

распознана.

Она содержит следующие кнопки:

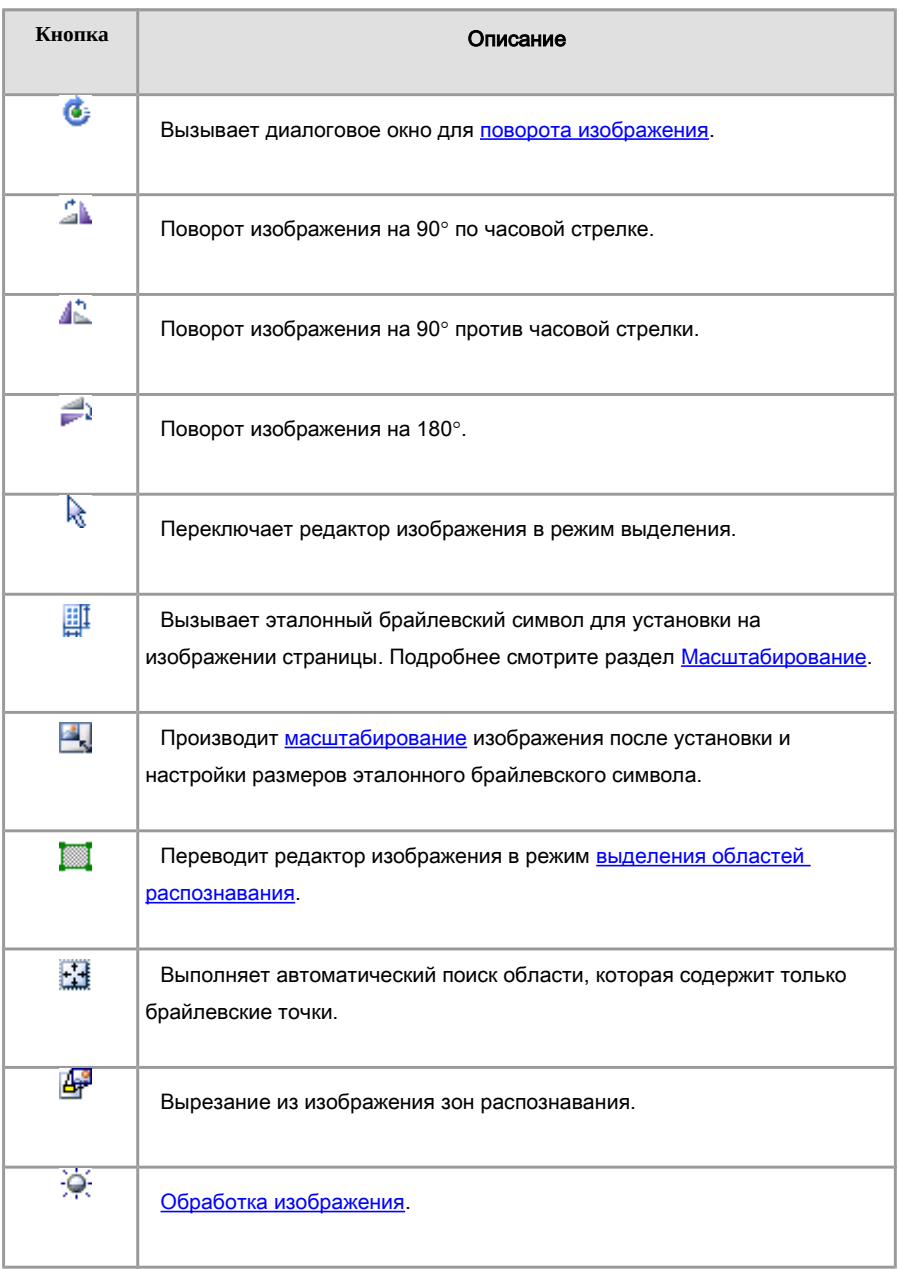

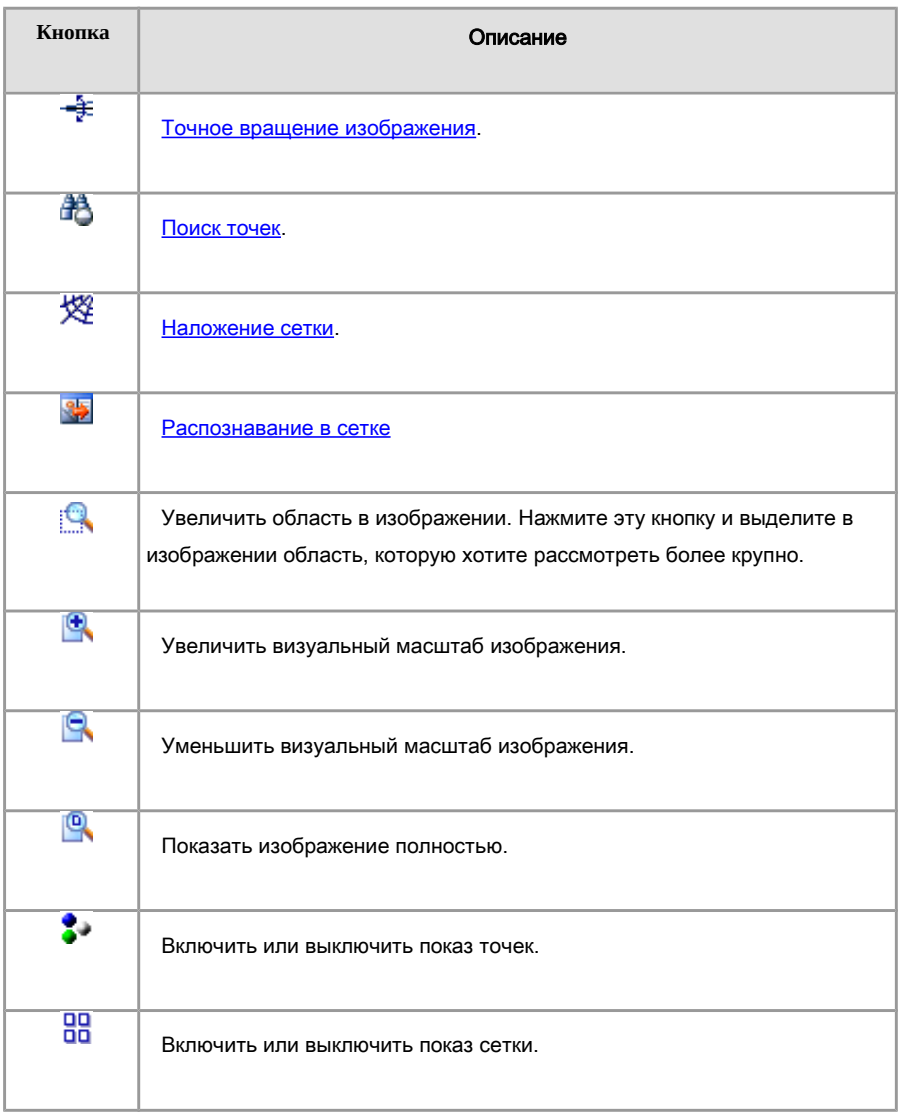

## Настройка внешнего вида редактора изображения.

Настройку внешнего вида можно выполнить в диалоговом окне Настройки, закладка Вид. Группа Изображение относится к настройкам окна редактора исходного изображения.

## Состояние окна.

Управление состоянием окна дублируется в меню Вид | Состояние изображения, во [всплывающем меню](file:///D:/D:/Documents/%D0%9C%D0%B8%D1%85%D0%B0%D0%B8%D0%BB/Braile_Reader_Lite_HELP/Russian/ImagePopup.htm) окна и на [панели инструментов](file:///D:/D:/Documents/%D0%9C%D0%B8%D1%85%D0%B0%D0%B8%D0%BB/Braile_Reader_Lite_HELP/Russian/Toolbars.htm) Вид.

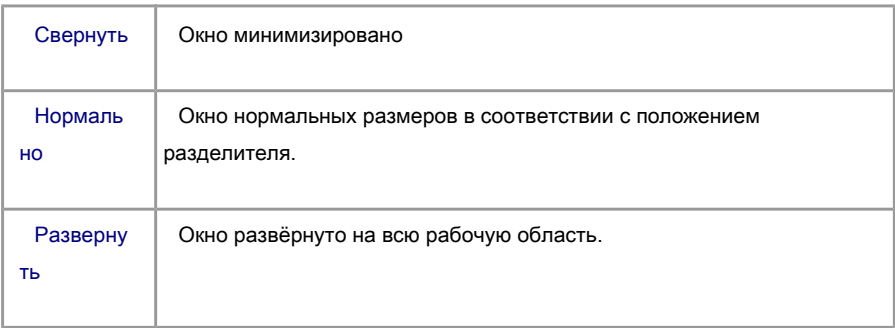

Изменять размеры окон можно при помощи перемещения межоконных разделителей, которые остаются доступными в главном окне программы, даже если окно минимизировано или развёрнуто на весь экран. При перемещении мыши над разделителем курсор изменяет вид на  $\overline{\ast}$   $\overline{\ast}$ 

## Положение.

Выбор положения окна дублируется в меню Вид | Положение изображения и во [всплывающем меню](file:///D:/D:/Documents/%D0%9C%D0%B8%D1%85%D0%B0%D0%B8%D0%BB/Braile_Reader_Lite_HELP/Russian/ImagePopup.htm) окна.

Возможные положения: сверху или снизу.

## Масштаб.

Выбор масштаба изображения окна дублируется в меню Вид | Масштаб изображения и [всплывающем меню](file:///D:/D:/Documents/%D0%9C%D0%B8%D1%85%D0%B0%D0%B8%D0%BB/Braile_Reader_Lite_HELP/Russian/ImagePopup.htm) окна.

Возможные значения:

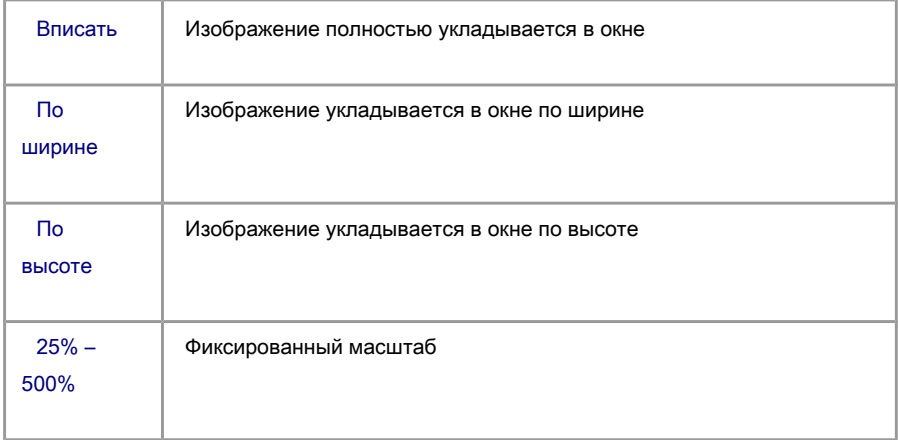

#### Важная информация.

**Braille Reader Lite** работает со сканерами через TWAIN-интерфейс. Это единый международный стандарт по унификации взаимодействия устройств для ввода изображений в компьютер (например, сканера) с внешними программами. Для сканирования из программы Braille Reader сканер обязательно должен поддерживать этот интерфейс. Если сканер не поддерживает TWAIN-интерфейс, тогда можно поступить так:

- при помощи программного обеспечения, с которым работает ваш сканер, создать файлы изображений в одном из [поддерживаемых форматов.](file:///D:/D:/Documents/%D0%9C%D0%B8%D1%85%D0%B0%D0%B8%D0%BB/Braile_Reader_Lite_HELP/Russian/GraphicFormatSupport.htm)

- программой Braille Reader открыть и обработать эти файлы.

**Braille Reader VDL** может работать в двух режимах: Обычный (Common) и VDL. В Обычном Режиме программа работает со сканерами общего назначения для обработки односторонних брайлевских страниц. В VDLрежиме программа работает со сканером ElecGeste VDL для обработки двухсторонних брайлевских страниц.

**Внимание!** Во избежание нелицензионного распространения программы Braille Reader VDL, фирма «ЭлекЖест» оставляет за собой право ограничить функциональность программы в Обычном режиме.

 Алгоритмы поиска точек и наложения сетки в Braille Reader настроены на работу с изображениями, имеющими разрешение 120 dpi (точек на дюйм). Такое разрешение было выбрано из соображения оптимального соотношения качества распознавания (достаточность информации) и скорости распознавания (объём обрабатываемой информации). При сканировании программа сама пытается установить требуемое разрешение сканирования и, если сканер поддерживает программную установку, то сканирование производится с разрешением 120 dpi. Если сканер не поддерживает программную установку разрешения, но способен хотя бы предоставить информацию об установленном разрешении, то программа автоматически изменит размеры изображения после сканирования. Если же программа не может ни установить, ни получить информацию о разрешении изображения, то изменять размеры изображения придётся вручную (см Масштабирование). В этом случае масштабирование можно выполнять не отдельно для каждой страницы, а отсканировать весь пакет и затем выполнить масштабирование для всех страниц пакета сразу.

 Всё, изложенное выше, относится и к открытию изображений из файлов. Программа поддерживает автоматическое определение и коррекцию разрешения изображения только для BMP файлов. Однако нет гарантии, что информация о разрешении изображения в файле правильна. Поэтому при открытии изображения из файла предварительно проверяйте реальное разрешение изображения (см. Масштабирование). Если вы открываете группу файлов и уверены, что они все имеют одинаковое разрешение, то масштабирование можно применить сразу ко всем файлам. Естественно, что допустимы небольшие отклонения в разрешении изображения, хотя бы потому, что межточечные расстояния в брайлевских символах не строго одинаковы как в пределах одной страницы, так и от страницы к странице.

 При распознавании используется полутоновая палитра изображения (256 градаций серого). Поэтому, когда сканирование производится обычным сканером, для получения качественного изображения при сканировании светлых и белых страниц следует использовать плёночный светофильтр (жёлтый или светло-красный), который располагают непосредственно на стекле сканера. Страницы из тёмной бумаги можно сканировать без фильтра.

## Интерактивное распознавание.

Интерактивное распознавание позволяет выполнить дополнительные преобразования изображения или внести коррективы в каждом этапе стандартного алгоритма, который используется при [автоматическом распознавании.](file:///D:/D:/Documents/%D0%9C%D0%B8%D1%85%D0%B0%D0%B8%D0%BB/Braile_Reader_Lite_HELP/Russian/AutoRecognition.htm)

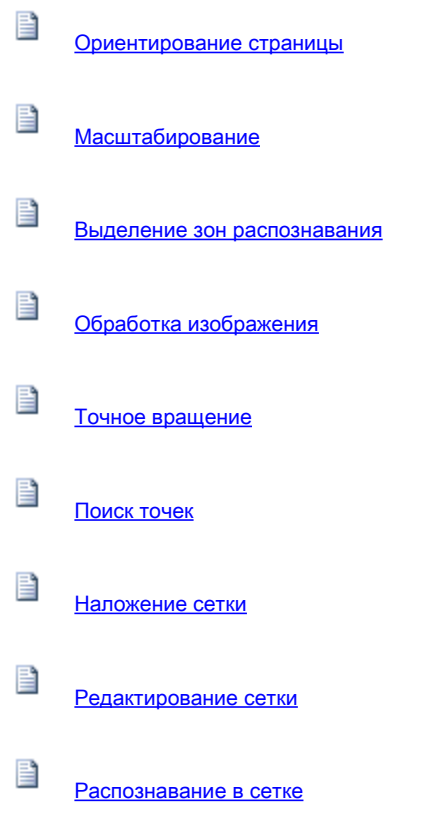

Замечание. Проводя операции интерактивного распознавания, вы в любой момент можете запустить автоматическое распознавание.

## Редактирование сетки.

После [наложения сетки](file:///D:/D:/Documents/%D0%9C%D0%B8%D1%85%D0%B0%D0%B8%D0%BB/Braile_Reader_Lite_HELP/Russian/MeshPlacing.htm) можно вручную изменить положение, как отдельных ячеек, так и целых строк или группы выделенных ячеек.

При редактировании сетки выберите удобный видимый масштаб изображения при помощи кнопок изменения масштаба **19. В на [панели инструментов](file:///D:/D:/Documents/%D0%9C%D0%B8%D1%85%D0%B0%D0%B8%D0%BB/Braile_Reader_Lite_HELP/Russian/ImageProcessToolbar.htm) в** окне редактора изображения.

## Чтобы переместить одну ячейку:

- 1. Подведите курсор мыши к нужной ячейке.
- 2. Нажмите левую кнопку мыши и, удерживая её, переместите ячейку.

### Чтобы переместить строку ячеек:

- 1.Выделите строку. Для этого подведите курсор мыши к любой ячейке строки и, удерживая нажатой клавишу Shift, щёлкните на ячейке левой кнопкой мыши. Таким способом можно выделить несколько строк. Отпустите клавишу Shift.
- 2. Нажмите левую кнопку мыши над любой из выделенных ячеек и, удерживая её, переместите строку.

### Чтобы переместить группу ячеек:

- 1.Выделите группу ячеек при помощи мыши как при обычной процедуре выделения области. Начало выделения должно быть где-нибудь между ячейками. Все ячейки, пересекающиеся с этой областью, будут выделены.
- 2. Нажмите левую кнопку мыши над любой из выделенных ячеек и, удерживая её, переместите выделенные ячейки.

## Чтобы сбросить выделение ячеек:

Нажмите клавишу Escape или щёлкните где-нибудь вне ячеек.

## Отмена действий.

Любое действие по редактированию сетки можно отменить при помощи команды

Отмена из меню Правка или нажатием кнопки На стандартной панели инструментов.

#### Наложение сетки.

Наложение сетки можно выполнить только после [поиска точек.](file:///D:/D:/Documents/%D0%9C%D0%B8%D1%85%D0%B0%D0%B8%D0%BB/Braile_Reader_Lite_HELP/Russian/SearchForDots.htm)

#### Чтобы наложить сетку на найденные точки:

В меню Процесс выберите команду Наложить сетку или на [панели инструментов](file:///D:/D:/Documents/%D0%9C%D0%B8%D1%85%D0%B0%D0%B8%D0%BB/Braile_Reader_Lite_HELP/Russian/ImageProcessToolbar.htm) в окне редактора изображения нажмите кнопку  $\mathbb{X}$ 

Наложение сетки будет осуществляться в соответствии с методом, выбранным в группе Метод наложения сетки в [закладке Распознавание](file:///D:/D:/Documents/%D0%9C%D0%B8%D1%85%D0%B0%D0%B8%D0%BB/Braile_Reader_Lite_HELP/Russian/RecognitionTabsheet.htm) диалога Настройки. Важную роль при наложении сетки играют параметры VIDD и HIDD (вертикальное и горизонтальное межточечные расстояния), которые задаются в группе Геометрия. Если установлены флажки Автоопределение VIDD и Автоопределение HIDD, то программа сама пытается вычислить эти расстояния. Однако, в некоторых случаях возможна ошибка. Например, если брайлевские символы расположены очень близко друг к другу, то очень трудно разделить горизонтальное межточечное расстояние внутри символа и расстояние между точками соседних символов. В этом случае следует убрать флажок Автоопределение HIDD и использовать явное значение HIDD.

При автоматическом определении VIDD могут возникать ошибки при позиционировании строки. В этом случае так же нужно убрать флажок Автоопределение VIDD и использовать явное значение параметра VIDD.

Подберите наиболее подходящие для данной страницы параметры, повторяя наложение сетки.

включить или выключить отображение сетки можно при помощи кнопки <mark>на</mark> на панели инструментов.

#### Открытие изображений.

Обязательно ознакомьтесь с разделом [Важная информация.](file:///D:/D:/Documents/%D0%9C%D0%B8%D1%85%D0%B0%D0%B8%D0%BB/Braile_Reader_Lite_HELP/Russian/ImportantInformation.htm)

#### Чтобы открыть изображение:

- 1.В меню Файл выберите команду Открыть изображение или на панели инструментов **Процесс** выберите и нажмите кнопку
- 2.В открывшемся диалоге перейдите в папку с файлами изображений и выберите один или несколько файлов. Нажмите кнопку Открыть.

После выполнения этих действий изображение будет добавлено в пакет, а его копия будет сохранена в папке пакета.

### Замечания:

 Чтобы выбрать несколько отдельных файлов в диалоге открытия, щелкните на каждом из них, удерживая нажатой клавишу Ctrl.

 Чтобы выбрать диапазон файлов в диалоге открытия, щелкните на первом файле диапазона, нажмите клавишу Shift и, удерживая её, щелкните на последнем файле диапазона.

Чтобы выбрать все файлы в папке, нажмите комбинацию Ctrl+A.

 При открытии нескольких файлов будет произведена их сортировка по именам.

### Настройки программы.

Все основные настройки программы содержатся в диалоговом окне Настройки, которое можно вызвать из меню Инструменты | Настройки. Это окно содержит следующие закладки:

- Основные настройки (Основные)
- Настройка интерфейса пользователя (Вид)
- Настройка панелей инструментов (Панели инструментов)
- Параметры обработки изображения (Обработка изображения)

Параметры распознавания (Распознавание)

Параметры форматирования страницы (Разметка страницы)

При выходе из программы все настройки из диалога Настройки сохраняются.

#### Общая информация по работе с пакетами.

Пакет – это совокупность файлов и одновременно логическая организация управления файлами отдельных страниц. Пакет содержит как исходные изображения страниц, так и результаты распознавания.

Пакетная организация работы позволяет:

- Логически объединить группу однотипных страниц и сохранить результаты распознавания в один файл. Это может быть книга, журнал или статья.
- Существенно повысить производительность при помощи команд, ориентированных на пакетную обработку. Такие команды уменьшают количество однотипных действий со стороны оператора.

Содержимое пакета отображается в окне Пакет, где каждой странице соответствует ячейка с пиктограммой и номером страницы. Все манипуляции, которые можно осуществлять со страницами пакета, описаны в разделе [Окно Пакет.](file:///D:/D:/Documents/%D0%9C%D0%B8%D1%85%D0%B0%D0%B8%D0%BB/Braile_Reader_Lite_HELP/Russian/PageList.htm)

Пакет может содержать до 9999 страниц.

### Создание нового пакета.

## Чтобы создать новый пакет:

- 1.В меню Файл выберите команду Новый пакет.
- 2. Появится диалог Новый пакет. Для создания нового пакета выберите папку, где Вы хотите разместить пакет (положение для нового пакета будет отображаться в поле Размещение), а затем введите название пакета в поле Имя пакета. Нажмите кнопку OK.

Если Вы хотите создать новую папку, нажмите кнопку  $\overrightarrow{\text{Co3}}$ дать папку  $\langle \overrightarrow{C} \rangle$ .

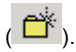

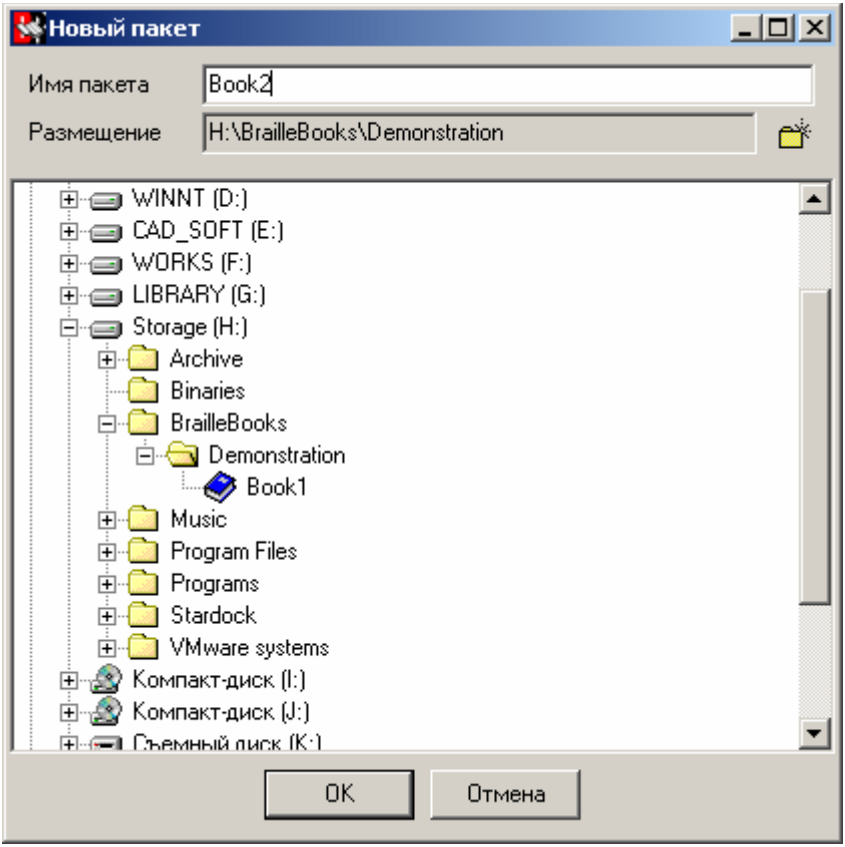

## Открытие пакета.

### Чтобы открыть существующий пакет:

## 1. В меню Файл выберите команду Открыть пакет.

2. В появившемся диалоге выберите папку, содержащую нужный пакет. Все папки, которые содержат заголовочный файл пакета (файл с расширением 'rpk'), будут отображаться как "синие книги". Смотрите рисунок ниже. Для открытия требуемого пакета найдите и выберите его в древовидном списке и нажмите кнопку OK. Можно также дважды щёлкнуть мышью на элементе пакета в древовидном списке.

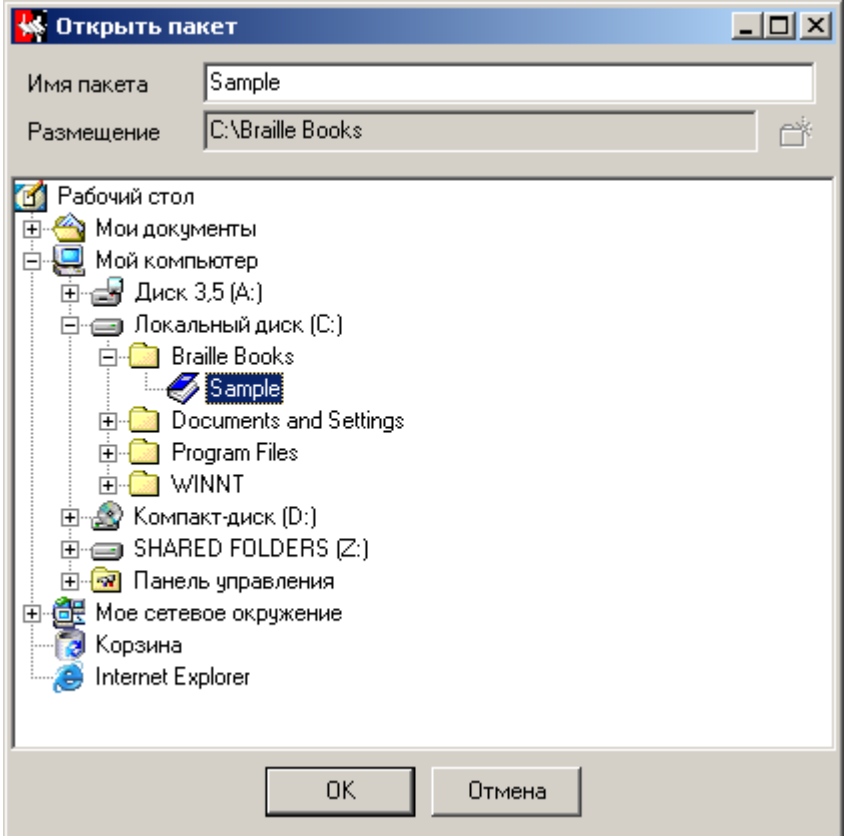

#### **Добавление пустой страницы.**

**Для добавления пустой страницы:**

1.Выберите **Добавить пустую страницу** в меню **Пакет** или нажмите кнопку на Стандартной панели инструментов.

2. Пустая страница будет добавлена в конце списка страниц текущего пакета.

Эта команда доступна при многостраничном сканировании. В диалоге подтверждения существует кнопка **Добавить пустую (Add Empty)**. Таким образом, Вы можете вызвать эту команду из цикла многостраничного сканирования.

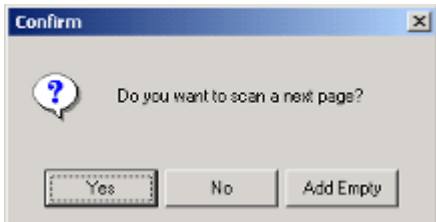

## Создание новой страницы.

Новую страницу можно создать одним из нижеприведённых способов:

- Открыть изображение
- Сканировать изображение
- Добавить пустую страницу

## Форматирование страницы.

При передачи из графического редактора в текстовый данные передаются полностью, включая пустые строки и пробелы. Другими словами, каждая ячейка графического редактора отображается на один текстовый символ. Это позволяет осуществлять взаимно-однозначное соответствие между графическими ячейками и текстовыми символами. Когда редактируется какая-нибудь графическая ячейка

(включая пустую), результат редактирования однозначно отображается в тексте. Однако, после завершения полного редактирования отдельной страницы, Вам может понадобиться специальное текстовое форматирование.

### Чтобы выполнить форматирование страницы:

Выберите пункт Форматировать страницу в меню Правка или во [Всплывающем меню](file:///D:/D:/Documents/%D0%9C%D0%B8%D1%85%D0%B0%D0%B8%D0%BB/Braile_Reader_Lite_HELP/Russian/EditorPopup.htm) [текстового редактора.](file:///D:/D:/Documents/%D0%9C%D0%B8%D1%85%D0%B0%D0%B8%D0%BB/Braile_Reader_Lite_HELP/Russian/EditorPopup.htm)

Форматирование Страницы будет выполнено в соответствии с опциональными флажками в группе Настройки | Разметка страницы | Форматирование. Более подробную информацию см. в разделе [Разметка Страницы.](file:///D:/D:/Documents/%D0%9C%D0%B8%D1%85%D0%B0%D0%B8%D0%BB/Braile_Reader_Lite_HELP/Russian/PageLayoutTabsheet.htm)

Если Вы установили флажок Форматировать страницу при валидации на закладке [Основные](file:///D:/D:/Documents/%D0%9C%D0%B8%D1%85%D0%B0%D0%B8%D0%BB/Braile_Reader_Lite_HELP/Russian/GeneralTabsheet.htm) в диалоге Настройки, то команда Форматировать страницу будет автоматически исполняться при выполнении команды [Страница проверена.](file:///D:/D:/Documents/%D0%9C%D0%B8%D1%85%D0%B0%D0%B8%D0%BB/Braile_Reader_Lite_HELP/Russian/PageValidation.htm)

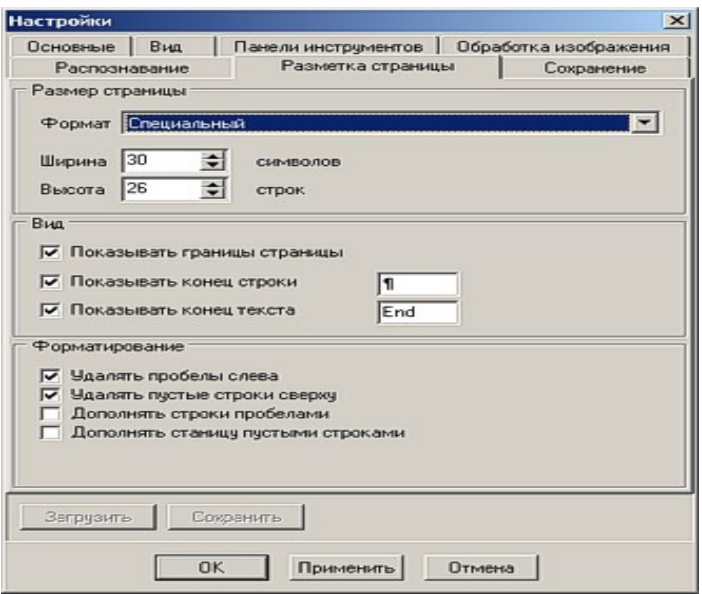

**Параметры раскладки страницы.**

### **Группа Размер страницы.**

С помощью выпадающего списка **Формат** Вы можете выбрать один из предопределённых форматов страницы. Если выбран элемент **Специальный**, то Вы можете установить специальные размеры страницы, используя элементы **Ширина** и **Высота**.

## **Группа Вид.**

В этой группе Вы можете настраивать видимость границы страницы и специальных символов. Символ **Конец строки** указывает на настоящий конец строки. Символ(ы) **Конец текста** указывает на последнюю строку на странице. Он всегда расположен за пределами границы страницы.

### **Группа Форматирование.**

В этой группе находятся некоторые флажки. Они определяют поведение команды **Форматировать страницу**. Если установлен флажок **Удалять пустые строки сверху**, то при форматировании страницы будут удалены пустые строки, расположенные вверху страницы.

Следующие примеры демонстрируют влияние флажков **Дополнять строки пробелами** и **Дополнять страницу пустыми строками** на исполнение команды **Форматировать страницу**:

a) **Дополнять строки пробелами –** не установлен

**Дополнять страницу пустыми строками** – не установлен

```
#e #e2 r.h.x pp!za%bza~1 \langle w, c!!("{$y <(6c&z,2`x!%"%$z 7kc%(k2`x!1<br>!%)%m 7kc%1&k2`x1!()h 26,ckc&y,2`x!1
!&)f wlc,c)1"l2`x!y&d <($5kczy,2`x!!
!(a1"h 191c").2'x!z%e <($wkm1812'x!!
1221!hfEnd
```
### b) **Дополнять строки пробелами –** установлен

**Дополнять страницу пустыми строками** – не установлен

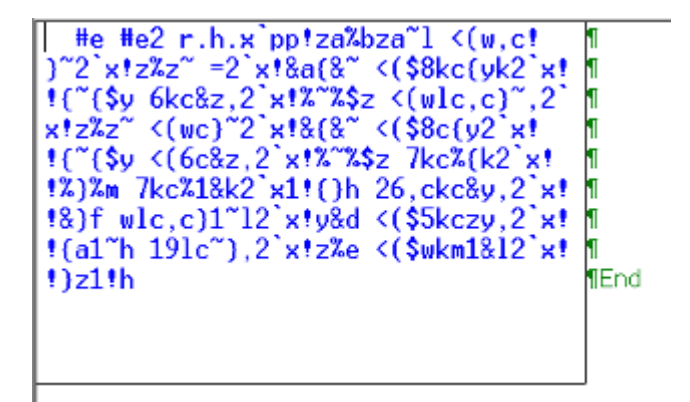

c) **Дополнять строки пробелами –** не установлен

**Дополнять страницу пустыми строками** – установлен

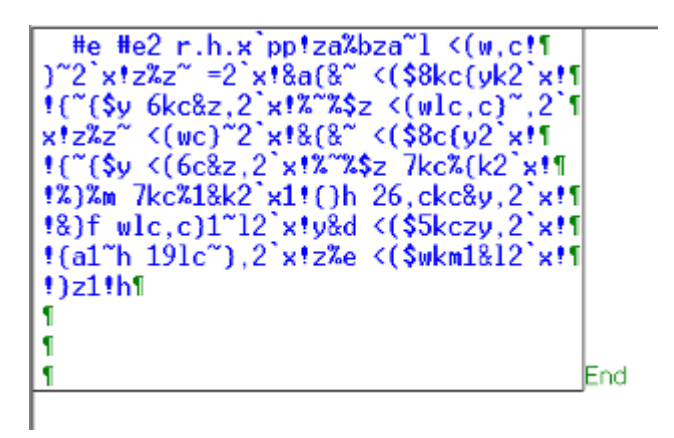

#### d) **Дополнять строки пробелами –** установлен

#e #e2 r.h.x pp!za%bza~l  $\langle w, c!$  $3^{\circ}2^{\circ}x!z\overline{z}^{\sim} = 2^{\circ}x!8a(8^{\circ} \cdot (58kc(yk2^{\circ}x))$ ſ  $!(\sqrt[6]{5y}$  6kc&z,2'x12<sup>-2</sup>2\$z <(wlc,c)",2' f  $x!z\overline{z}$  <(we) 2  $x!8(8^{\circ}$  <(\$8e{y2  $x!$ f 18}f wlc.c}1"12'x!y&d <(\$5kczy.2'x! 'n !{a1"h 191c"},2'x!z%e <(\$wkm1&12'x! П  $1221th$ **TEnd** 

## Окно Пакет.

Окно Пакет - это компонент, который предназначен для управления пакетом. Он отображает состояние страницы и позволяет загружать ту или иную страницу, перемещать или удалять страницы, а также получать информацию о любой странице пакета, не загружая ее.

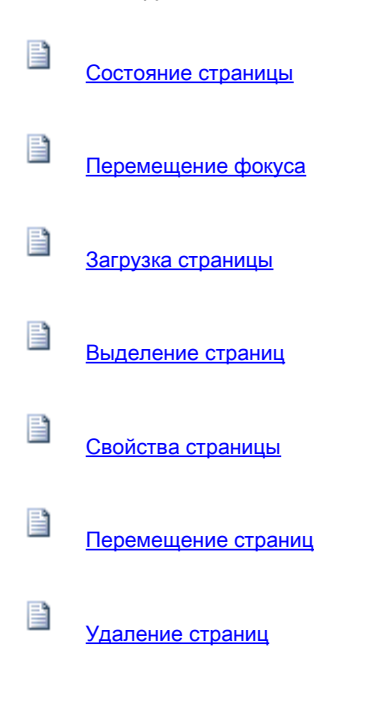

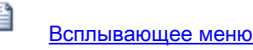

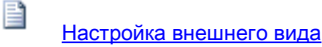

#### Перемещение фокуса в списке страниц

Перемещение фокуса с ячейки на ячейку в списке не вызывает смену текущей рабочей страницы. Чтобы перевести фокус на требуемую ячейку, нужно подвести к ней курсор мыши и один раз нажать левую кнопку мыши. Или при помощи клавиатуры, используя клавиши стрелок, Page Up, Page Down, Home, End.

#### Всплывающее меню окна Пакет.

Всплывающее меню содержит команды из [основного меню](file:///D:/D:/Documents/%D0%9C%D0%B8%D1%85%D0%B0%D0%B8%D0%BB/Braile_Reader_Lite_HELP/Russian/MainMenu.htm) и позволяет выполнить их, не выходя из области окна. Вызывается нажатием правой клавиши мыши в окне.

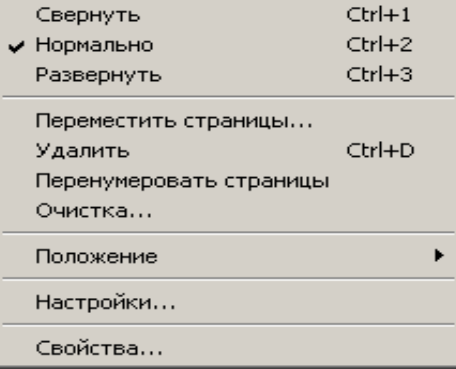

## Настройка внешнего вида окна Пакет.

Настройку внешнего вида можно выполнить в диалоговом окне Настройки, закладка Вид. Группа Пакет относится к настройкам окна Пакет.

#### Состояние окна.

Управление состоянием окна дублируется в меню Вид | Состояние списка страниц, во [всплывающем меню](file:///D:/D:/Documents/%D0%9C%D0%B8%D1%85%D0%B0%D0%B8%D0%BB/Braile_Reader_Lite_HELP/Russian/PageListPopup.htm) списка и на панели инструментов Вид.

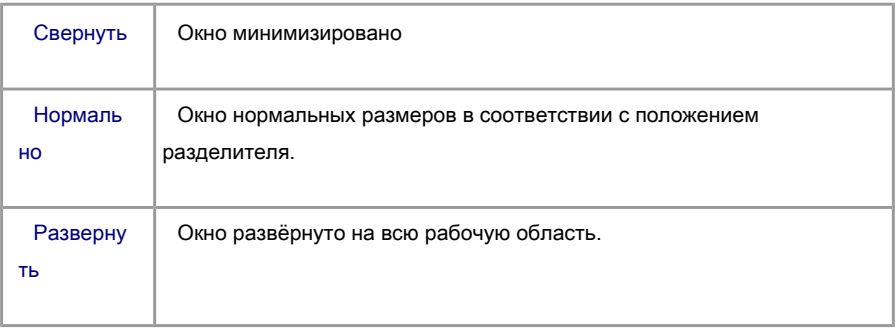

Изменять размеры окон можно при помощи перемещения межоконных разделителей, которые остаются доступными в главном окне программы, даже если окно минимизировано или развёрнуто на весь экран. При перемещении мыши над разделителем курсор изменяет вид на  $\overline{\ast}$  или  $\overline{\overline{\ast}}$ .

## Положение.

Выбор положения окна дублируется в меню Вид | Положение списка страниц и во [всплывающем меню](file:///D:/D:/Documents/%D0%9C%D0%B8%D1%85%D0%B0%D0%B8%D0%BB/Braile_Reader_Lite_HELP/Russian/PageListPopup.htm) списка.

Возможные положения: слева, сверху, справа, снизу.

## Стиль.

Выбор вида списка страниц.

Пример. 1 – ячейка с фокусом, 2 – простая ячейка, 3 – ячейка, над которой находится курсор мыши.

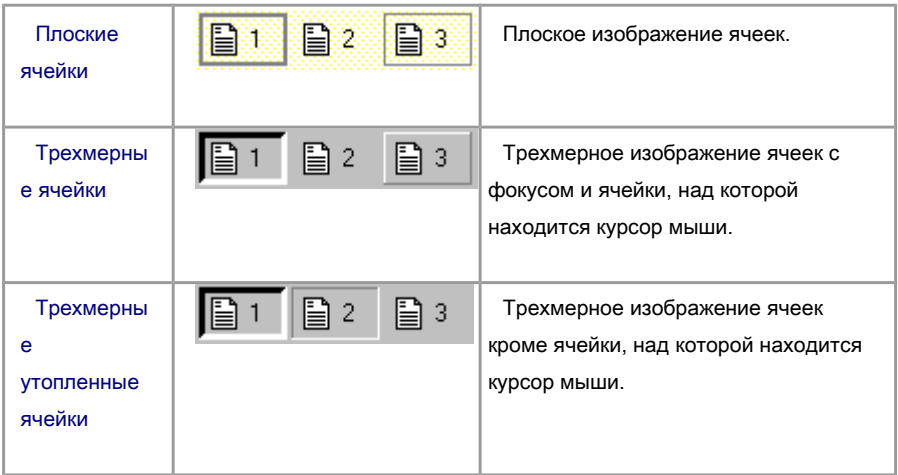

Стиль списка.

Выбор стиля ячеек списка.

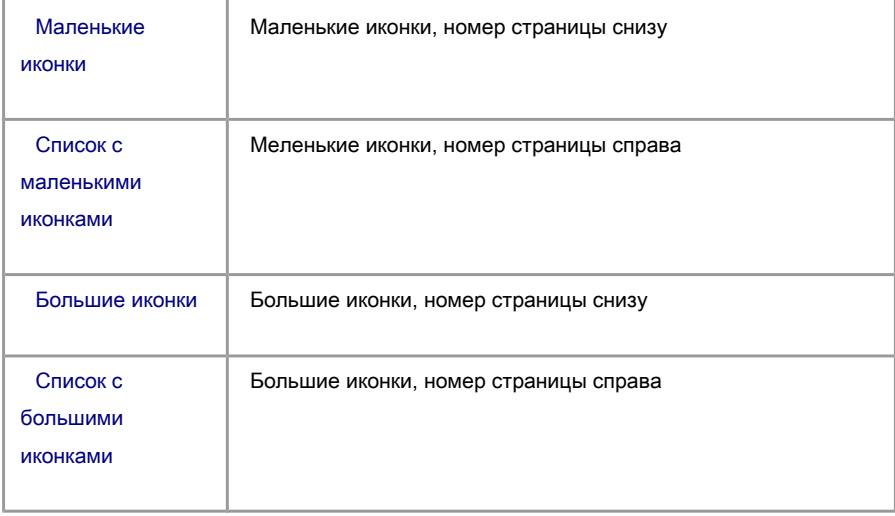

# Выравнивание иконок.

Порядок расположения ячеек в списке.

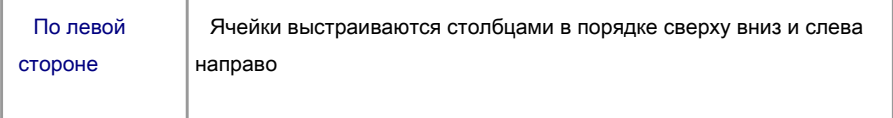

стороне

#### Загрузка страницы.

Чтобы загрузить требуемую страницу, в окне Пакет переместите курсор мыши на ячейку этой страницы и выполните двойной щелчок левой кнопкой. Или переведите [фокус](file:///D:/D:/Documents/%D0%9C%D0%B8%D1%85%D0%B0%D0%B8%D0%BB/Braile_Reader_Lite_HELP/Russian/PageListMoveFocus.htm) на эту ячейку и нажмите клавишу Enter. Для последовательного просмотра станиц пакета можно использовать команды меню Пакет | Предыдущая страница или Следующая страница. Или используйте кнопки на [стандартной панели](file:///D:/D:/Documents/%D0%9C%D0%B8%D1%85%D0%B0%D0%B8%D0%BB/Braile_Reader_Lite_HELP/Russian/Toolbars.htm) инструментов  $\mathbf{r}$ 

#### Вращение страницы.

Изменить ориентацию страницы может быть необходимо в следующих случаях:

 Страница имеет альбомный формат (ширина больше высоты) и при сканировании вы повернули страницу на 90°, чтобы вся страница поместилась в окне сканера.

Вы случайно отсканировали страницу «вверх ногами».

Страница отснята с сильным перекосом.

Изменить ориентацию страницы можно, только если она ещё не распознана.

### Внимание.

 Обычный режим. Eсли вы поворачиваете страницу, то изменяется также ориентация изображений точек (изменяется взаимное расположение светлой и темной области точки). Поэтому для правильного обнаружения точек в диалоге Настройки, закладка Распознавание, установите действительную ориентацию точки в компоненте Засветка точки.

 VDL режим. В этом режиме поворот страницы невозможен, поскольку направление засветки точек строго фиксировано. Допустимо лишь Точное вращение страницы, которое доступно только после того, как произведен Поиск точек.

Поворот страницы можно осуществить двумя способами:

- 1. На панели инструментов в окне редактора изображения нажмите кнопку, соответствующую требуемому повороту  $($ .  $\mathbb{A}$ .  $\mathbb{A}^n$ ,  $\mathbb{B}^n$ . При этом осуществится поворот изображения текущей страницы.
- 2.В меню Процесс выберите команду Повернуть или на панели инструментов в окне редактора изображения нажмите кнопку  $\bullet$ . Появится диалоговое окно.

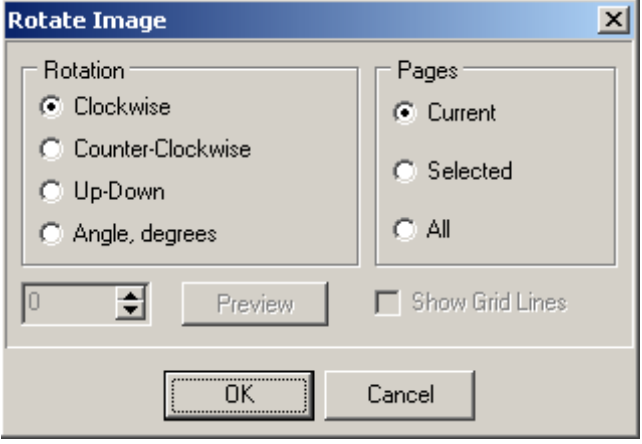

В группе Страницы выберите, к каким страницам вы хотите применить поворот: к текущей, выделенным или ко всем страницам пакета. Поворот будет осуществлён только в нераспознанных страницах.

В группе Поворот выберите тип поворота:

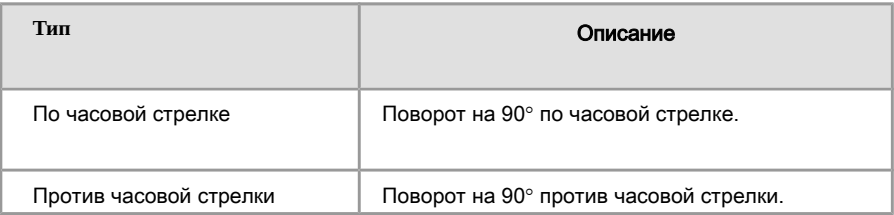

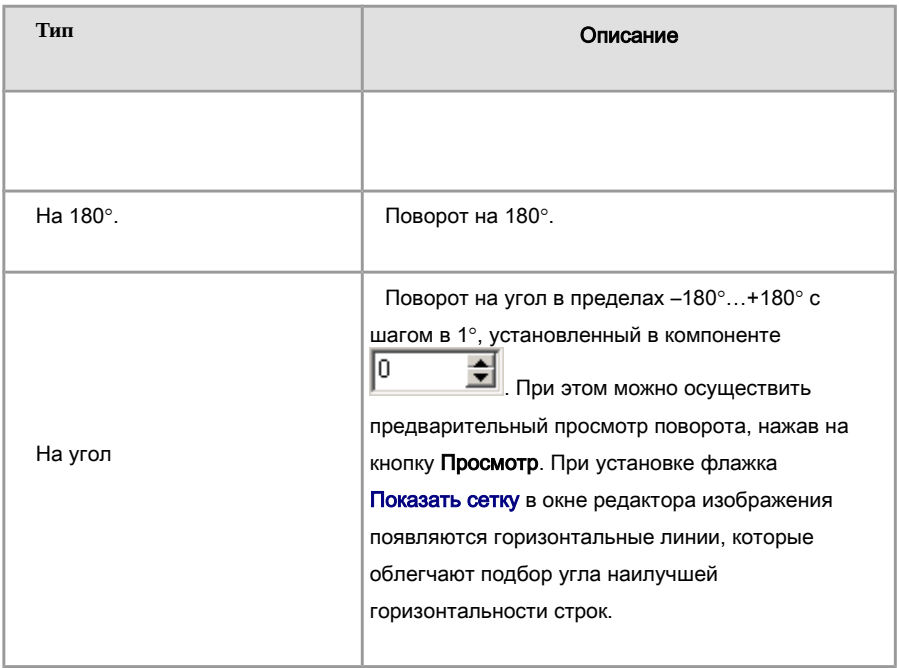

Нажмите ОК, чтобы осуществить поворот, или Отмена, чтобы закрыть диалог без поворота.

## Отмена действий.

Поворот изображения можно отменить при помощи команды Отмена из меню Правка или нажатием кнопки на стандартной панели инструментов

## Свойства страницы.

Чтобы получить информацию о странице, в окне Пакет [переведите фокус](file:///D:/D:/Documents/%D0%9C%D0%B8%D1%85%D0%B0%D0%B8%D0%BB/Braile_Reader_Lite_HELP/Russian/PageListMoveFocus.htm) на нужную ячейку и выберите команду меню Страница | Свойства. Появится диалоговое окно, содержащее следующую информацию:

Номер страницы

Имя файла изображения, связанного со страницей

Имя файла данных, связанного со страницей

Источник полученного изображения (имя файла или сканер)

Состояние страницы

Эту же команду можно вызвать из [всплывающего меню.](file:///D:/D:/Documents/%D0%9C%D0%B8%D1%85%D0%B0%D0%B8%D0%BB/Braile_Reader_Lite_HELP/Russian/PageListPopup.htm)

#### Удаление страниц.

Переведите фокус на окно Пакет.

Чтобы удалить одну или несколько страниц, выделите соответствующие ячейки и выберите команду в меню Правка | Удалить или во [всплывающем меню](file:///D:/D:/Documents/%D0%9C%D0%B8%D1%85%D0%B0%D0%B8%D0%BB/Braile_Reader_Lite_HELP/Russian/PageListPopup.htm) списка страниц, или нажмите кнопку на [стандартной панели](file:///D:/D:/Documents/%D0%9C%D0%B8%D1%85%D0%B0%D0%B8%D0%BB/Braile_Reader_Lite_HELP/Russian/Toolbars.htm) инструментов.

#### Вернуть состояние, которое было перед выполнением этой команды нельзя.

Удалить выделенные страницы можно также при помощи команды [Очистка.](file:///D:/D:/Documents/%D0%9C%D0%B8%D1%85%D0%B0%D0%B8%D0%BB/Braile_Reader_Lite_HELP/Russian/Cleanup.htm)

### Перемещение страниц.

Переведите фокус на окно Пакет.

Чтобы переместить одну страницу в другую позицию, отмените [выделение](file:///D:/D:/Documents/%D0%9C%D0%B8%D1%85%D0%B0%D0%B8%D0%BB/Braile_Reader_Lite_HELP/Russian/PagesSelection.htm) всех страниц, подведите курсор мыши к нужной ячейке, нажмите левую кнопку мыши и, удерживая её, перетащите ячейку в требуемую позицию.

Таким же образом можно перетащить несколько ячеек, предварительно выделив их.

Для перемещения выделенных ячеек можно использовать команду Переместить страницы в меню Пакет или во [всплывающем меню.](file:///D:/D:/Documents/%D0%9C%D0%B8%D1%85%D0%B0%D0%B8%D0%BB/Braile_Reader_Lite_HELP/Russian/PageListPopup.htm) При этом появится диалоговое окно, в котором нужно будет указать номер позиции, куда нужно переместить ячейки.

#### Выделение в списке страниц пакета.

Чтобы выделить или убрать выделение ячейки, подведите к ней курсор мыши и, удерживая клавишу Ctrl, щёлкните левой кнопкой. Или [переведите фокус](file:///D:/D:/Documents/%D0%9C%D0%B8%D1%85%D0%B0%D0%B8%D0%BB/Braile_Reader_Lite_HELP/Russian/PageListMoveFocus.htm) на

требуемую ячейку и нажмите клавишу **Space** (Пробел). Таким образом, можно выделить несколько отдельных ячеек.

Чтобы выделить группу последовательных ячеек, щелкните на первой ячейке выделяемой группы и, удерживая клавишу Shift, щелкните на последней ячейке группы (первая и последняя ячейка не обязательно в порядке возрастания). Или переведите фокус на первую ячейку и, удерживая клавишу Shift, переведите фокус на последнюю, используя клавиши стрелок или Page Up, Page Down, Home, End.

Чтобы отменить выделение, щелкните где-нибудь на поле списка страниц вне ячеек или нажмите клавишу Escape.

### Состояние страницы.

Каждая ячейка списка страниц содержит иконку (небольшую картинку), отражающую текущее состояние страницы пакета.

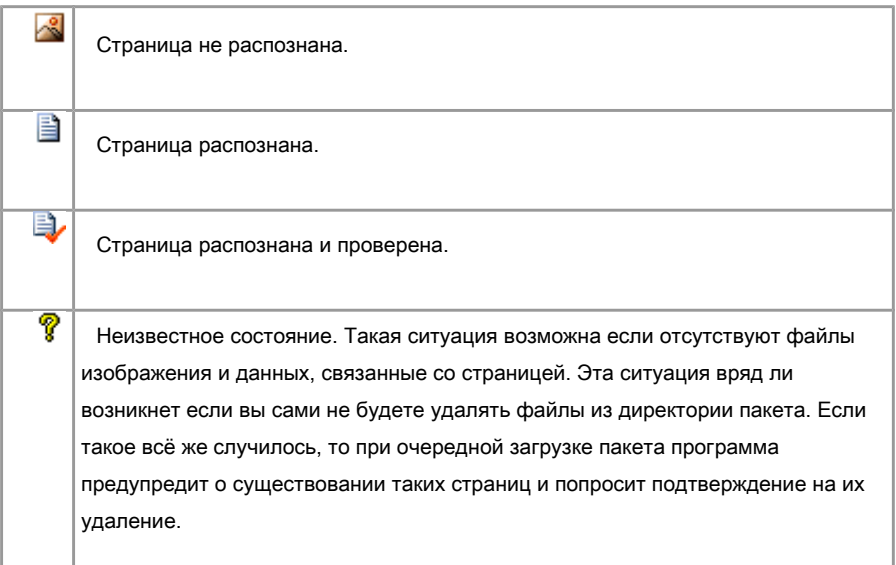

В зависимости от [настройки вида окна Пакет](file:///D:/D:/Documents/%D0%9C%D0%B8%D1%85%D0%B0%D0%B8%D0%BB/Braile_Reader_Lite_HELP/Russian/PageListView.htm) состояние страницы может отображаться маленькими или большими иконками. Состояние страницы выводится также в диалоговое [окно свойств страницы.](file:///D:/D:/Documents/%D0%9C%D0%B8%D1%85%D0%B0%D0%B8%D0%BB/Braile_Reader_Lite_HELP/Russian/PageProperties.htm)

#### Завершение работы по редактированию страницы.

Завершающей командой по редактированию страницы должна быть команда Страница проверена, которую можно вызвать из меню Страница или из всплывающих меню [графического](file:///D:/D:/Documents/%D0%9C%D0%B8%D1%85%D0%B0%D0%B8%D0%BB/Braile_Reader_Lite_HELP/Russian/GraphicPopup.htm) и [текстового](file:///D:/D:/Documents/%D0%9C%D0%B8%D1%85%D0%B0%D0%B8%D0%BB/Braile_Reader_Lite_HELP/Russian/EditorPopup.htm) редакторов.

Смысл этой команды достаточно простой – проверить, все ли предупреждения в графическом редакторе обработаны оператором (если нет, то будет выдано сообщение) и отметить страницу как проверенную. При этом изменяется иконка, отображающая состояние текущей страницы (**EV)** в окне **Пакет**, что позволит вам видеть, какие страницы проверены полностью, а какие нет. Это очень удобно, особенно если пакет содержит большое количество страниц.

После того, как вы выполнили эту команду, любые редакционные изменения в окне графического редактора вернут страницу в состояние непроверенной и вам вновь нужно будет выполнить эту команду.

### Параметры распознавания.

Чтобы изменить параметры распознавания выберите в меню Инструменты команду Настройки. В диалоговом окне выберите закладку Распознавание.

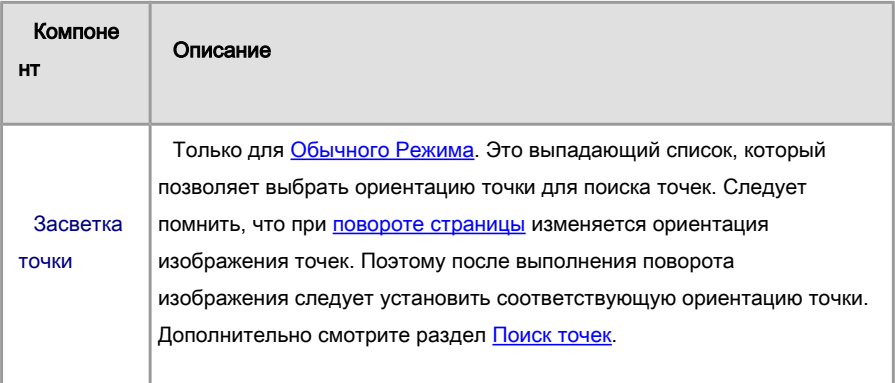

### Группа Засветка точки

В этой группе устанавливаются пороговые уровни принятия решений по идентификации точек. Уровни выражены в процентах от мощности наилучшей точки. Дополнительно смотрите раздел [Поиск точек.](file:///D:/D:/Documents/%D0%9C%D0%B8%D1%85%D0%B0%D0%B8%D0%BB/Braile_Reader_Lite_HELP/Russian/SearchForDots.htm)

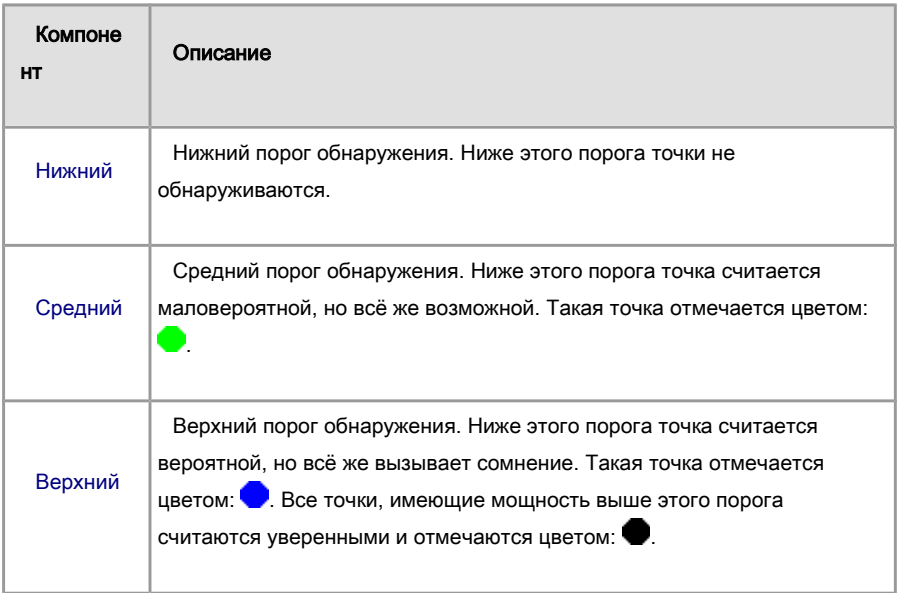

## Группа Геометрия

В этой группе устанавливаются геометрические параметры точки и сетки. Используемые по умолчанию значения соответствуют среднестатистической брайлевской странице, отсканированной с разрешением 120 dpi.

Подробную информацию об использовании этих параметров смотрите в разделе [Наложение сетки.](file:///D:/D:/Documents/%D0%9C%D0%B8%D1%85%D0%B0%D0%B8%D0%BB/Braile_Reader_Lite_HELP/Russian/MeshPlacing.htm)

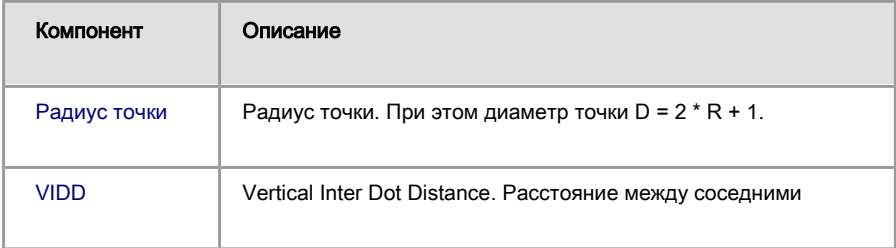

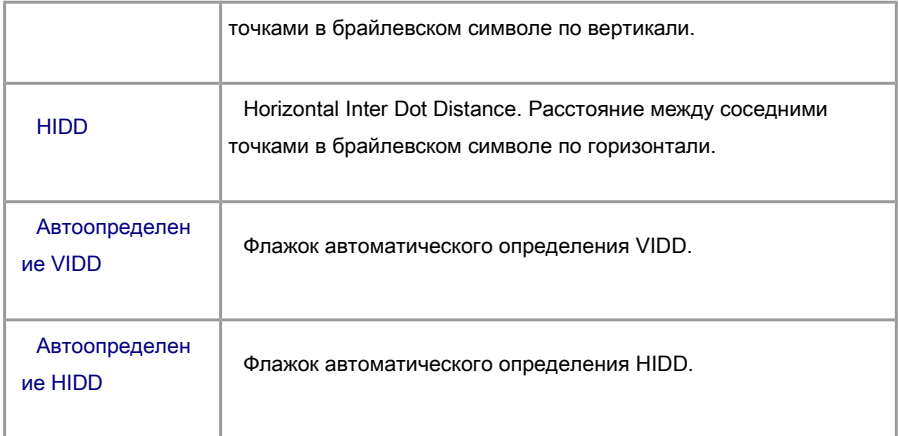

# Группа Метод наложения сетки

В этой группе выбирается метод автоматического наложения сетки.

Подробную информацию об использовании того или иного метода смотрите в разделе [Наложение сетки.](file:///D:/D:/Documents/%D0%9C%D0%B8%D1%85%D0%B0%D0%B8%D0%BB/Braile_Reader_Lite_HELP/Russian/MeshPlacing.htm)

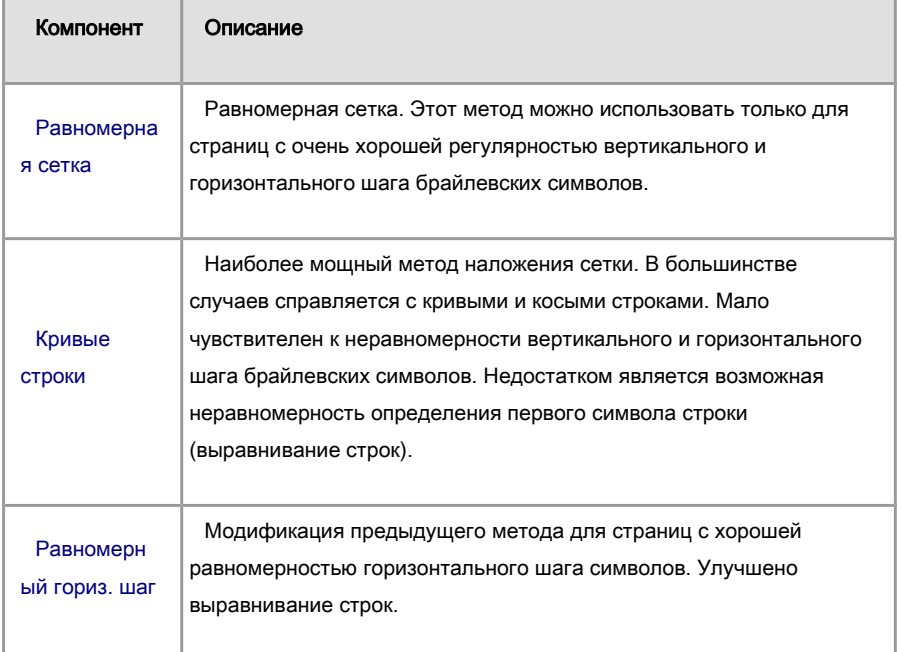

# Группа Девиация

В этой группе устанавливаются диапазоны поиска наилучших положений при [распознавании в сетке.](file:///D:/D:/Documents/%D0%9C%D0%B8%D1%85%D0%B0%D0%B8%D0%BB/Braile_Reader_Lite_HELP/Russian/RecognizeInMesh.htm)

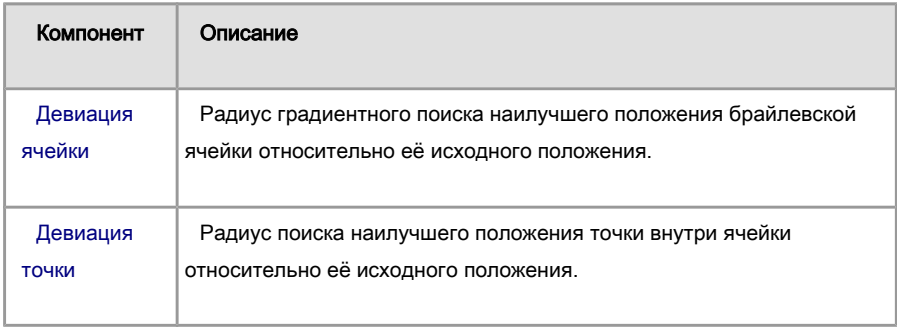

# Группа Дополнительная обработка

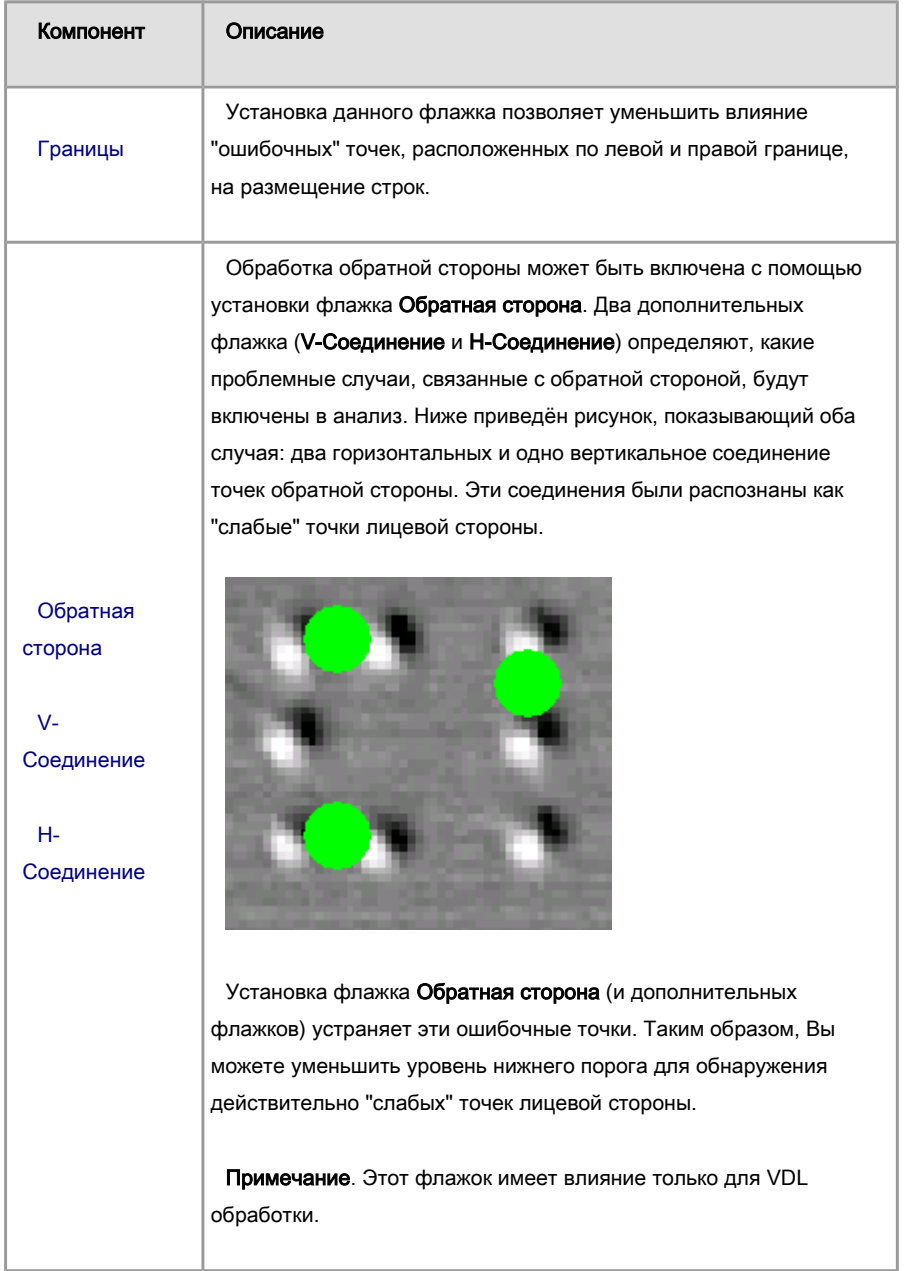

#### Примечание:

- Каждая страница пакета сохраняет во время обработки свои индивидуальные параметры обработки изображения и распознавания. Для просмотра этих параметров, отметьте флажок Загружать индивидуальные настройки страницы (закладка Основные) перед открытием страницы. Все индивидуальные параметры страницы будут загружены в диалог Настройки (закладки Обработка изображения и Распознавание).
- В диалоге Настройки существуют две кнопки: Загрузить и Сохранить. Эти кнопки позволяют сохранить текущие установки на диск и загрузить их. Эти кноки доступны, когда выбраны закладка Обработка изображения или Распознавание.

#### Распознавание в сетке.

После [наложения](file:///D:/D:/Documents/%D0%9C%D0%B8%D1%85%D0%B0%D0%B8%D0%BB/Braile_Reader_Lite_HELP/Russian/MeshPlacing.htm) и [редактирования](file:///D:/D:/Documents/%D0%9C%D0%B8%D1%85%D0%B0%D0%B8%D0%BB/Braile_Reader_Lite_HELP/Russian/MeshEditing.htm) сетки необходимо выполнить распознавание брайлевских символов в сетке.

#### Чтобы выполнить распознавание в сетке:

В меню Процесс выберите команду Распознать в сетке или на [панели инструментов](file:///D:/D:/Documents/%D0%9C%D0%B8%D1%85%D0%B0%D0%B8%D0%BB/Braile_Reader_Lite_HELP/Russian/ImageProcessToolbar.htm) в окне редактора изображения нажмите кнопку

В процессе распознавания в сетке производится поиск наилучшего положения ячеек и точек внутри ячеек. Диапазоны вариации задаются параметрами Девиация ячейки и Девиация точки в диалоге Настройки, закладка [Распознавание.](file:///D:/D:/Documents/%D0%9C%D0%B8%D1%85%D0%B0%D0%B8%D0%BB/Braile_Reader_Lite_HELP/Russian/RecognitionTabsheet.htm)

Если заданы [области распознавания,](file:///D:/D:/Documents/%D0%9C%D0%B8%D1%85%D0%B0%D0%B8%D0%BB/Braile_Reader_Lite_HELP/Russian/RecRegions.htm) то заполняться будут только те ячейки, которые пересекаются с областью распознавания. Хотя сетка накладывается на всё изображение.

После выполнения распознавания в сетке результаты распознавания передаются в [графический редактор,](file:///D:/D:/Documents/%D0%9C%D0%B8%D1%85%D0%B0%D0%B8%D0%BB/Braile_Reader_Lite_HELP/Russian/GraphicEditor.htm) страница отмечается как распознанная и изменяется значок в окне Пакет.

#### Выделение областей распознавания.
В некоторых случаях бывает полезно выделить зоны распознавания. Например:

Вы хотите распознать только часть текста

Вы хотите сразу избавиться от «мусора» на краях изображения.

Областей распознавания может быть несколько.

## Чтобы выделить область распознавания:

1. На панели инструментов в окне редактора изображения нажмите кнопку

 $2$ . На изображении выделите одну или несколько областей.

Каждую область можно отредактировать (изменить размеры или положение). Для этого нажмите кнопку  $\mathbb R$  или клавишу Escape, чтобы выйти из режима выделения областей распознавания. Подведите курсор мыши к области, которая имеет фокус, или щёлкните на той области, которую хотите изменить. Изменить положение области можно, если нажать левую кнопку мыши внутри неё и, удерживая кнопку, переместить курсор мыши. Точно также можно изменить размеры области, если переместить её грань или угол.

### Чтобы удалить область:

- 1. Щелкните внутри области, чтобы перевести на неё фокус.
- 2.В меню Правка выберите команду Удалить или на стандартной панели инструментов нажмите кнопку  $\blacktriangle$

### Чтобы удалить несколько областей:

- 1. Нажмите кнопку  $\mathbb{R}$  или клавишу Escape, чтобы перейти в режим выделения.
- 2.Выделите при помощи мыши область, которая включает в себя все области распознавания, подлежащие удалению.

3.В меню Правка выберите команду Удалить или на стандартной панели инструментов нажмите кнопку $\mathbf{\times}$ 

### Дополнительная команда.

При желании вы можете удалить из изображения ту часть, которая не входит в область распознавания. Для этого на панели инструментов нажмите кнопку  $\mathbb{E}^3$ (Извлечь области распознавания). При этом в изображении останется только область распознавания. Если областей распознавания несколько, то останется прямоугольная область, которая включает в себя все области распознавания.

Эта операция позволит в какой-то мере ускорить последующие операции по распознаванию.

### Отмена действий.

Отменить последние действия можно при помощи команды Отмена из меню Правка или нажатием кнопки на стандартной панели инструментов

### Сохранение текста.

Сохранить результаты распознавания можно при помощи трёх команд, которые можно выбрать в меню Файл или на [панели инструментов](file:///D:/D:/Documents/%D0%9C%D0%B8%D1%85%D0%B0%D0%B8%D0%BB/Braile_Reader_Lite_HELP/Russian/Toolbars.htm) Процесс:

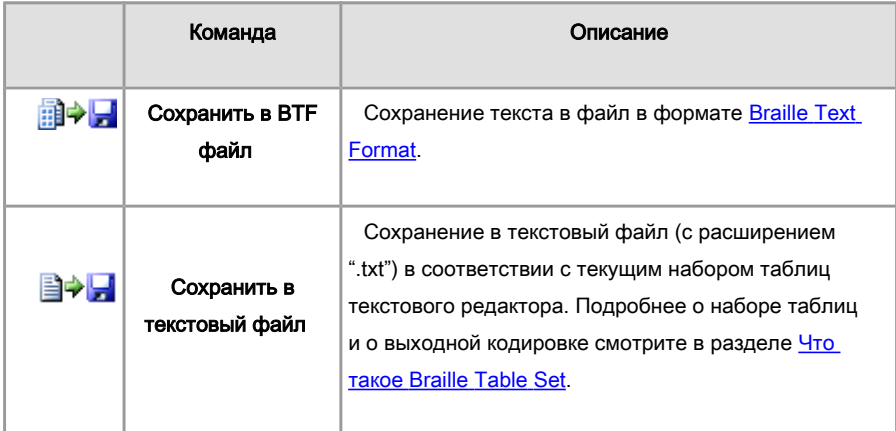

При выполнении каждой из этих команд будет вызван диалог, в котором вы должны будете указать, какие страницы вы хотите сохранить или передать: текущую, выделенные в окне Пакет или все страницы пакета.

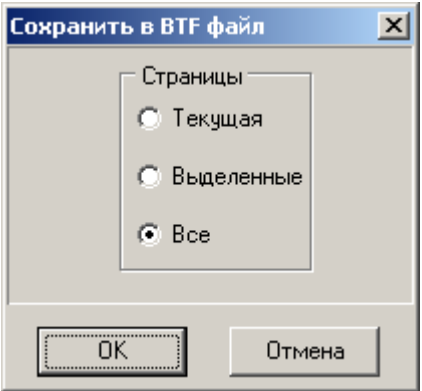

При сохранении все страницы будут отделены друг от друга символами перевода страницы. Этот же символ будет вставлен после последней страницы.

Если среди выбранных вами страниц есть нераспознанные, то программа выведет предупреждение о том, что такие страницы будут вставлены как пустые и попросит подтвердить ваше желание на дальнейшее выполнение команды.

Если среди выбранных вами страниц есть непроверенные (смотрите раздел [Завершение редактирования\)](file:///D:/D:/Documents/%D0%9C%D0%B8%D1%85%D0%B0%D0%B8%D0%BB/Braile_Reader_Lite_HELP/Russian/PageValidation.htm), то программа также сообщит об этом и попросит подтвердить ваше желание на дальнейшее выполнение команды.

При сохранении текста в файл будет выведено диалоговое окно сохранения, в котором вам нужно будет выбрать или создать папку для сохранения файла, перейти в неё и ввести имя файла.

### Масштабирование изображения.

Обязательно ознакомьтесь с разделом [Важная информация.](file:///D:/D:/Documents/%D0%9C%D0%B8%D1%85%D0%B0%D0%B8%D0%BB/Braile_Reader_Lite_HELP/Russian/ImportantInformation.htm)

Операция масштабирования производится с целью привести реальное разрешение изображения страницы к разрешению, близкому к 120 dpi. А точнее, сделать вертикальное и горизонтальное межточечное расстояние в брайлевском символе равным 12 пикселей.

Если ваш сканер удовлетворяет требованиям раздела Важная информация, то при сканировании вам не нужно будет выполнять эту операцию.

### Чтобы выполнить масштабирование:

- 1. На панели инструментов в окне редактора изображения нажмите кнопку . При этом будет вызван эталонный брайлевский символ.
- 2. Установите эталонный символ на реальном изображении какого-нибудь брайлевского символа, имеющего, по возможности, наибольшее количество точек.

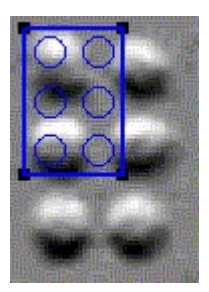

 $3$ . Измените размеры эталонного символа так, чтобы он совпадал с символом изображения. Это нужно сделать с помощью мыши, перемещая грани или углы эталонного символа.

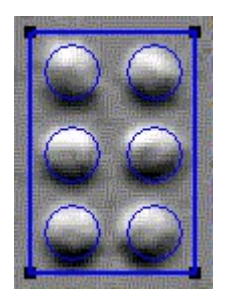

4. На панели инструментов в окне редактора изображения нажмите кнопку Появится диалоговое окно. В этом окне будет выведена информация об изменении масштаба изображения.

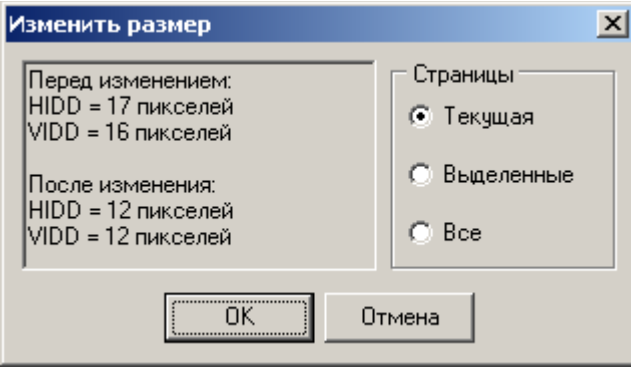

- 5.В группе Страницы укажите, какие страницы вы хотите масштабировать: текущую, выделенные или все страницы пакета. Масштабирование будет применено только к нераспознанным страницам.
- 6. Нажмите кнопку OK.

Совет. При открытии графических файлов всегда проверяйте реальное разрешение изображения.

# Отмена действий.

Масштабирование изображения можно отменить при помощи команды Отмена из меню Правка или нажатием кнопки **на стандартной панели инструментов** 

#### Сканирование изображений.

Обязательно ознакомьтесь с разделом [Важная информация.](file:///D:/D:/Documents/%D0%9C%D0%B8%D1%85%D0%B0%D0%B8%D0%BB/Braile_Reader_Lite_HELP/Russian/ImportantInformation.htm)

#### Чтобы сканировать одно изображение:

Выберите в меню Файл команду Сканировать одно изображение или на панели инструментов Процесс выберите и нажмите кнопку

Начнётся процесс сканирования.

Обычный режим. Если в [основных настройках](file:///D:/D:/Documents/%D0%9C%D0%B8%D1%85%D0%B0%D0%B8%D0%BB/Braile_Reader_Lite_HELP/Russian/GeneralTabsheet.htm) программы установлен флажок Показывать диалог, то драйвер сканера выведет диалоговое окно настройки, в котором можно осуществить предварительный просмотр изображения, изменить параметры сканирования и установить область сканирования. Внешний вид этого диалога зависит от модели сканера и производителя. Если сканер удовлетворяет требованиям, изложенным в разделе Важная информация, то вызывать этот диалог достаточно один раз для настройки области сканирования. В дальнейшем флажок Показывать диалог можно убрать. Это сэкономит время.

После завершения процесса сканирования будет создана новая страница, готовая к дальнейшей обработке.

#### Чтобы сканировать несколько изображений:

Выберите в меню Файл команду Сканировать несколько изображений или на панели инструментов Процесс выберите и нажмите кнопку

После ввода нового изображения и создания страницы программа попросит подтверждение на сканирование следующего изображения.

### Следующие шаги:

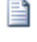

Автоматическое распознавание

Интерактивное распознавание

#### Чтобы сканировать и распознать одно изображение:

Выберите в меню Процесс команду Сканировать и распознать или на панели инструментов Процесс выберите и нажмите кнопку

После ввода изображения и создания страницы автоматически будет запущен процесс обработки изображения и распознавания с параметрами, заданными в диалоге Настройки в закладках [Image](file:///D:/D:/Documents/%D0%9C%D0%B8%D1%85%D0%B0%D0%B8%D0%BB/Braile_Reader_Lite_HELP/Russian/ImageProcessingTabsheet.htm) [Processing](file:///D:/D:/Documents/%D0%9C%D0%B8%D1%85%D0%B0%D0%B8%D0%BB/Braile_Reader_Lite_HELP/Russian/ImageProcessingTabsheet.htm) и [Recognition.](file:///D:/D:/Documents/%D0%9C%D0%B8%D1%85%D0%B0%D0%B8%D0%BB/Braile_Reader_Lite_HELP/Russian/RecognitionTabsheet.htm)

#### Чтобы сканировать и распознать несколько изображений:

Выберите в меню Процесс команду Сканировать и распознать страницы или на панели инструментов Процесс выберите и нажмите кнопку

После ввода изображения и создания страницы автоматически будет запущен процесс обработки изображения и распознавания с параметрами, заданными в диалоге Настройки в закладках [Image](file:///D:/D:/Documents/%D0%9C%D0%B8%D1%85%D0%B0%D0%B8%D0%BB/Braile_Reader_Lite_HELP/Russian/ImageProcessingTabsheet.htm) [Processing](file:///D:/D:/Documents/%D0%9C%D0%B8%D1%85%D0%B0%D0%B8%D0%BB/Braile_Reader_Lite_HELP/Russian/ImageProcessingTabsheet.htm) и [Recognition.](file:///D:/D:/Documents/%D0%9C%D0%B8%D1%85%D0%B0%D0%B8%D0%BB/Braile_Reader_Lite_HELP/Russian/RecognitionTabsheet.htm)

После завершения распознавания программа попросит подтверждение на сканирование и распознавание следующего изображения.

#### **Диалог Параметры сканирования.**

В зависимости от [Режима программы Braille](file:///D:/D:/Documents/%D0%9C%D0%B8%D1%85%D0%B0%D0%B8%D0%BB/Braile_Reader_Lite_HELP/Russian/BrailleReaderMode.htm) [Reader](file:///D:/D:/Documents/%D0%9C%D0%B8%D1%85%D0%B0%D0%B8%D0%BB/Braile_Reader_Lite_HELP/Russian/BrailleReaderMode.htm) существует несколько видов диалога Параметры Сканирования.

**Обычный режим**. В этом режиме команда **Настройки сканирования** вызывает следующий диалог:

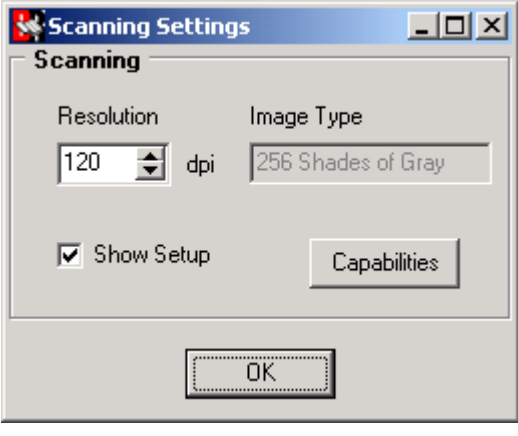

В этом диалоге Вы можете установить разрешение сканера (не рекомендуется изменять значение в 120 dpi), просмотреть и сохранить список возможностей сканера, необходимых для получения технической поддержки.

Если установлен флажок **Show Setup**, то перед сканированием будет появляться диалог Вашего сканера с настройками. В этом случае Вы можете задать область сканирования. Рекомендуется сделать это один раз, а затем снять флажок.

**VDL режим**. В этом режиме команда **Scanning Settings** вызывает диалог. Его вид зависит от драйвера VDL сканера. Например, диалог для ElecGeste VDLS-200 выглядит следующим образом:

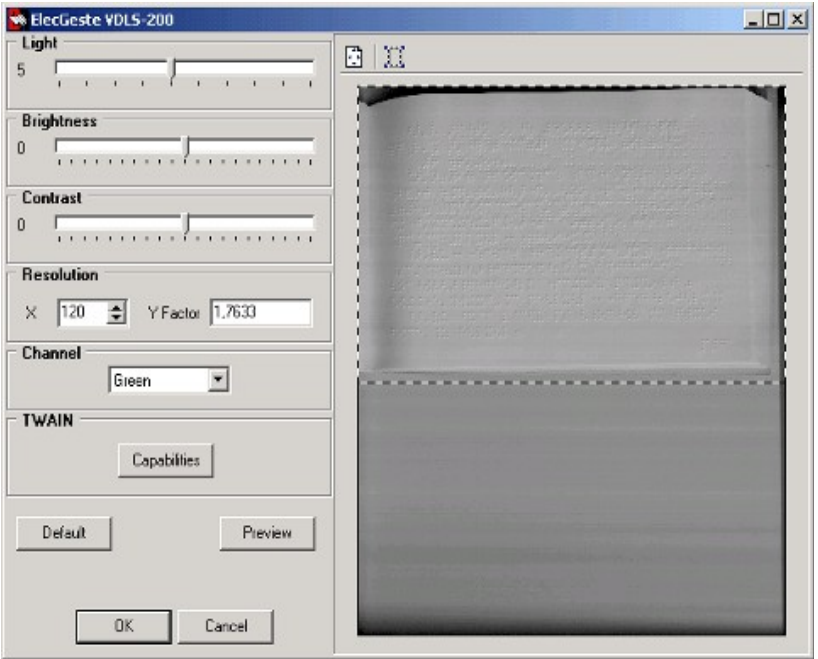

В этом диалоге Вы можете установить разрешение сканера (не рекомендуется изменять значение в 120 dpi), просмотреть и сохранить список возможностей сканера, необходимых для получения технической поддержки. А также задать область сканирования.

В этом диалоге могут располагаться некоторые дополнительные элементы: Яркость (Brightness), Контрастность (Contrast), Освещённость (Light) и т.д.

Заметим, что ползунок **Light** устанавливает освещённость поверхности страницы.

# Поиск точек.

### Чтобы осуществить поиск точек:

В меню Процесс выберите команду Найти точки или на [панели инструментов](file:///D:/D:/Documents/%D0%9C%D0%B8%D1%85%D0%B0%D0%B8%D0%BB/Braile_Reader_Lite_HELP/Russian/ImageProcessToolbar.htm) в окне редактора изображения нажмите кнопку

В диалоговом окне Настройки, закладка [Распознавание,](file:///D:/D:/Documents/%D0%9C%D0%B8%D1%85%D0%B0%D0%B8%D0%BB/Braile_Reader_Lite_HELP/Russian/RecognitionTabsheet.htm) в группах Засветка точки (Обычный режим) и Пороги мощности точки задаются параметры поиска точек. В

Обычном режиме внимательно следите, чтобы выбранная ориентация точки совпадала с реальным изображением точек.

Поиск брайлевских точек будет осуществляться внутри [областей распознавания.](file:///D:/D:/Documents/%D0%9C%D0%B8%D1%85%D0%B0%D0%B8%D0%BB/Braile_Reader_Lite_HELP/Russian/RecRegions.htm) Если ни одна область распознавания не определена, то поиск будет осуществляться по всему изображению.

После выполнения этой команды на изображение будут нанесены найденные точки, [цветовая маркировка](file:///D:/D:/Documents/%D0%9C%D0%B8%D1%85%D0%B0%D0%B8%D0%BB/Braile_Reader_Lite_HELP/Russian/ColorWarnings.htm) которых совпадает с принятой в окне графического редактора. Подбором пороговых уровней идентификации точки и повторным выполнением поиска добейтесь наилучшей достоверности определения точек. Как правило, подбор уровней принятия решения по идентификации точки можно выполнять один раз на группу однотипных страниц.

Включить или выключить показ найденных точек можно кнопкой • На панели инструментов в окне редактора изображения.

#### **Рекомендуемая последовательность действий.**

Далее мы хотим описать оптимальную последовательность действий по обработке страниц, которая используется операторами в ЛЭ "ЭлекЖест".

- 1. Сканирование, обычным способом.
- 2.Выбор области распознавания осуществляется нажатием кнопки **Выделить области распознавания** (**Видим** на панели инструментов обработки изображений) и выделением желаемой области на изображении. Смотри рисунок ниже:

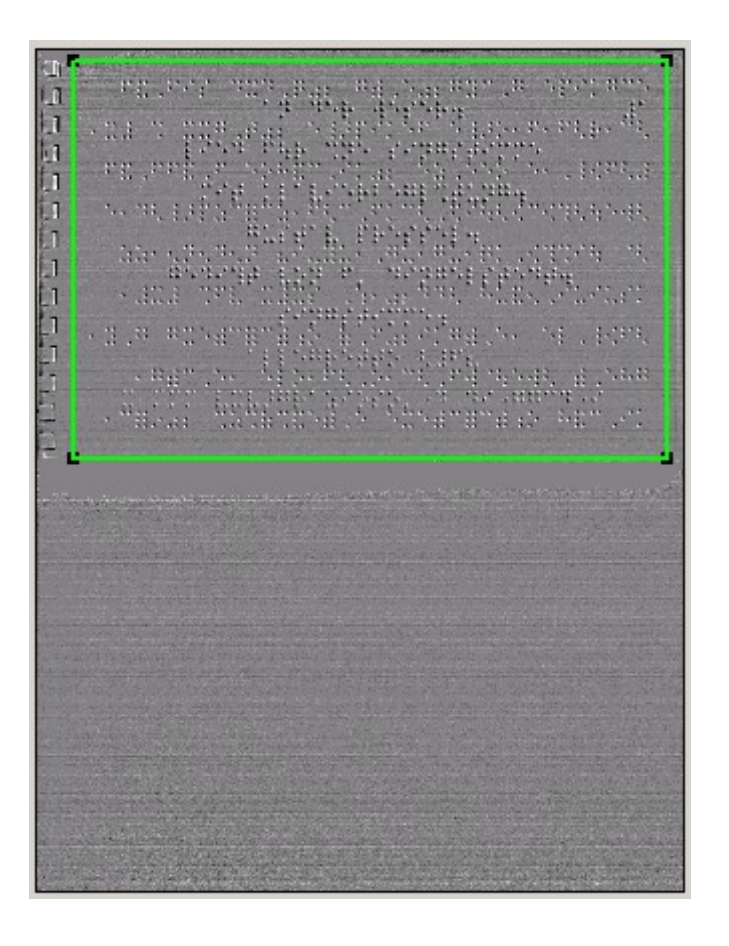

- 3. Распознавание страницы. Нажмите кнопку Распознать ( **1944**). Заметим, что флажок **Остановиться после наложения сетки** (в диалоге **Настройки | Основные**) должен быть снят. Более того, должен быть установлен флажок **Извлечь области распознавания** (в диалоге **Настройки | Обработка изображения**). Если этот флажок выбран, то программа будет извлекать область распознавания из исходной картинки автоматически во время обработки изображения. Это уменьшит требуемое место на жёстком диске, которое будет занимать изображение, а также время обработки и распознавания страницы.
- 4. Проверка предупреждений. Просмотрите распознанную страницу и проверьте все предупреждения, связанные с расстоянием между символами и строками (жёлтый и светло-зелёный цвета).
- 5.Выбор полезной области ячеек. Нажмите клавишу **Shift** и выделите полезную область ячеек (удерживая клавишу **Shift**).

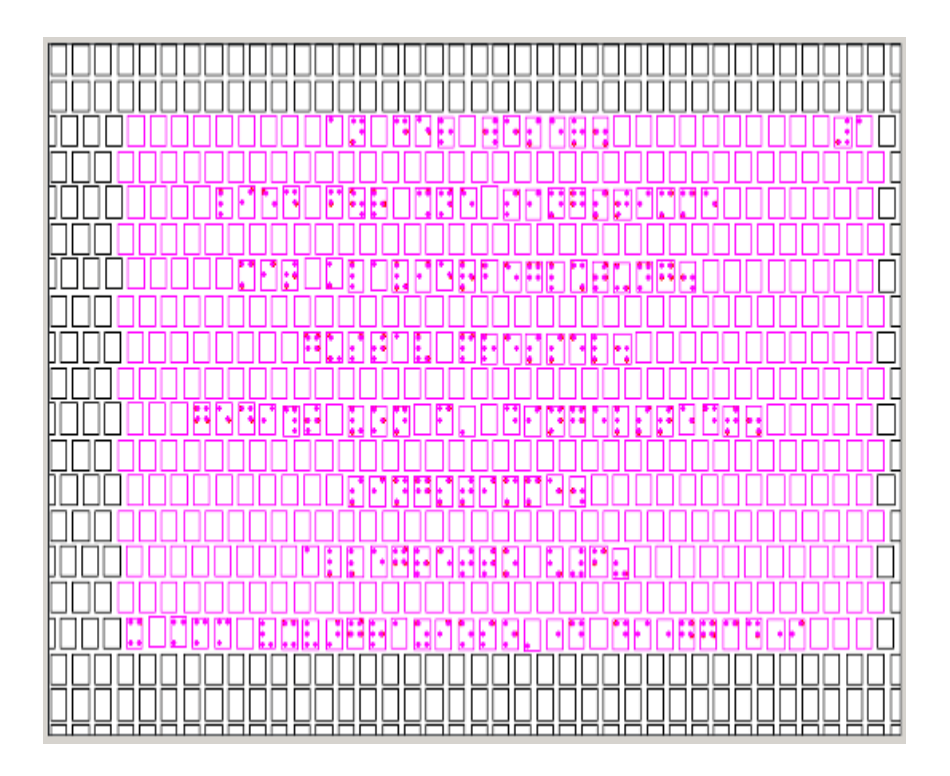

- 6. Удаление ячеек, находящихся вне выбранной области. Используя команду **Оставить выделенное**, удалите все ячейки, расположенные вне выделенной области.
- 7.Чересстрочное Выделение. Если необходимо, Вы можете удалить пустые строки на страницах, где текст чередуется с пустыми строками. Для этого нажмите клавиши **Ctrl + Alt** и щелкните левой кнопкой мыши на любой пустой строке (между строками, содержащими текст). Затем удалите выделенное. Смотри следующий рисунок:

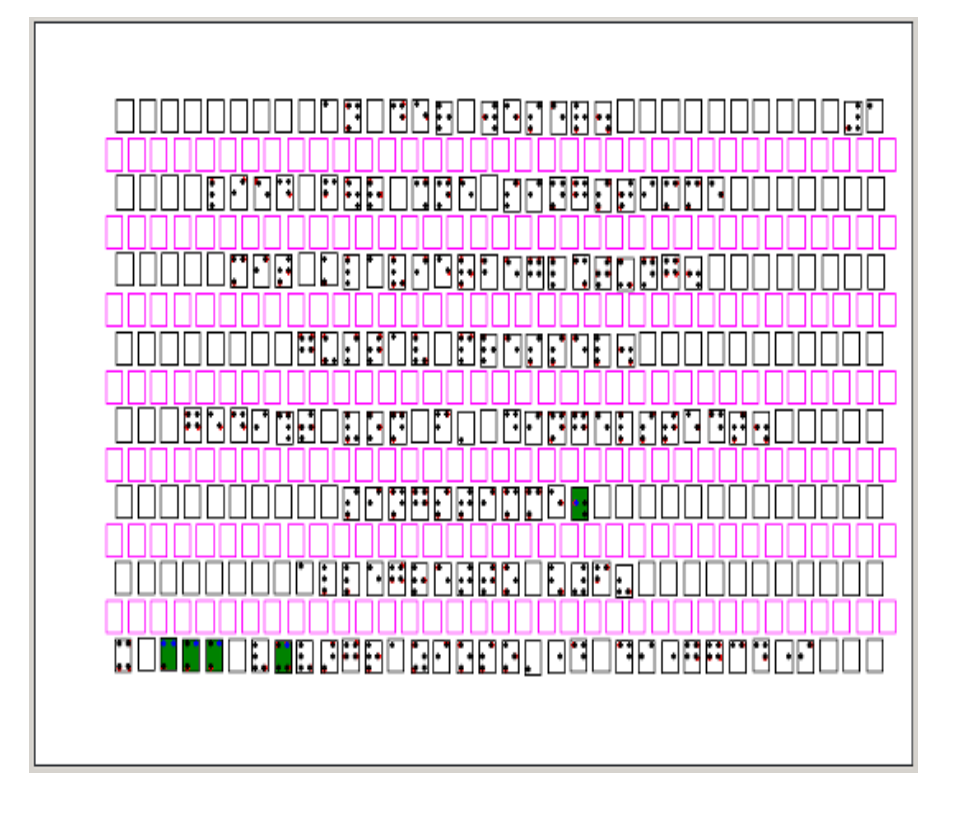

- 8. Проверка Ячеек. Завершите проверку предупреждений, которые связаны с точками внутри ячеек.
- 9. Подтверждение Страницы. Выполните команду **Страница проверена**.
- 10. Проверка форматирования страницы. Проверьте форматирование страницы и, если необходимо, сделайте изменения в окне текстового редактора.

Наша практика показывает, что этот порядок действий (страница за страницей) более эффективен и требует меньше времени чем автоматическая обработка всех страниц сразу с последующим ручным редактированием. Более того, Вы можете незначительно варьировать параметры распознавания от страницы к странице.

# Системные требования.

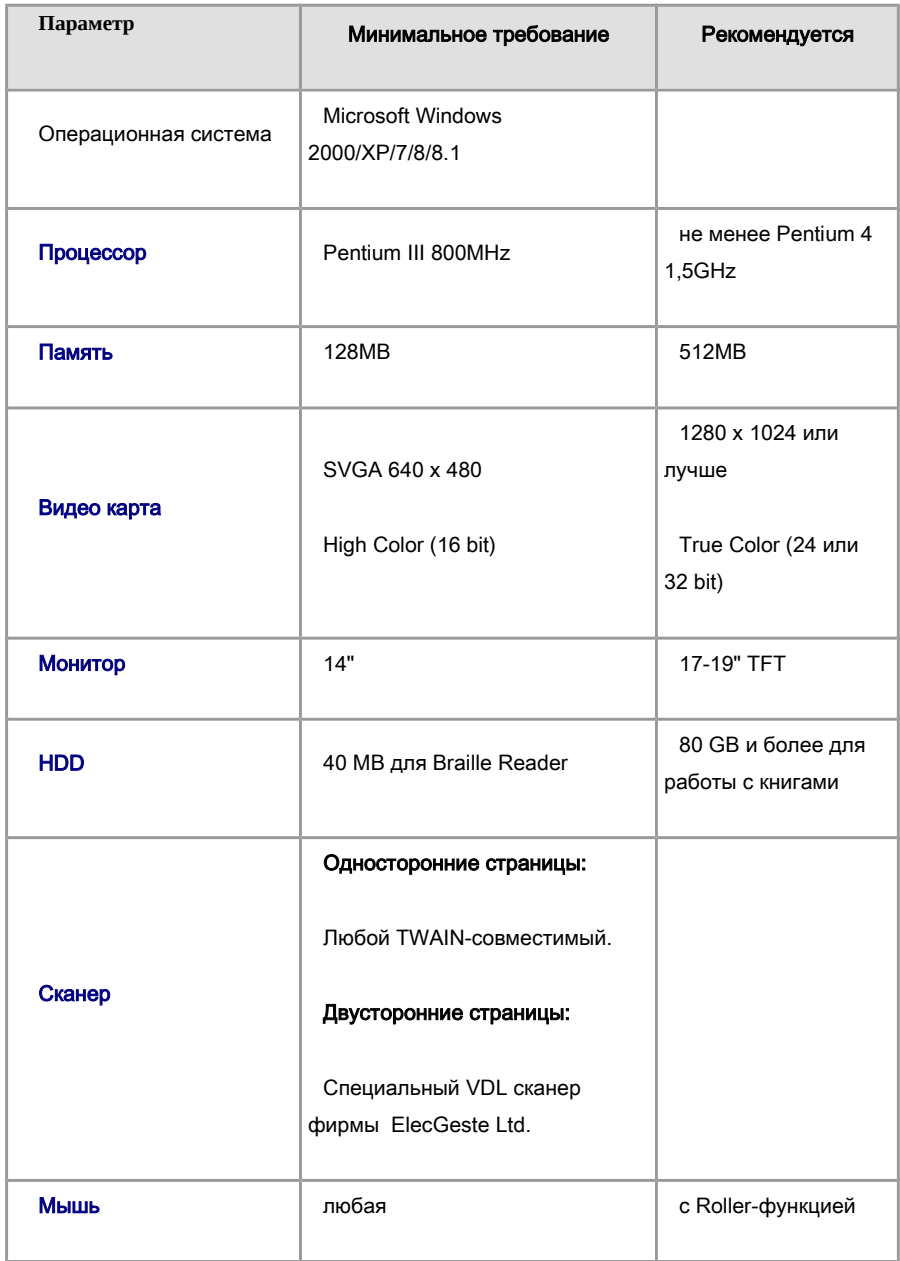

Хотя Braille Reader будет работать и при минимальной конфигурации компьютера, но это приемлемо лишь для разовой обработки страниц. Профессиональная поточная

обработка требует самых лучших условий. Это влияет и на скорость работы самой программы, и на утомляемость оператора и, как следствие, на производительность в целом.

#### Пояснения и рекомендации.

Операционная система. Windows 2000/XP – наиболее надежные на настоящий момент операционные системы фирмы MicroSoft.

Процессор. Чем быстрее, тем лучше. Braille Reader производит большое количество вычислений, как арифметических, так и логических. Поэтому для профессиональной работы старайтесь выбрать лучшее из того, что можете себе позволить. Для сравнения, полная автоматическая обработка односторонней (Обычный режим) брайлевской страницы формата A4 на компьютере с процессором Pentium III 800 занимает около 4-х секунд. Та же страница на компьютере с процессором Pentium 150 обрабатывается 55 секунд. Такая нелинейная зависимость скорости от частоты связана с тем, что для обработки изображения применяется библиотека Intel® Image Processing Library, которая максимально использует возможности текущего процессора. Обработка двустороннего текста требует еще большего времени.

Память. Нехватку оперативной памяти Windows компенсирует выделением под неё места на жёстком диске. Как следствие – частое обращение к диску и резкое снижение производительности. Поэтому оперативной памяти должно быть достаточно для ресурсов Windows и для работы Braille Reader. Для обработки страницы формата A4 Braille Reader Lite требует около 20 Mb, а Braille Reader VDL – около 80MB.

Видео карта и монитор. Это одно из самых критичных для удобной работы мест. Обработать за один день сотню-другую страниц, постоянно дёргая полосы прокрутки, просто невозможно. Оператор должен видеть на экране всю требуемую информацию, совершая лишь манипуляции по редактированию.

#### Сканер.

#### Для страниц с односторонним брайлем:

Сканер должен быть надёжным и быстрым. Он должен поддерживать спецификацию TWAIN и обеспечивать сканирование изображения с разрешением 120 dpi и 256 градаций серого. Некоторые типы сканеров не поддерживают программную установку

разрешения и глубины цвета. Этот момент предусмотрен в Braille Reader. Более подробно см. [Важная информация](file:///D:/D:/Documents/%D0%9C%D0%B8%D1%85%D0%B0%D0%B8%D0%BB/Braile_Reader_Lite_HELP/Russian/ImportantInformation.htm) и [Сканирование.](file:///D:/D:/Documents/%D0%9C%D0%B8%D1%85%D0%B0%D0%B8%D0%BB/Braile_Reader_Lite_HELP/Russian/Scanning.htm)

### Для страниц с двусторонним брайлем:

Вы должны приобрести в фирме Лаборатория Электроники "ЭлекЖест" специализированный VDL сканер. Более подробно см. [Важная информация.](file:///D:/D:/Documents/%D0%9C%D0%B8%D1%85%D0%B0%D0%B8%D0%BB/Braile_Reader_Lite_HELP/Russian/ImportantInformation.htm)

Мышь. Ощутимое удобство в работе даёт прокрутка изображения или текста с помощью роллера.

### Техническая поддержка.

Если при использовании программы у Вас возникли вопросы, то прежде чем обратиться в отдел технической поддержки пользователей, просмотрите всю имеющуюся у Вас документацию (Руководство пользователя и справочный файл). Возможно Вы найдёте ответ на свой вопрос.

Если вопросы не решились, тогда отправьте письмо по адресу info@elecgeste.ru, в котором укажите:

- Фамилия, Имя, Отчество
- Название организации
- Телефон, факс, адрес электронной почты
- Серийный номер дистрибутива
- Общее описание проблемы с полным текстом сообщения об ошибке (если такое имеется).
- Тип Вашего компьютера, тип процессора
- Версия системы Windows.
- Если проблема касается сканера, то укажите тип сканера и приложите к письму файл с информацией о возможностях вашего сканера. Этот файл Вы

должны создать следующим образом:

1. В диалоге Настройки, закладка Основные, в группе Сканер нажмите кнопку Возможности.

2. В открывшемся диалоговом окне, которое содержит информацию о возможностях Вашего сканера, нажмите кнопку Сохранить.

3. В появившемся диалоге сохранения файла выберите папку, куда хотите сохранить файл с информацией о сканере. По умолчанию файл будет иметь имя capabilities.txt.

#### Редактирование текста.

Редактирование текста осуществляется в окне текстового редактора и практически ничем не отличается от работы в обычном текстовом редакторе. Здесь доступны ввод текста с клавиатуры, стандартные операции по выделению, вырезанию, копированию и вставке текста, которые доступны через меню **Правка** или из [всплывающего меню.](file:///D:/D:/Documents/%D0%9C%D0%B8%D1%85%D0%B0%D0%B8%D0%BB/Braile_Reader_Lite_HELP/Russian/EditorPopup.htm)

#### Особенности окна текстового редактора:

- В верхней части окна имеется строка подсказки, в которую выводится брайлевское представление текущей текстовой строки. В строке подсказки выделяется символ, который располагается в текущем положении каретки редактора, или группа символов, соответствующая выделению в редакторе.
- Шрифт, которым отображаются символы в окне текстового редактора, зависит от выбранного набора таблиц. Выбор набора таблиц осуществляется в выпадающем списке Кодировка в диалоге Настройки, Основные.
- В зависимости от используемого набора таблиц в окне текстового редактора может присутствовать панель инструментов с функциональными клавишами, которые позволяют вводить в текст специальные символы и умляуты. Более подробно смотрите разделы Что такое Braille Table Set и Что такое Braille Font Maker.
- После завершения процесса распознавания или после выполнения команды Перенести брайль в текст каждый символ в текстовом редакторе имеет

однозначную связь с соответствующей ячейкой в графическом редакторе. Это позволяет:

При редактировании ячеек в графическом редакторе автоматически обновлять соответствующие символы в текстовом редакторе

 $\triangleright$ ……… При перемещении каретки в текстовом редакторе видеть её положение в графическом редакторе и изображение символа на исходном изображении страницы

- Символы, имеющие связь с ячейками графического редактора, имеют синий цвет. Например,  $\overline{\mathbf{S}}$ .
- Неуверенно распознанные символы в текстовом редакторе имеют светлозелёный фон. Например. <mark>. .</mark>
- Символы, которые вводятся с клавиатуры, вставляются из буфера обмена или редактируются через диалог редактирования брайлевского символа, имеют черный цвет и не имеют связи с ячейками в графическом редакторе.

При работе в тестовом редакторе дополнительно доступны следующие команды:

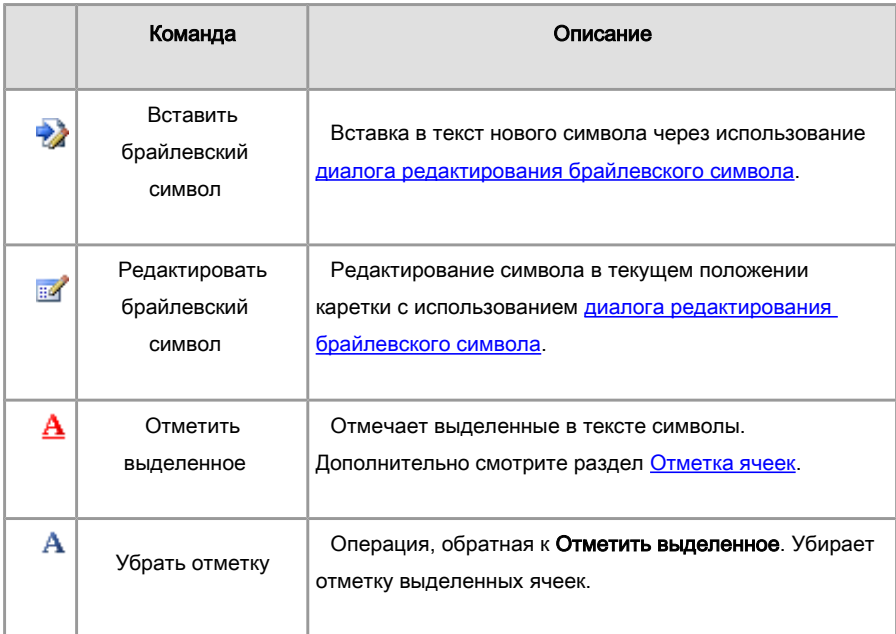

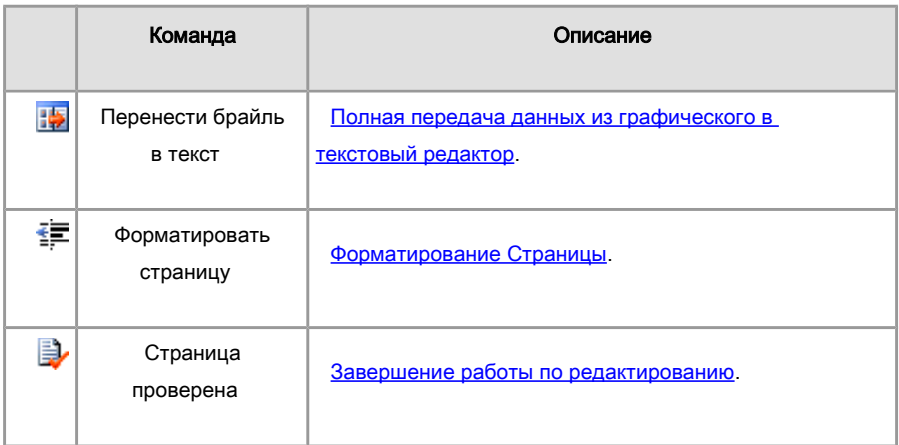

### Замечание.

Вы можете комбинировать редактирование в текстовом и графическом редакторах. Следует только помнить, что если вы в текстовом редакторе удалили часть символов, то редактирование их образов в графическом редакторе никак не отразится в тексте.

# Окно тестового редактора.

Редактирование текста осуществляется в окне текстового редактора и практически ничем не отличается от работы в обычном текстовом редакторе. Здесь доступны ввод текста с клавиатуры, стандартные операции по выделению, вырезанию, копированию и вставке текста, которые доступны через меню Правка или из всплывающего меню.

#### Особенности окна текстового редактора:

 Шрифт, которым отображаются символы в окне текстового редактора, зависит от выбранного набора таблиц. Выбор набора таблиц осуществляется в выпадающем списке Кодировка в диалоге Настройки, закладка Основные.

 В зависимости от используемого набора таблиц в окне текстового редактора может присутствовать панель инструментов с функциональными клавишами, которые позволяют вводить в текст специальные символы и умляуты. Более подробно смотрите разделы Что такое Braille Table Set и Что такое Braille Font Maker

 В верхней части окна имеется строка подсказки, в которую выводится брайлевское представление текущей текстовой строки. В строке подсказки выделяется символ, который располагается в текущем положении каретки редактора, или группа символов, соответствующая выделению в редакторе.

# Дополнительную информацию смотрите в разделах:

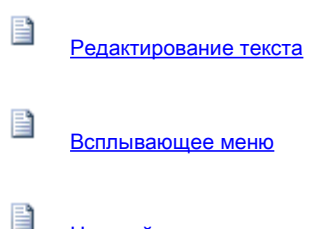

Настройка внешнего вида

# Что такое Braille Editor?

Braille Editor – это программа, представляющая собой текстовый редактор, ориентированный на работу с брайлевским текстом. В этом редакторе вы можете набирать новые тексты или редактировать уже имеющиеся файлы с брайлевским текстом

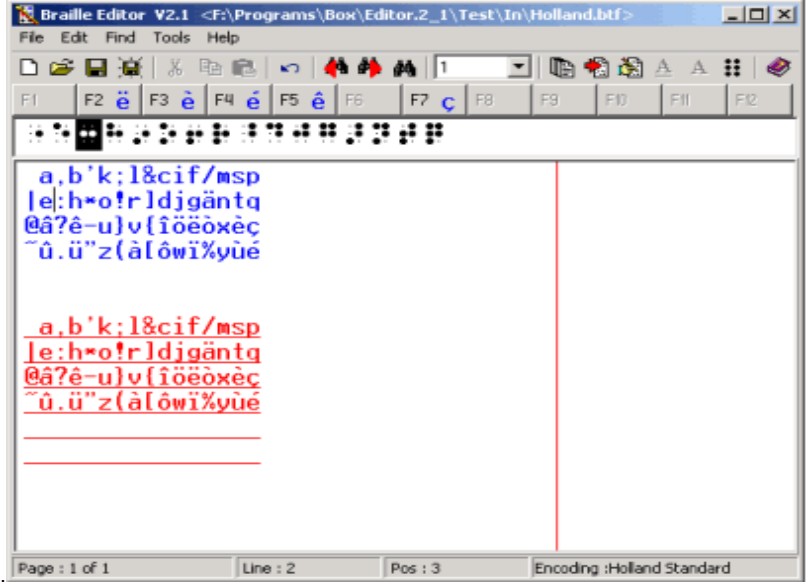

Braille Editor обладает рядом особенностей, отличающих его от стандартного текстового редактора:

- В основе редактора независящий от языка формат представления брайлевского текста Braille Text Format (BTF). Этот формат является основным при сохранении текста в файл. Такие файлы имеют расширение «.btf».
- Взаимодействие редактора с внешним миром осуществляется через набор таблиц Braille Table Set (BTS). Это взаимодействие можно представить при помощи диаграммы:

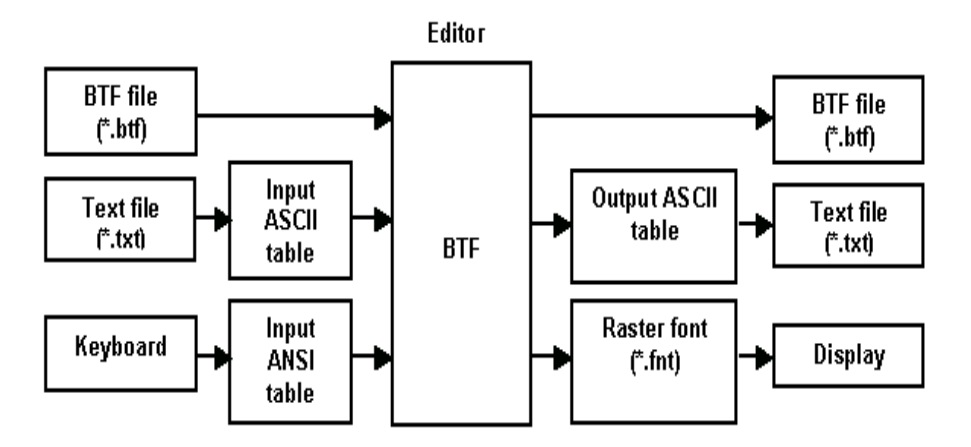

- Braille Reader позволяет в процессе работы переключать наборы таблиц, что позволяет открывать текстовые файлы в одной кодировке, а сохранять в другой.
- Braille Reader поддерживает заложенные в BTS возможности для облегчения ввода специальных символов и умляутов.
- В главном окне редактора имеется строка подсказки, которая отображает текущую строку редактора в брайлевском представлении. Существует также возможность переключить шрифты основного окна редактора и строки подсказки, тогда в основном окне редактора текст будет показываться в виде брайлевских символов, а в строке подсказки – в виде текстовых символов.

Braille Reader поддерживает работу с многостраничными текстами, страницы

в которых разделены символами перевода страницы. При этом в строке состояния отображается текущее положение каретки в тексте: текущая страница, номер строки в странице и номер позиции в строке.

Braille Reader имеет средства для быстрого поиска отмеченных символов.

### Что такое Braille Font Maker?

Braille Font Maker – это программа, предназначенная для создания шрифта отображения брайлевских символов и [набора таблиц](file:///D:/D:/Documents/%D0%9C%D0%B8%D1%85%D0%B0%D0%B8%D0%BB/Braile_Reader_Lite_HELP/Russian/WhatIsBTS.htm) для работы в текстовых редакторах программ Braille Reader и Braille Editor. В основе этих редакторов лежит  [Braille Text](file:///D:/D:/Documents/%D0%9C%D0%B8%D1%85%D0%B0%D0%B8%D0%BB/Braile_Reader_Lite_HELP/Russian/WhatIsBTF.htm) [Format](file:///D:/D:/Documents/%D0%9C%D0%B8%D1%85%D0%B0%D0%B8%D0%BB/Braile_Reader_Lite_HELP/Russian/WhatIsBTF.htm) (BTF).

Braille Font Maker для каждого брайлевского символа позволяет:

- Создать его изображение в виде цифры, буквы или специального символа для мнемонического представления брайлевского символа в редакторе. Это изображение вы можете нарисовать сами, выбрать из имеющихся образцов кодовых страниц или выбрать из любого шрифта, установленного на вашем компьютере.
- Назначить до 8-и значений во входной таблице. Эта таблица используется для преобразования обычного текста в брайлевский или для загрузки брайлевского текста, который был сохранён в текстовом виде, в редактор Braille Editor.
- Назначить символ, в который будет преобразован брайлевский символ при сохранении в текстовый файл.
- Назначить клавиши и способ ввода символа в окне редактора.

Вы можете использовать Braille Font Maker для того, чтобы изучить или подобрать нужный вам набор таблиц.

# Чтобы вызвать программу Braille Font Maker:

В меню Инструменты выберите команду Braille Font Maker.

Подробнее о работе с **Braille Font Maker** смотрите во встроенной справке программы.

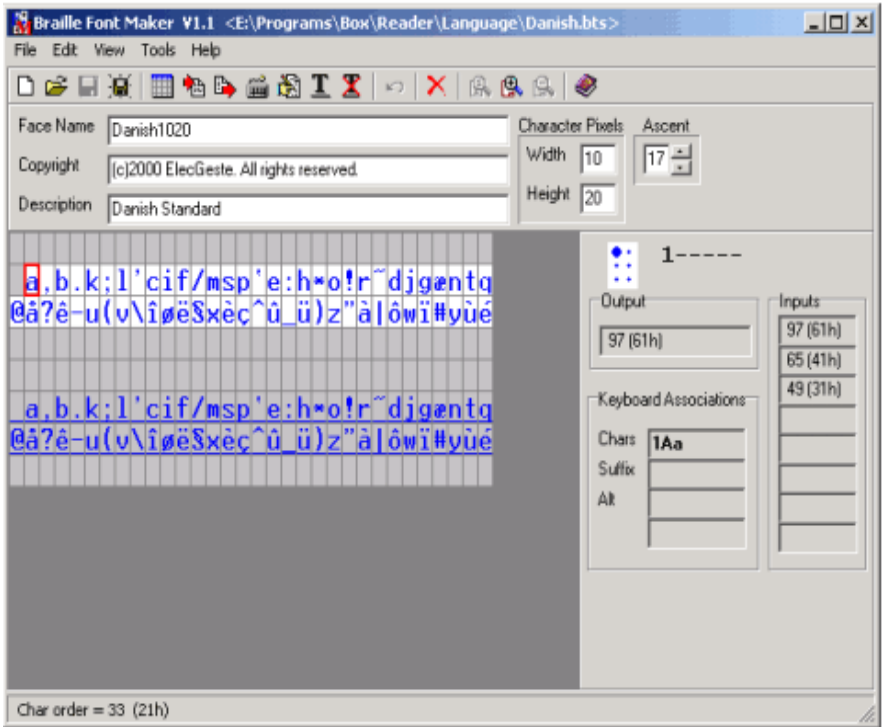

### Что такое Braille Reader?

Braille Reader это одна из разновидностей программ оптического распознавания текста (OCR). Особенностью этой программы является то, что в отличие от других программ, она ориентирована на распознавание объёмного брайлевского текста. Специфика распознавания брайлевского текста заключается в том, что брайлевский символ не является замкнутой структурой, как обычный печатный символ, а является совокупностью отдельных точек. Взаимное геометрическое положение точек и определяет сам символ. На однозначность восприятия брайлевского символа в значительной степени влияют соседние символы, а то и вся брайлевская строка. Эти, а также другие особенности, потребовали разработки уникальных для брайлевского текста алгоритмов распознавания и построения работы оператора в целом.

В программе Braille Reader разработчики постарались учесть многолетний опыт по обработке брайлевских книг. Первые версии программы были разработаны для внутреннего использования в Лаборатории Электроники «ЭлекЖест». Десятки тысяч обработанных страниц дали богатейший уникальный материал по их разновидностям и возможным проблемам распознавания. В результате появилась возможность выпустить в свет программу Braille Reader для профессиональной поточной интерактивной обработки брайлевских книг.

Существует две модификации программы Braille Reader:

# **C** Braille Reader Lite.

Эта версия ориентирована на обработку односторонних брайлевских страниц и работает с сканерам общего назначения.

# Braille Reader VDL.

Эта версия ориентирована на обработку двусторонних брайлевских страниц и работает со специальным VDL (Variable Direction Lighting) сканером. Этот сканер был разработан Лабораторией Электроники "ЭлекЖест" специально для распознавания двусторонних брайлевских страниц. VDL метод позволяет существенно увеличить качество распознавания.

Этот справочный файл описывает обе модификации программы. Различия в реализации отмечены специальными примечаниями.

### Более подробно:

Возможности программы Braille Reader Professional e Важная информация e Системные требования e Основные этапы работы

Braille Text Format (BTF) – это текстовый формат, разработанный в Лаборатории Электроники «ЭлекЖест» для универсального представления брайлевского текста. Этот формат связан только с брайлевскими символами и не зависит от конкретных кодировок той или иной страны. BTF является внутренним и основным форматом редактора [Braille](file:///D:/D:/Documents/%D0%9C%D0%B8%D1%85%D0%B0%D0%B8%D0%BB/Braile_Reader_Lite_HELP/Russian/WhatIsBrailleEditor.htm) [Editor.](file:///D:/D:/Documents/%D0%9C%D0%B8%D1%85%D0%B0%D0%B8%D0%BB/Braile_Reader_Lite_HELP/Russian/WhatIsBrailleEditor.htm) Использование BTF совместно с системой наборов таблиц преобразования [\( Braille Table](file:///D:/D:/Documents/%D0%9C%D0%B8%D1%85%D0%B0%D0%B8%D0%BB/Braile_Reader_Lite_HELP/Russian/WhatIsBTS.htm) [Set\)](file:///D:/D:/Documents/%D0%9C%D0%B8%D1%85%D0%B0%D0%B8%D0%BB/Braile_Reader_Lite_HELP/Russian/WhatIsBTS.htm) позволяет конвертировать брайлевские текстовые файлы, созданные в кодировке той или иной страны, в любую требуемую кодировку.

BTF файл имеет расширение «.btf» и по своей структуре ничем не отличается от стандартного текстового файла с ASCII кодировкой. Каждый брайлевский символ занимает один байт, причем старший бит является атрибутом «отметки» символа. В программе Braille Reader «отметка» используется для символов, достоверность которых оператор не может определить сам. Эти символы должен будет просмотреть специалист. В редакторе Braille Editor есть специальные средства для быстрого поиска отмеченных символов.

По аналогии со стандартной ASCII таблицей можно построить таблицу для BTF.

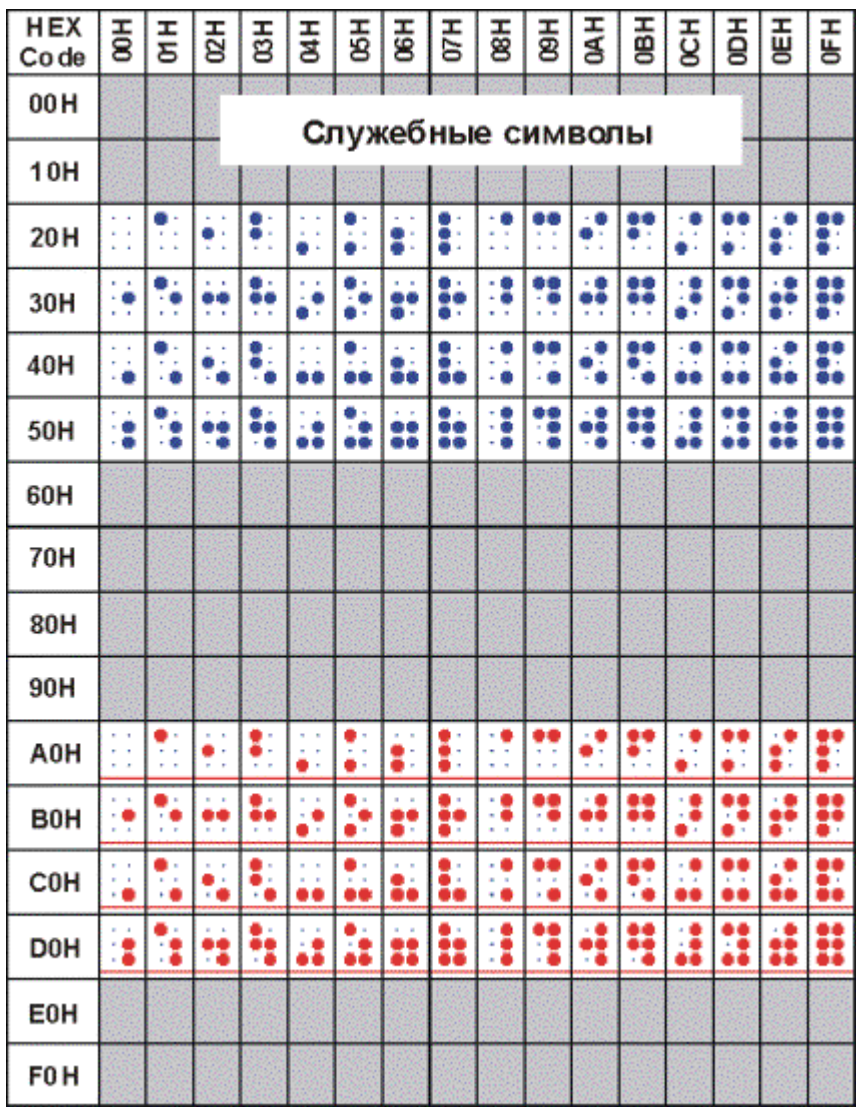

Диапазон 00H – 1FH занимают стандартные служебные символы, такие как возврат каретки, перевод строки, перевод страницы и т.д.

Диапазон 20H – 5FH занимают 64 основных брайлевских символа, включая пробел.

Диапазон A0H – DFH занимают отмеченные символы. В программе Braille Editor такие символы принято выделять цветом, например красным.

Остальные значения свободны и программой Braille Editor преобразуются в пробелы.

То, как создать шрифт для отображения BTF текста и таблицы преобразования, подробно описано в справке для программы Braille Font Maker. Краткую информацию вы можете получить в разделе [Что такое Braille Font Maker](file:///D:/D:/Documents/%D0%9C%D0%B8%D1%85%D0%B0%D0%B8%D0%BB/Braile_Reader_Lite_HELP/Russian/WhatIsBrailleFontMaker.htm)

#### Рекомендация.

Использование BTF формата для хранения брайлевских текстов наиболее предпочтительно и целесообразно. Это даст Вам возможность обмениваться файлами с Вашими партнерами, в том числе и с зарубежными, не заботясь о кодировке текста.

### Что такое Braille Table Set?

Braille Table Set (BTS) – это набор таблиц для преобразования брайлевских текстов, выполненных в конкретной региональной кодировке, в формат [Braille Text](file:///D:/D:/Documents/%D0%9C%D0%B8%D1%85%D0%B0%D0%B8%D0%BB/Braile_Reader_Lite_HELP/Russian/WhatIsBTF.htm) [Format](file:///D:/D:/Documents/%D0%9C%D0%B8%D1%85%D0%B0%D0%B8%D0%BB/Braile_Reader_Lite_HELP/Russian/WhatIsBTF.htm) (BTF) и обратно. BTS состоит из двух файлов:

- файл с расширением «.bts», который содержит собственно таблицы преобразования и ссылку на используемый шрифт
- файл с расширением «.fnt», который является стандартным файлом растрового шрифта и используется для отображения брайлевских символов в виде букв, цифр или специальных символов.

BTS включает в себя три таблицы:

- Входная таблица для преобразования текстовых символов в брайлевские. Каждому брайлевскому символу можно поставить в соответствие до 8-и текстовых ASCII символов. Например, брайлевским символом  $\therefore$  могут обозначаться цифра 1, латинские буквы A и a, региональные эквиваленты этих букв.
- Выходная таблица для сохранения в текстовый файл. Этот файл может использоваться для распечатки текста на брайлевском принтере. Каждому брайлевскому символу в выходной таблице соответствует только одно значение.

 Таблица ввода символа с клавиатуры. Эта таблица используется в программах Braille Reader и Braille Editor для ввода брайлевских символов с клавиатуры в окне редактора. В этой таблице, так же как и во входной таблице, каждому брайлевскому символу можно поставить в соответствие до 8-и символов клавиатуры. Отличие состоит в том, что с клавиатуры символы вводятся в ANSI кодировке. Кроме того, в таблице ввода с клавиатуры предусмотрены дополнительные меры для удобства ввода специальных символов (например,  $\overline{S}$ ) и умляутов, которые могут использоваться в региональных языках.

Для создания набора таблиц используйте программу [Braille Font](file:///D:/D:/Documents/%D0%9C%D0%B8%D1%85%D0%B0%D0%B8%D0%BB/Braile_Reader_Lite_HELP/Russian/WhatIsBrailleFontMaker.htm) [Maker,](file:///D:/D:/Documents/%D0%9C%D0%B8%D1%85%D0%B0%D0%B8%D0%BB/Braile_Reader_Lite_HELP/Russian/WhatIsBrailleFontMaker.htm) которая одновременно с указанными таблицами позволяет создать шрифт для отображения текста.

Для каждого региона создаётся свой набор таблиц, учитывающий язык и оборудование, которое будет использоваться для печати брайлевских текстов. Вы можете создавать свои собственные наборы таблиц, отличающиеся шрифтом или способом ввода брайлевских символов с клавиатуры. Для этого целесообразно в качестве шаблона выбирать уже имеющиеся наборы и вносить изменения.

Использование независящего от языка формата BTF и системы таблиц преобразований позволяет свободно конвертировать брайлевские тексты из одной кодировки в другую.

#### Внимание.

Программы Braille Reader и Braille Editor используют те наборы таблиц, которые находятся в папке **Encoding**. Поэтому если Вы создаете свой набор таблиц, то поместите его в эту папку.

# Что такое VDL?

VDL – это сокращение от Variable Direction Lighting (засветка с переменным направлением). Это специальный метод сканирования, который позволяет значительно увеличить качество распознавания двусторонних брайлевских страниц. Два или более изображений одной и той же страницы с различным направлением засветки позволяет отделить точки лицевой и обратной стороны брайлевской страницы. Следующие изображения показывают фрагмент страницы при засветке с

левого верхнего и правого верхнего углов:

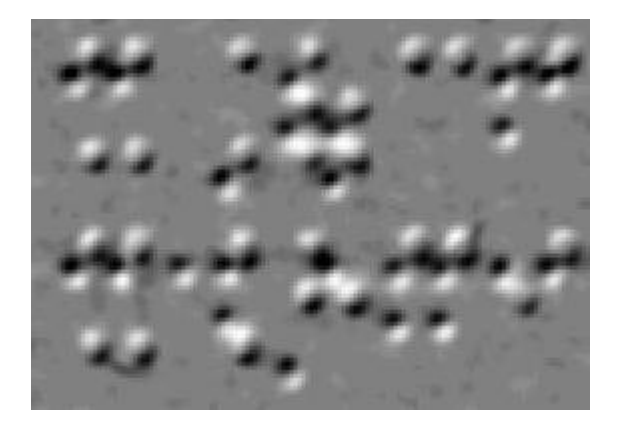

Засветка слева-сверху.

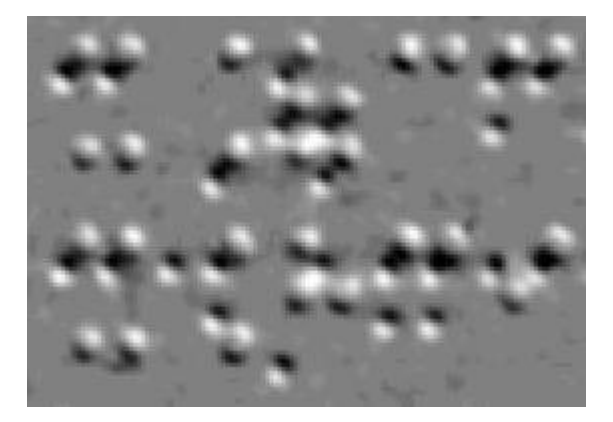

Засветка справа-сверху.

Такой специализированный сканер был разработан Лабораторией Электроники "ЭлекЖест". А уникальный алгоритм обработки VDL изображений был разработан и реализован в программе Braille Reader VDL.

# Главное окно программы.

Главное окно программы предоставляет все необходимые для распознавания и редактирования средства. Оно состоит из основного меню (2), панелей инструментов (3), окна пакета (7), окна редактора исходного изображения (4), окна графического

редактора брайлевской страницы (8) и окна текстового редактора (6). Кроме того, окно Image имеет компонент (1), который крупно показывает брайлевский символ, над которым находится курсор в графическом редакторе, или брайлевский эквивалент символа, в позиции которого находится каретка в текстовом редакторе. Текстовый редактор имеет также строку подсказки (5), куда выводится брайлевское представление текущей строки.

Размеры окон внутри главного окна можно изменять либо командами из меню Вид, либо перемещая межоконные разделители.

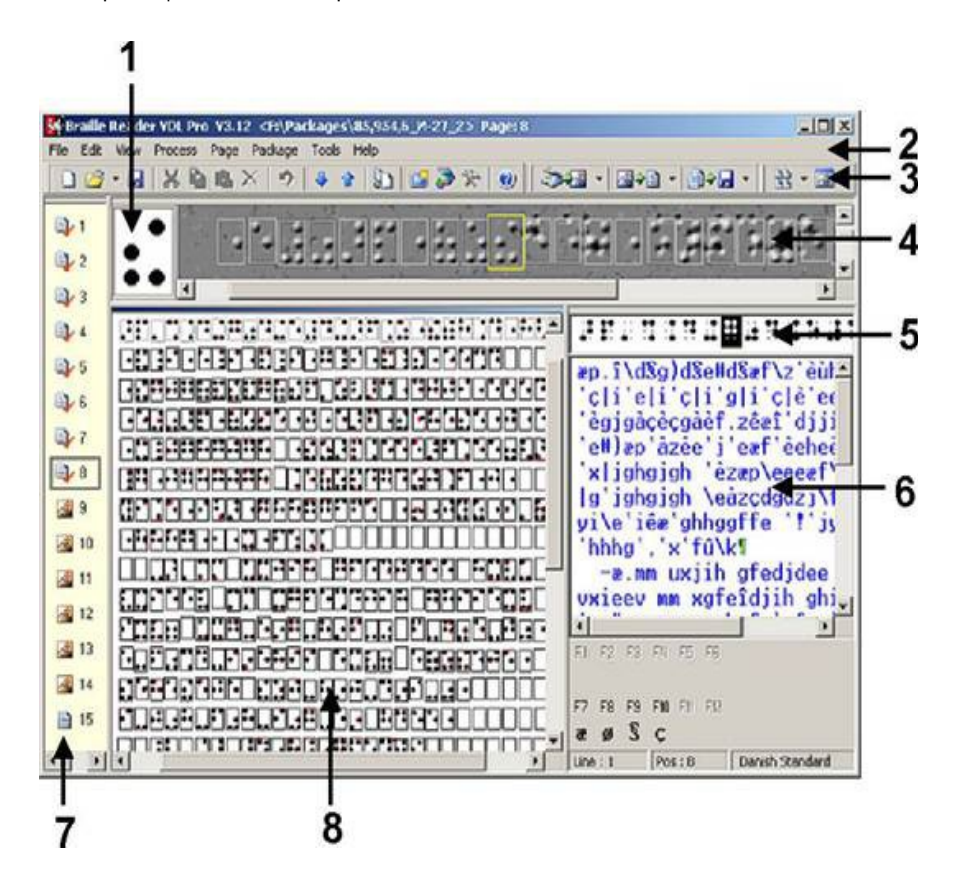

Если страница ещё не распознана, то в окне исходного изображения (2) доступна панель инструментов обработки изображения (1), которая позволяет выполнить в ручном режиме все необходимые операции по изменению ориентации страницы, масштабированию, обработке изображения и т.д.

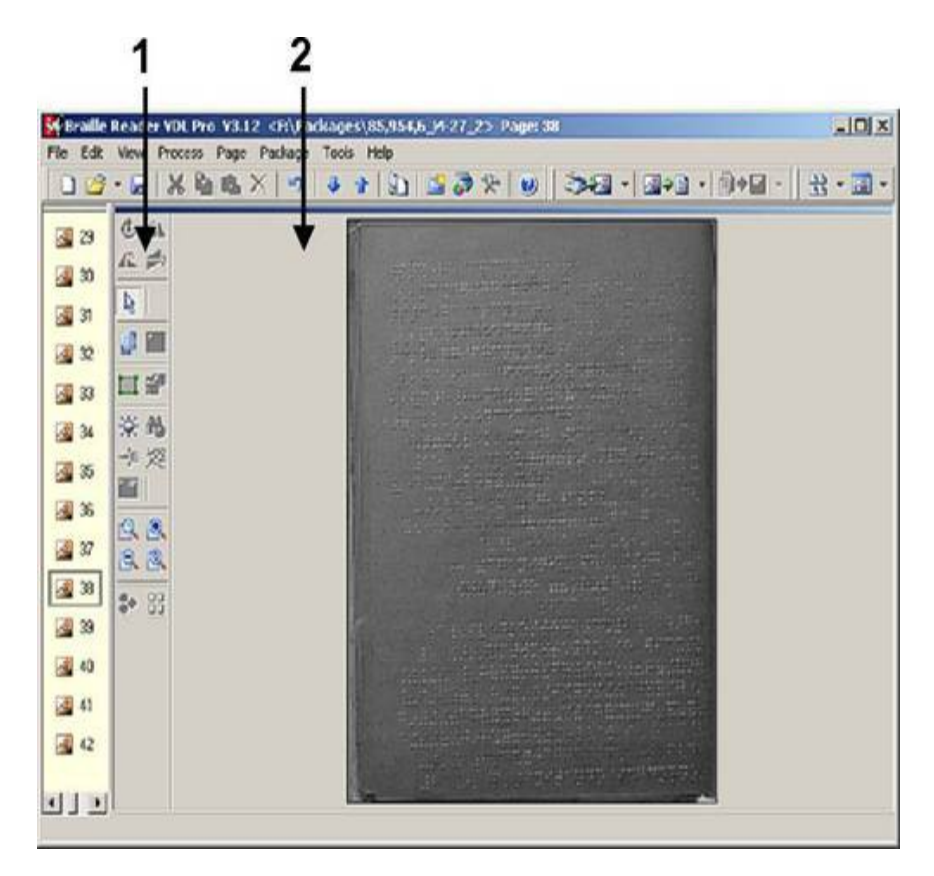

*Лаборатория Электроники "ЭлекЖест" www.elecgeste.ru*

124460, г.Москва, Зеленоград, а/я 70